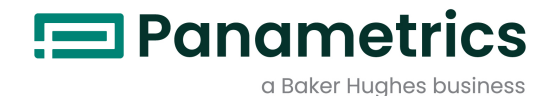

# DigitalFlow™ GC868

Panametrics Gas Clamp-On Ultrasonic Flowmeter Programming Manual (1-Channel)

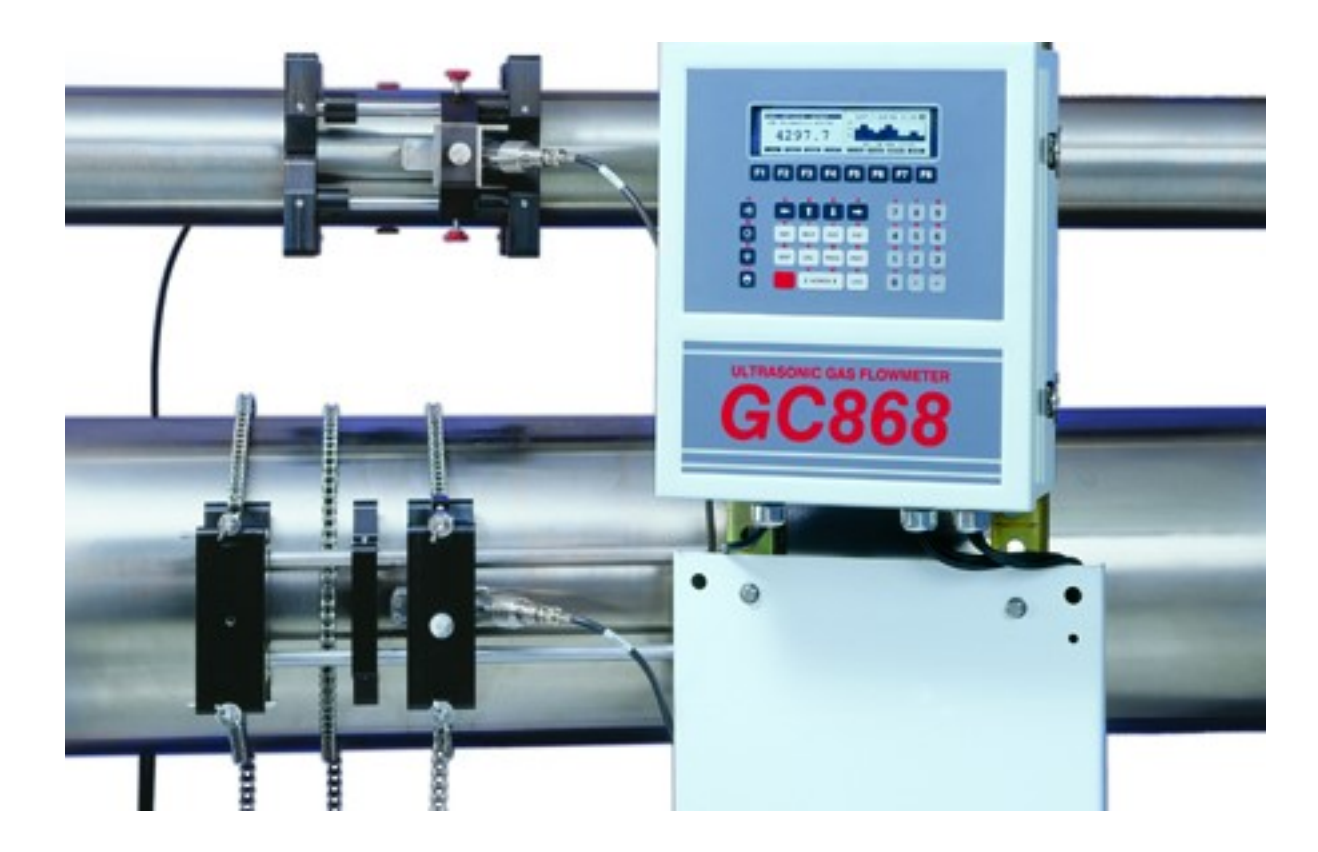

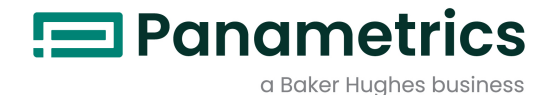

# DigitalFlow™ GC868

Panametrics Gas Clamp-On Ultrasonic Flowmeter

# **Programming Manual** (**1-Channel**)

BH014C31 EN G May 2023

panametrics.com

Copyright 2023 Baker Hughes company.

This material contains one or more registered trademarks of Baker Hughes Company and its subsidiaries in one or more countries. All third-party product and company names are trademarks of their respective holders.

[no content intended for this page]

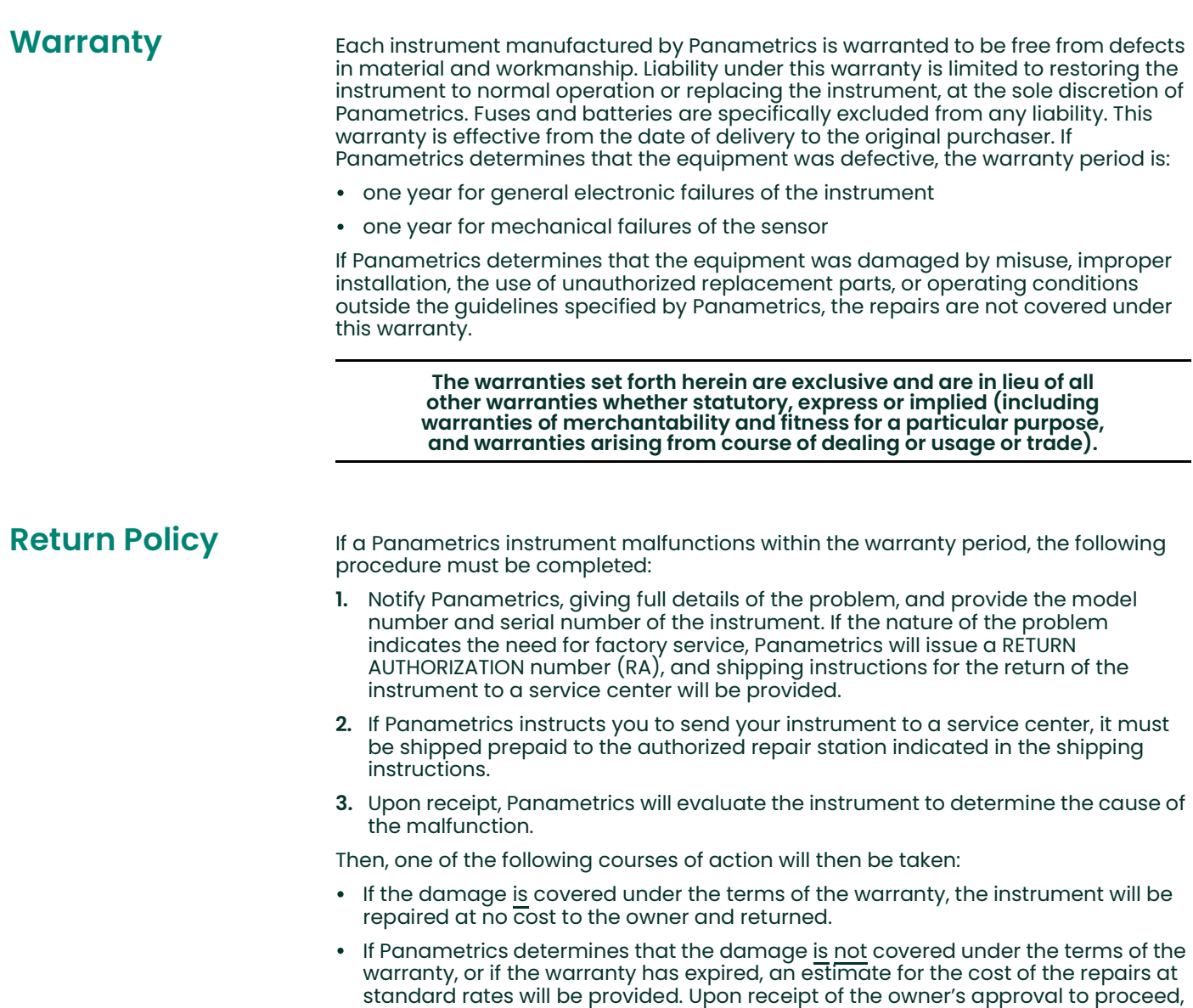

the instrument will be repaired and returned.

[no content intended for this page]

# **Table of Contents**

# **Chapter 1. Programming Site Data**

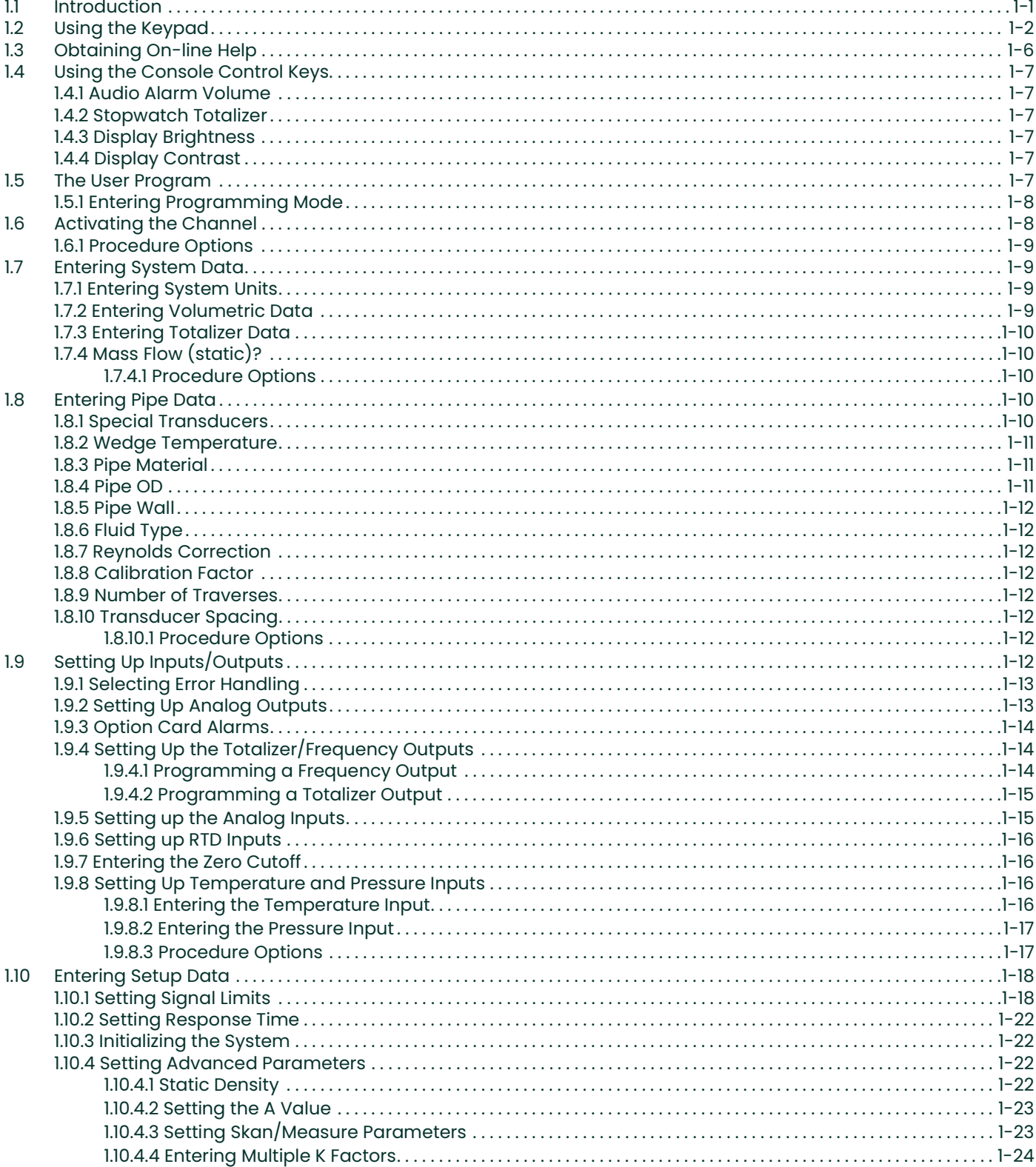

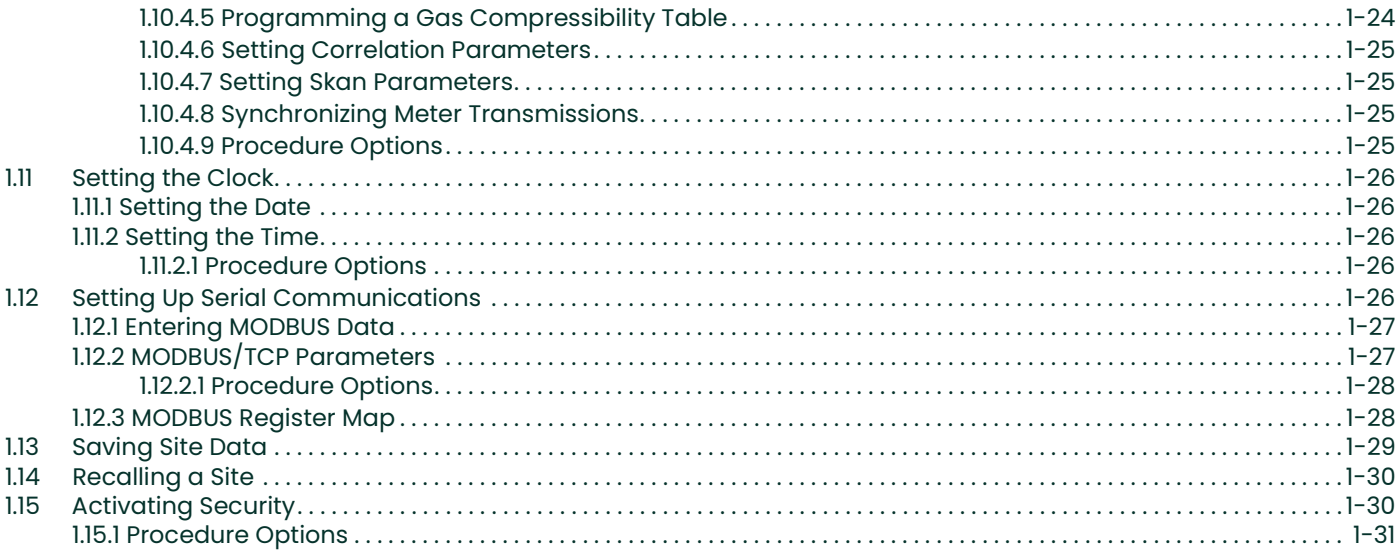

# **Chapter 2. Displaying Data**

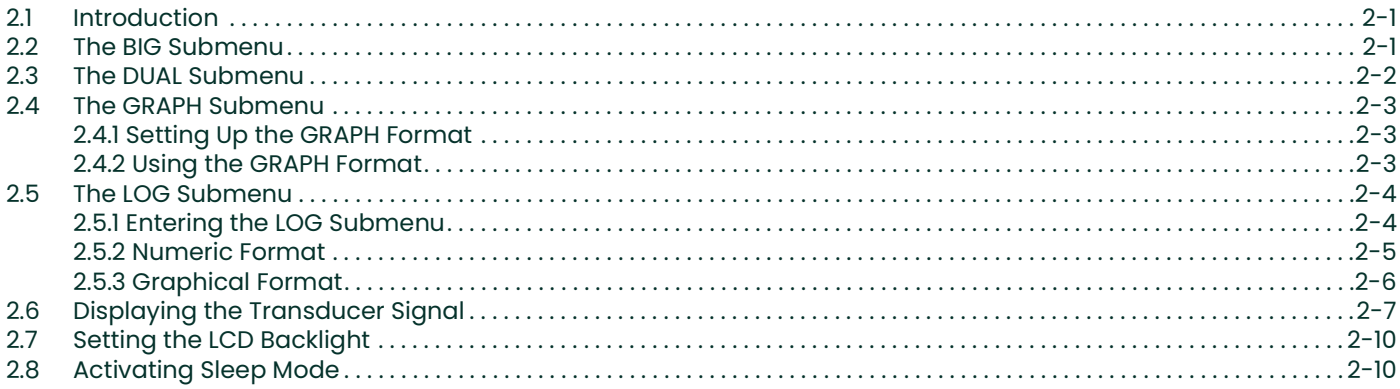

# **Chapter 3. Logging Data**

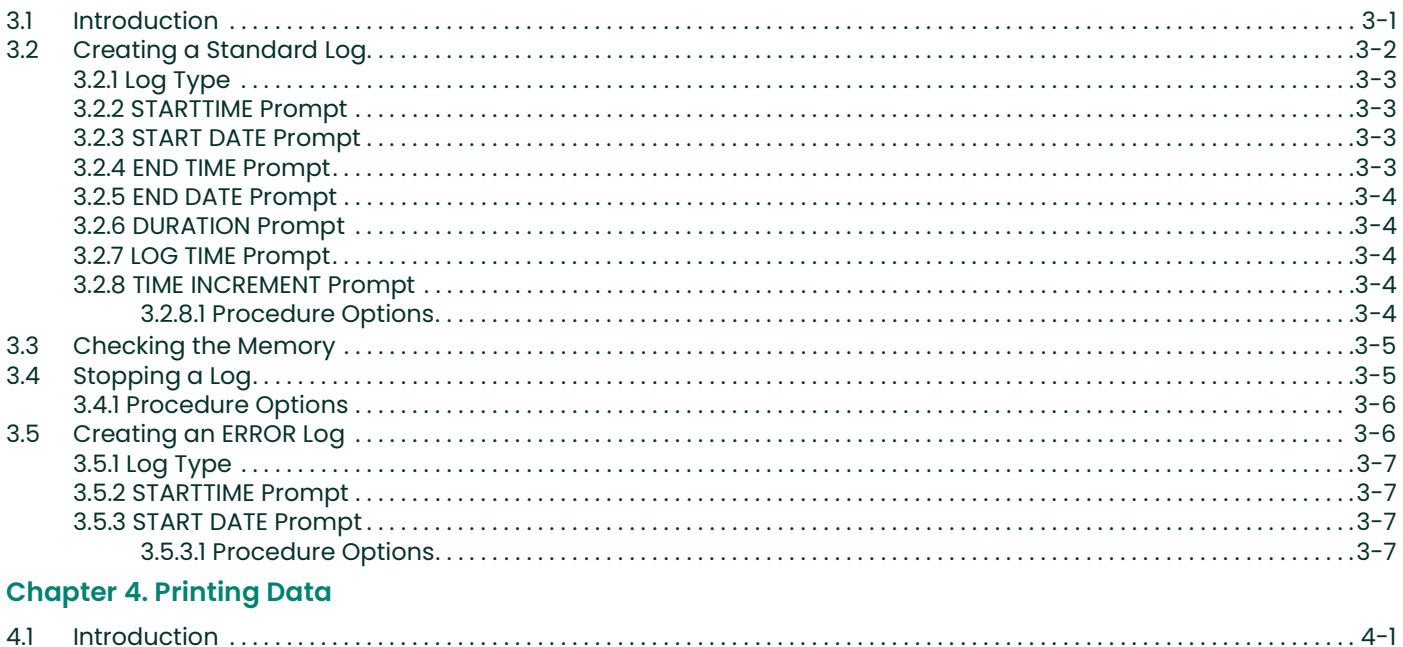

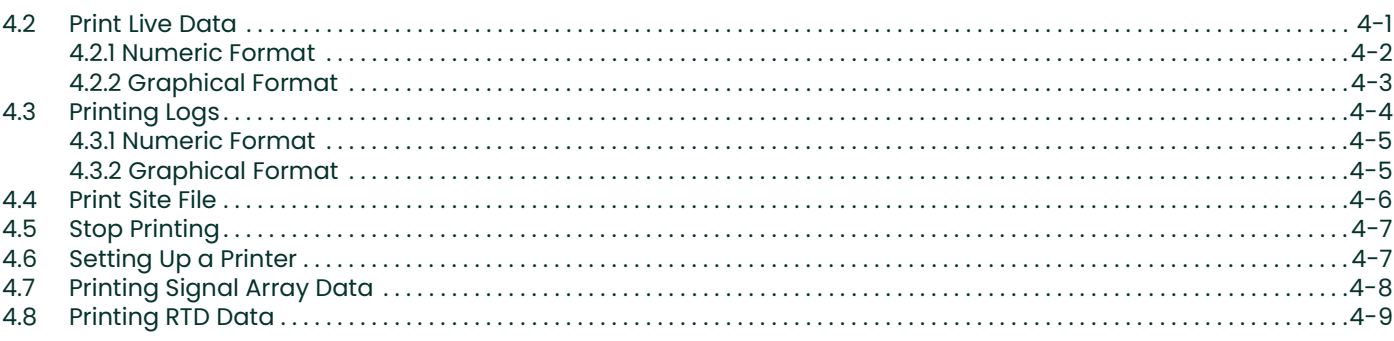

# **Chapter 5. Clearing Data**

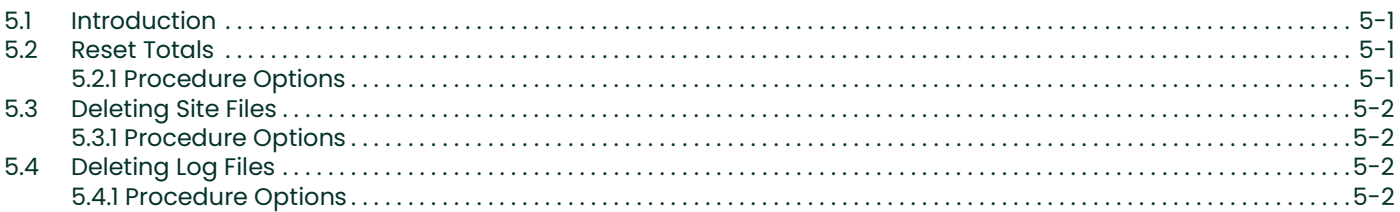

# **Chapter 6. Serial Communications**

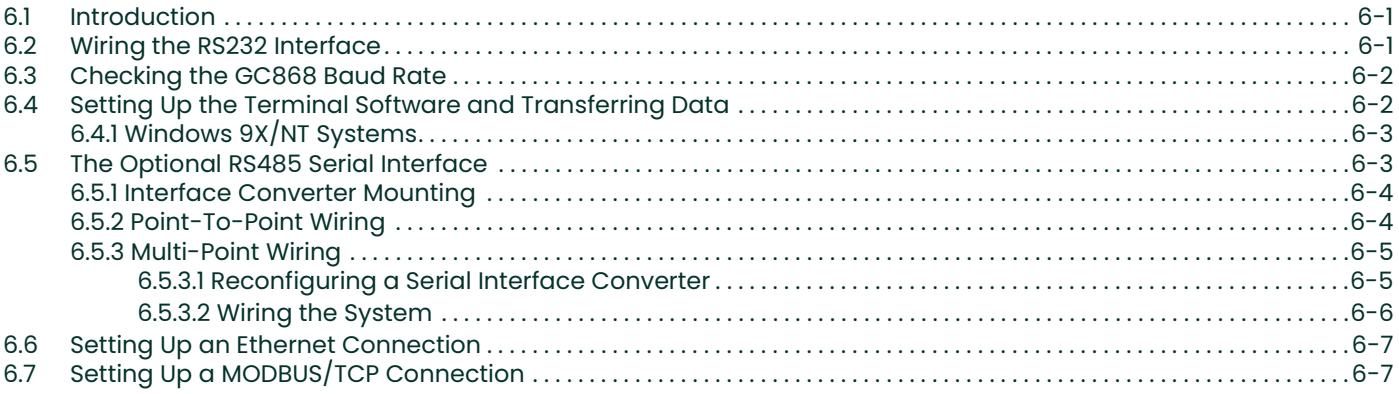

# **Appendix A. Menu Maps**

# **Appendix B. Data Records**

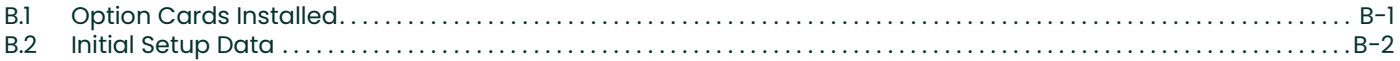

# **Appendix C. Programming with PanaView**

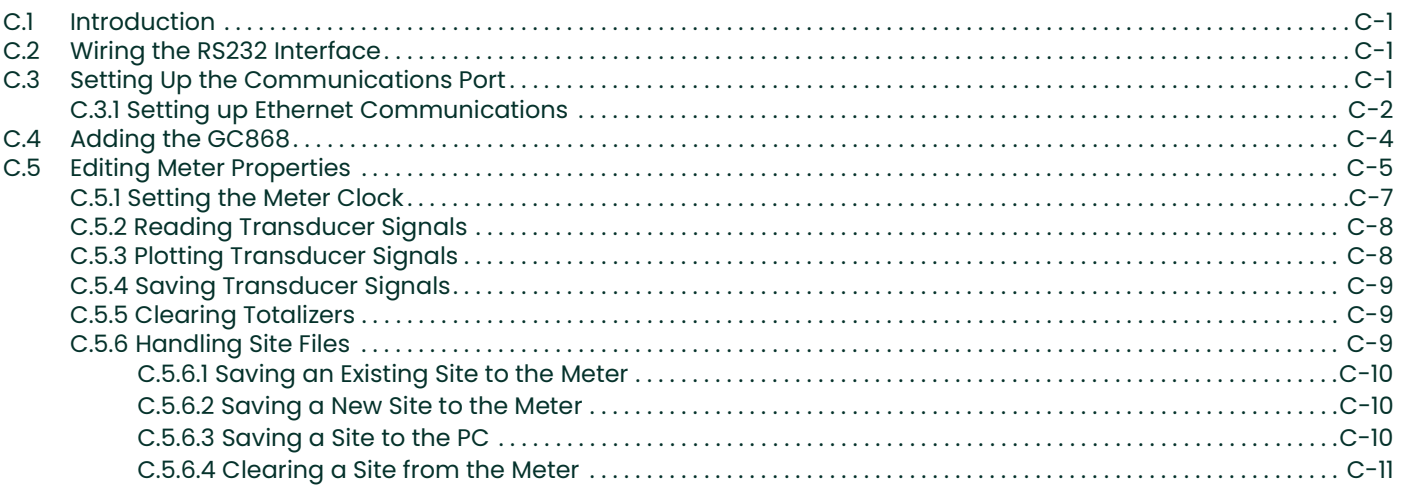

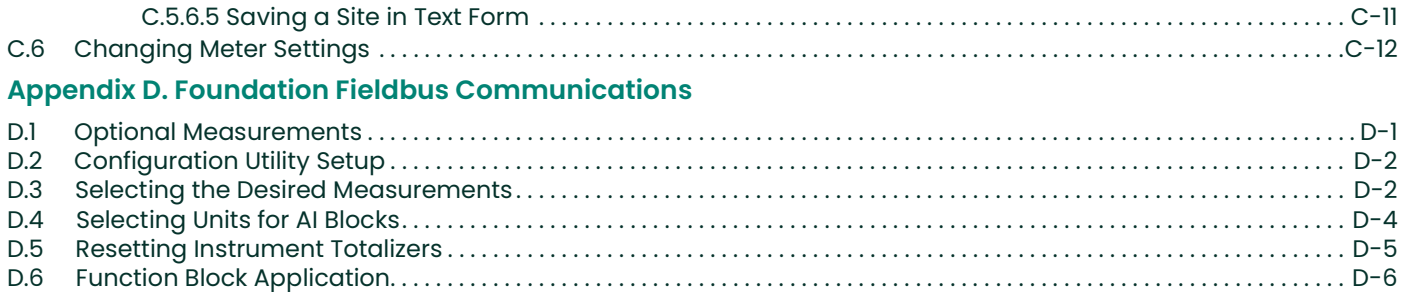

#### **Programming Site Data.** Chapter 1.

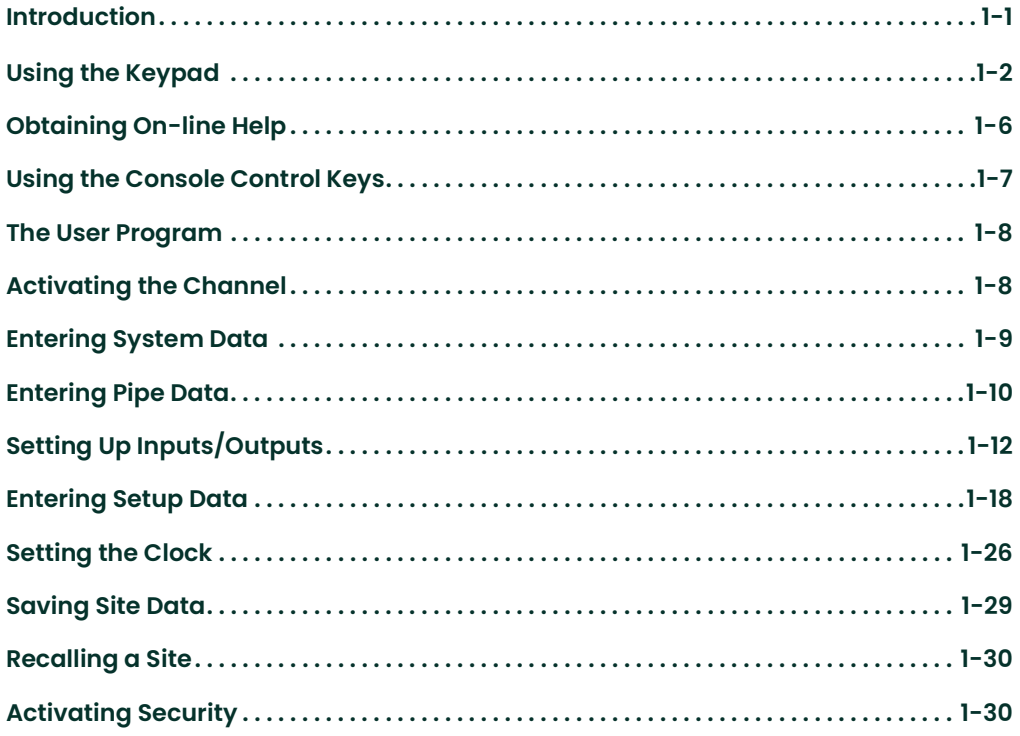

#### 1.1 Introduction The Model GC868 flowmeter cannot provide accurate flow rate measurements until the instrument has been properly installed and the basic system and pipe parameters have been programmed into the meter. See the *Startup Guide* for detailed instructions on performing these tasks. After completing the installation and initial setup, use this chapter to program the Model GC868's advanced features.

Ten submenus within the User Program provide access to the various programmable features of the Model GC868. Step-by-step programming instructions are presented in this chapter. Refer to the appropriate section for a discussion of the following User Program submenus:

- ACTIV select the desired measurement method
- **SYSTM** enter the system data
- PIPE enter the pipe parameters
- $I/O$  set up the inputs and outputs
- **SETUP** set the signal limits and response times
- CLOCK set the time and date
- COMM set the serial port parameters
- $SAVE save site files$
- RECLL recall stored site files
- SECUR enter a passcode

As an aid in following the programming instructions, a complete menu map of the User Program is included in Appendix A, Menu Maps.

Note: In the menu map drawings, plain text represents prompt area messages and boxed text represents option bar choices. Fx represents a function key to select an option bar choice.

# 1.2 Using the Keypad

The Model GC868 keypad contains 39 keys, that are labeled with their primary (unshifted) functions. In addition, pressing the red [SHIFT] key will access the secondary functions assigned to most of the keys.

The complete keypad is illustrated in Figure 1-1 below and a detailed description of both the unshifted and shifted functions for each of the 39 keys is listed in Table 1-1 on page 1-3.

Note: Only the [SHIFT] key and the eight [Fx] keys have no shifted function.

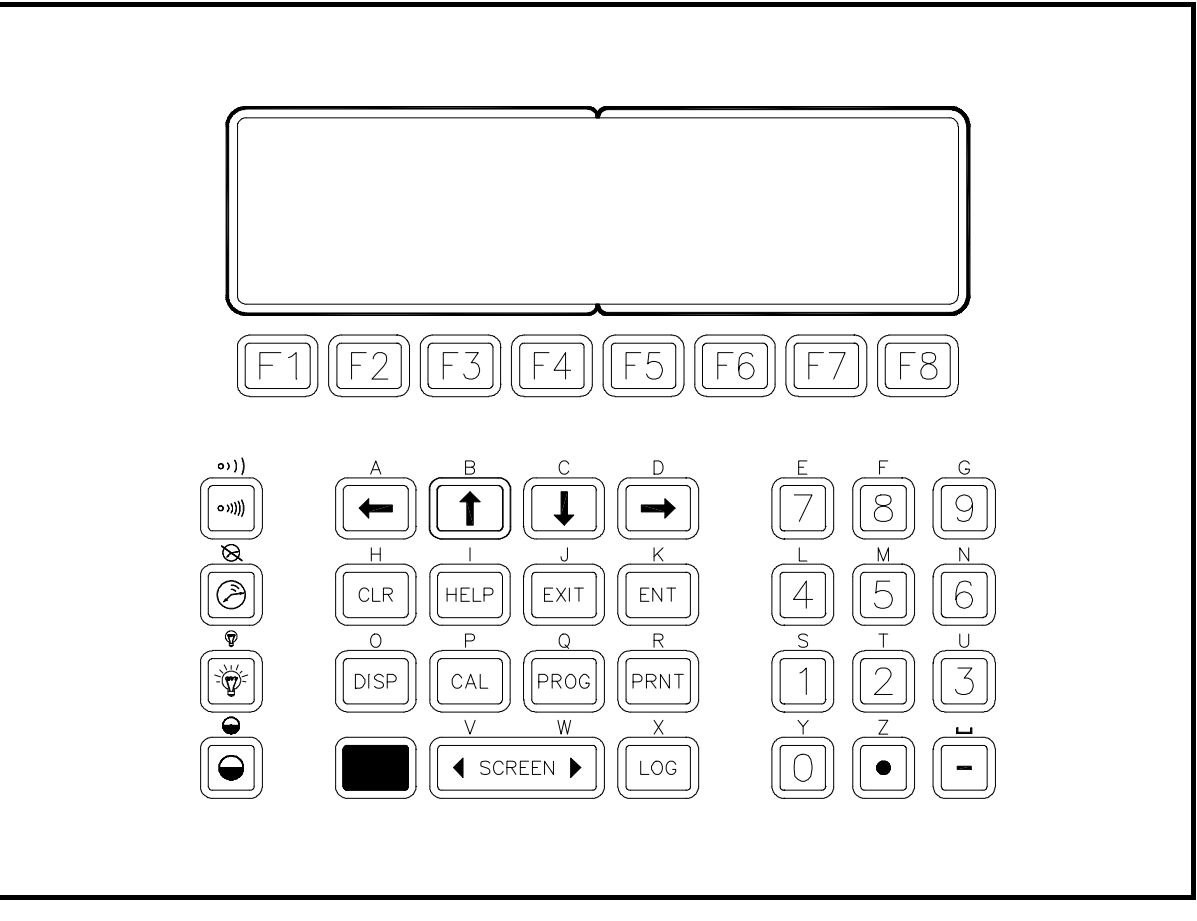

Figure 1-1: The Model GC868 Keypad

Note: Although the keypad is essentially the same, the front panel layout of meters supplied in one of the optional enclosures is different. See Appendix C, Optional Enclosures, of the Startup Guide for a picture of the applicable front panel.

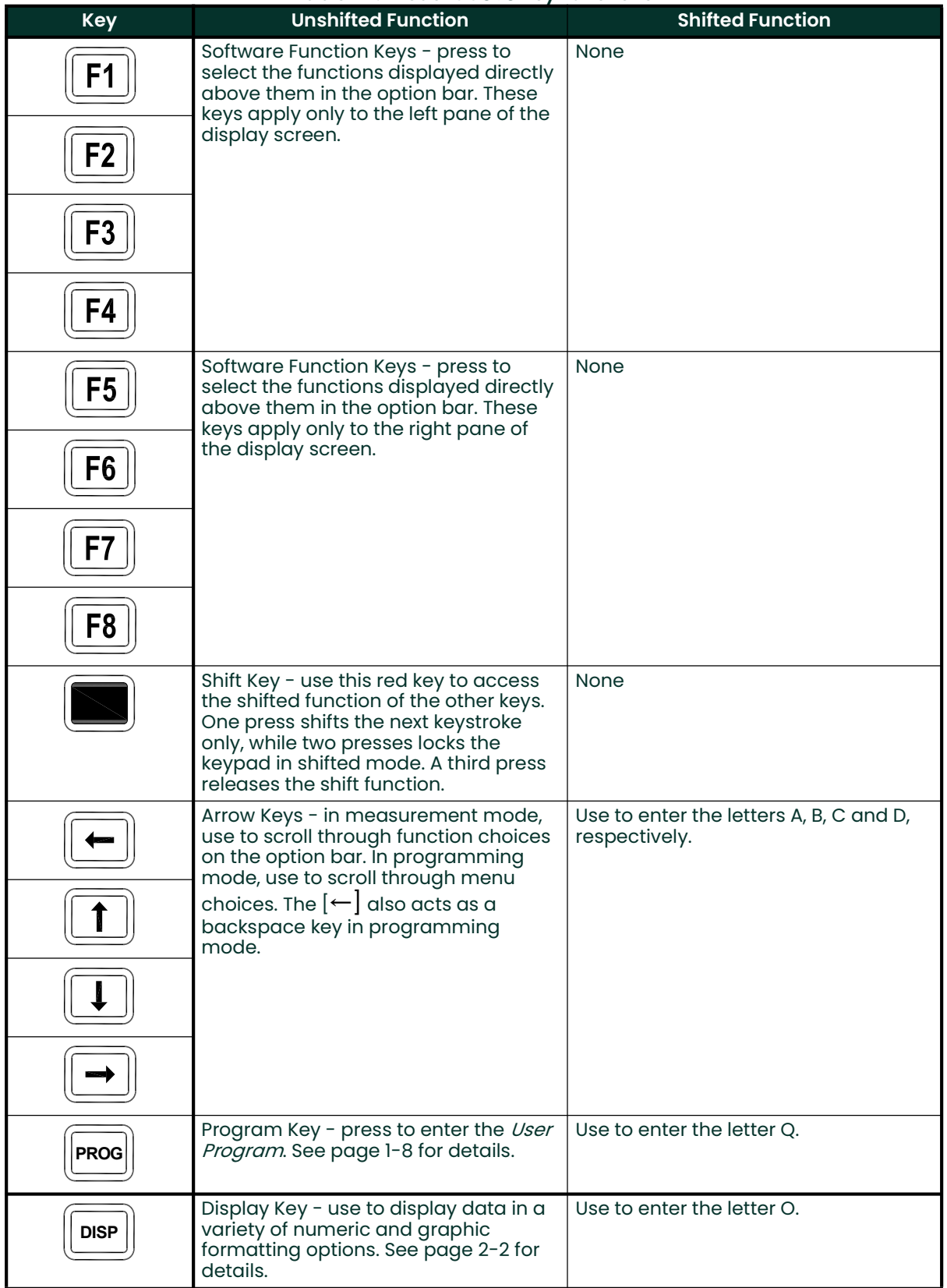

#### Table 1-1: Model GC868 Key Functions

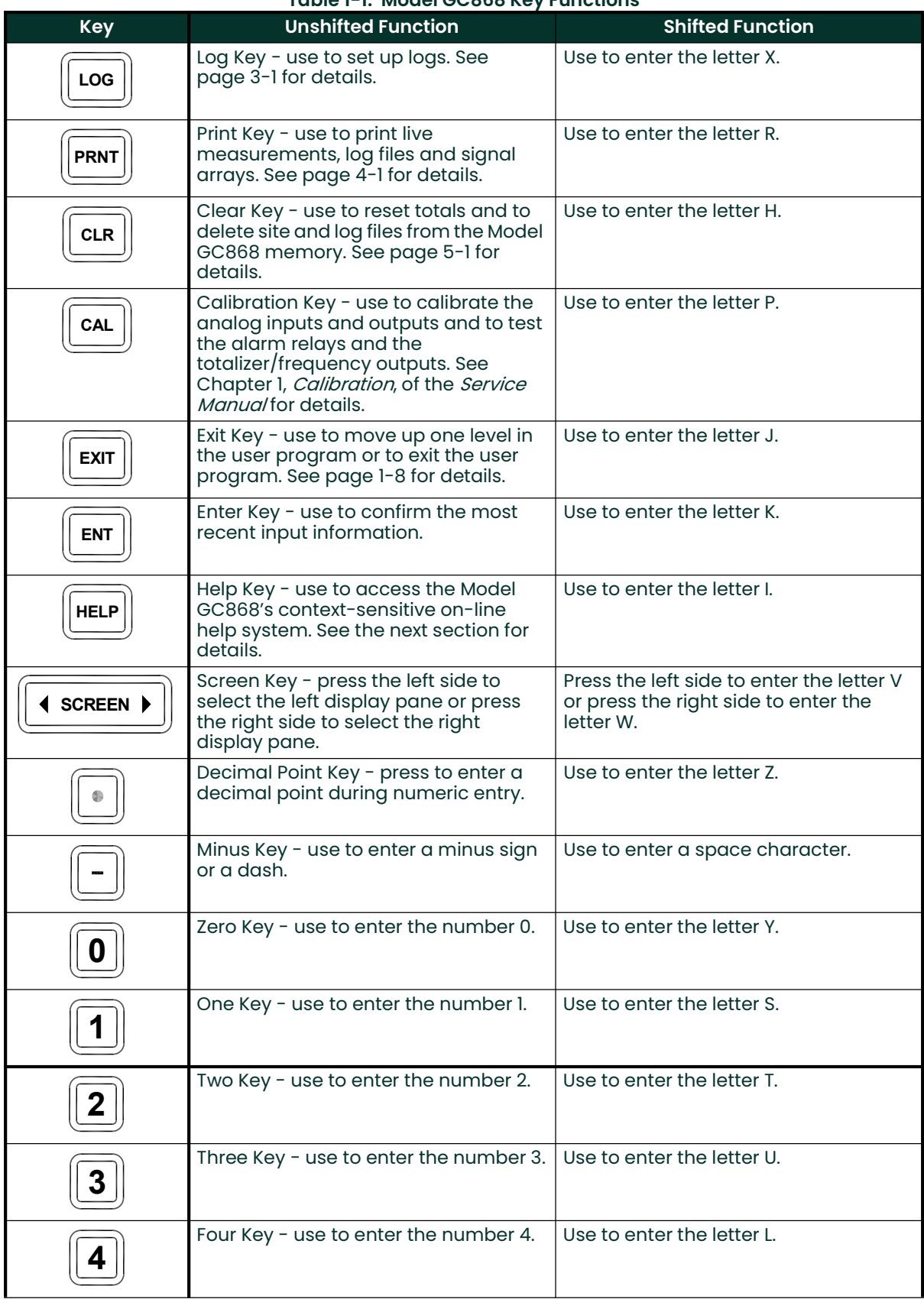

#### Table 1-1: Model GC868 Key Functions

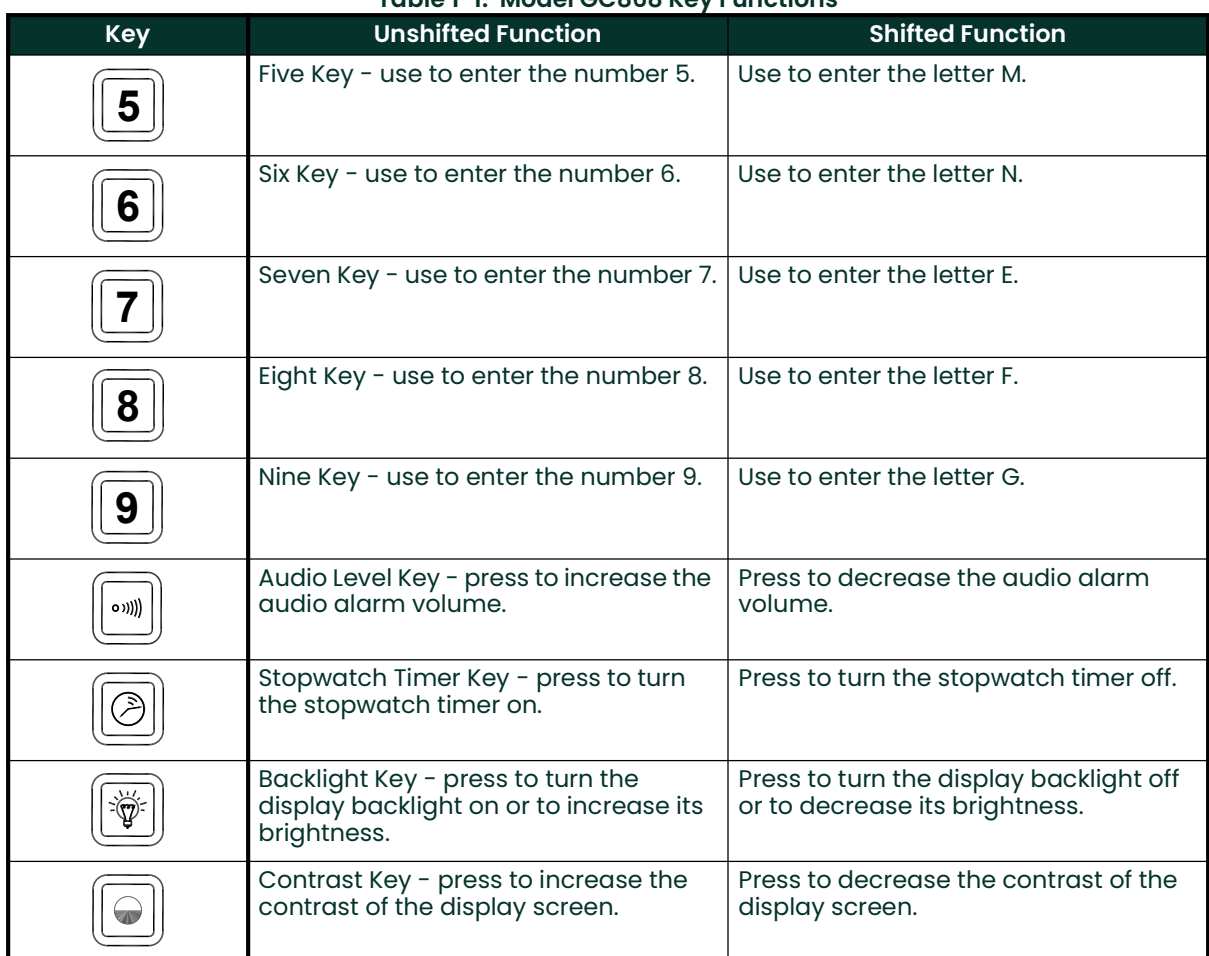

#### Table 1-1: Model GC868 Key Functions

### 1.3 Obtaining On-line Help

A context-sensitive, on-line help system is programmed into every Model GC868 flowmeter. On-line help, which displays additional information related to the current task, may be accessed at any time by pressing the [HELP] key on the keypad. The help information will be shown on the currently selected pane of the display screen, as shown in Figure 1-2 below.

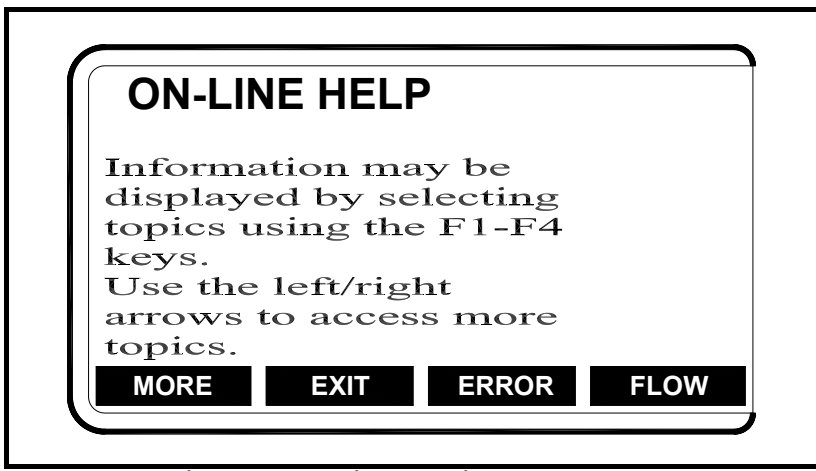

Figure 1-2: Typical On-Line Help Screen

After entering the on-line help system, the following functions are available on the option bar of the selected display pane:

- MORE: Press [F1] (or [F5]) to access this function, and the next screen of text is displayed in the prompt area.
- **EXIT:** Press [F2] (or [F6]) to access this function, and the Model GC868 returns to measurement mode.
- ERROR: Press [F3] (or [F7]) to access this function, and the various Model GC868 error codes are displayed. Use the [F1]-[F4] (or [F5]-[F8]) function keys, in conjunction with the  $\left[\leftarrow\right]$  and  $\left[\rightarrow\right]$  keys, to obtain additional information on the desired error code or to exit the help system.
- Note: See the Service Manual for a complete listing of all error codes and messages
- FLOW: Press [F4] (or [F8]) to access this function, and the various flow measurement parameters are displayed. Use the [F1]-[F4] (or [F5]-[F8]) function keys, in conjunction with the  $\left[\leftarrow\right]$  and  $\left[\rightarrow\right]$  keys, to obtain additional information on the desired measurement parameter or to exit the help system.

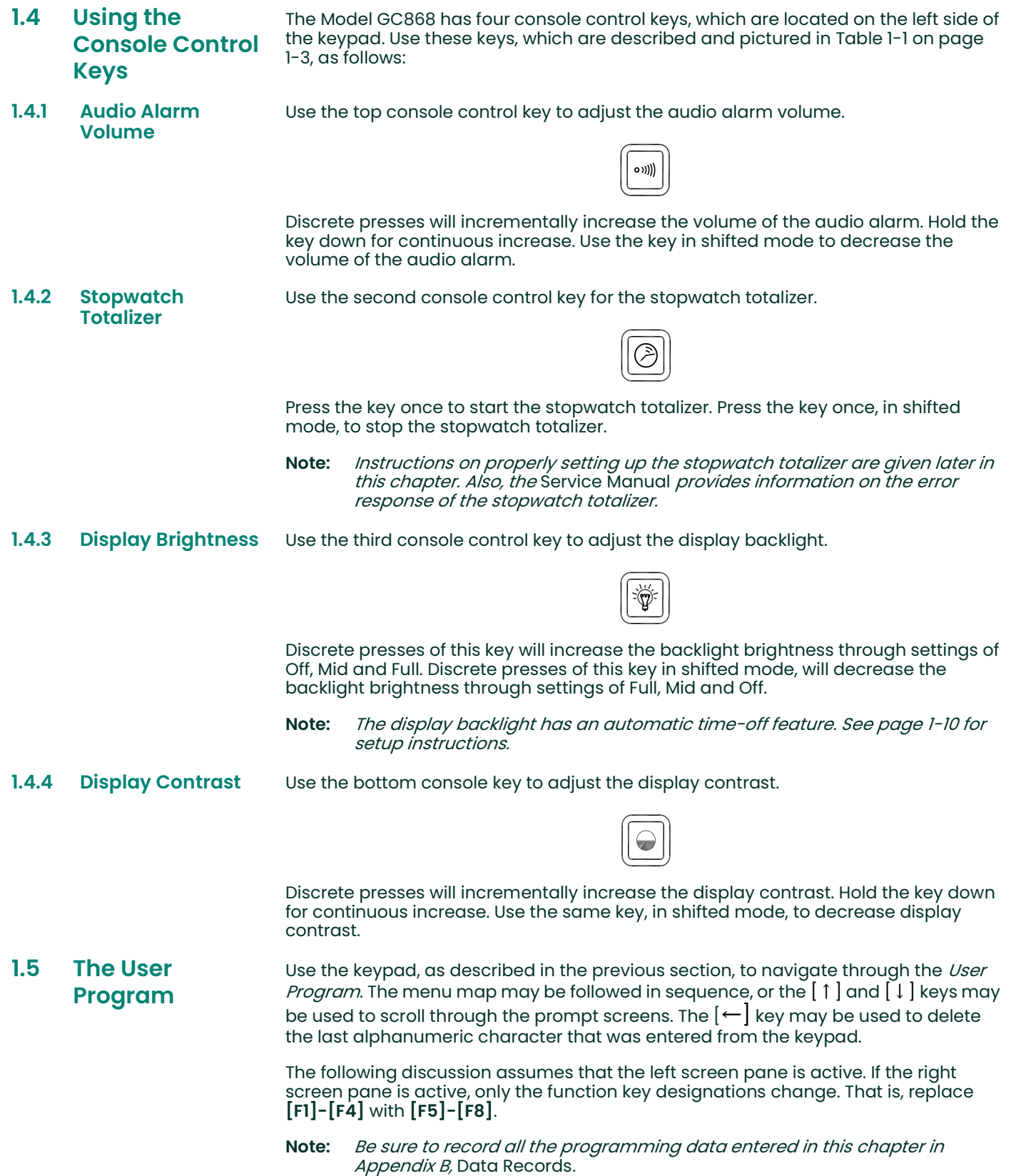

Programming of the ACTIV, SYSTM and PIPE submenus is necessary for operation of the Model GC868. Failure to accurately enter all of the required information will result in unreliable flow rate data. Therefore, be sure to complete at least the sections of this chapter pertaining to those three submenus.

Note: Because it is so essential, instructions for programming the ACTIV, SYSTM and PIPE submenus are also included in the Startup Guide. If that programming has already been completed, those sections of this chapter may be skipped.

Except for the three submenus noted above, it is not necessary to program the Model GC868 flowmeter in any particular order. Therefore, the sections of this chapter need not be completed in sequence. Proceed immediately to any section of interest.

#### 1.5.1 Entering Programming Mode To access the *User Program*, press the [PROG] key on the keypad. The standard measurement mode screen is replaced by the following initial programming mode screen:

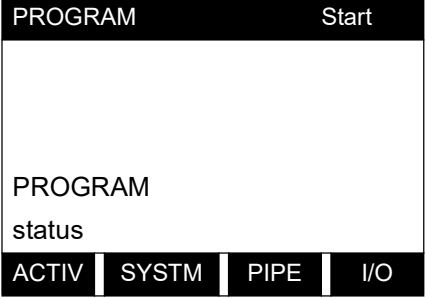

Press the  $[-]$  and  $[\rightarrow]$  keys and one of the function keys [F1]-[F4] to select the desired submenu. From this screen, press [EXIT] to return to measurement mode.

If the security feature is active, enter the password and press the [ENT] key to enter the User Program. See the SECUR submenu section of this chapter for more information on the security feature.

## 1.6 Activating the Channel

The ACTIV submenu permits selection of the desired measurement method. While following the programming instructions, refer to Figure A-1 on page A-1 of Appendix A, Menu Maps.

1. Enter the ACTIV submenu by pressing [F1] at the User PROGRAM prompt. Then press [F1] to activate the channel in BURST mode.

Note: The current status of the meter appears in the bottom line.

- 2. Press [F1] to select *Skan* mode, [F2] to select *Skan/Measure Integrate* mode, [F3] to select Skan/Measure Count mode, or [F4] to select Skan/Correlation mode. The meter returns to the PROG screen.
	- **a.** If you select Skan or Skan/Measure Count modes, the GC868 asks if you will *Use* 703-1273 DSP? (the digital signal processing board). Press [F2] to apply the board, or [F1] to apply the onboard signal processing. (The factory recommends using the DSP for improved response time.)

The Model GC868 can take measurements in four different ways

- Skan is a low resolution technique for locating the acoustic signal and for high velocity measurements. It is more robust in a noisy environment than the Measure technique. A variation, the *Skan/Correlation* mode, is used primarily for liquid detection applications.
- Measure is a more precise technique best used for low velocity measurements. You can choose from *Skan/Measure Count* (the default technique) or Skan/Measure Integrate (the traditional Skan/Measure mode).

IMPORTANT: Consult with the factory before selecting the Skan/Correlation or Skan/Measure Integrate modes.

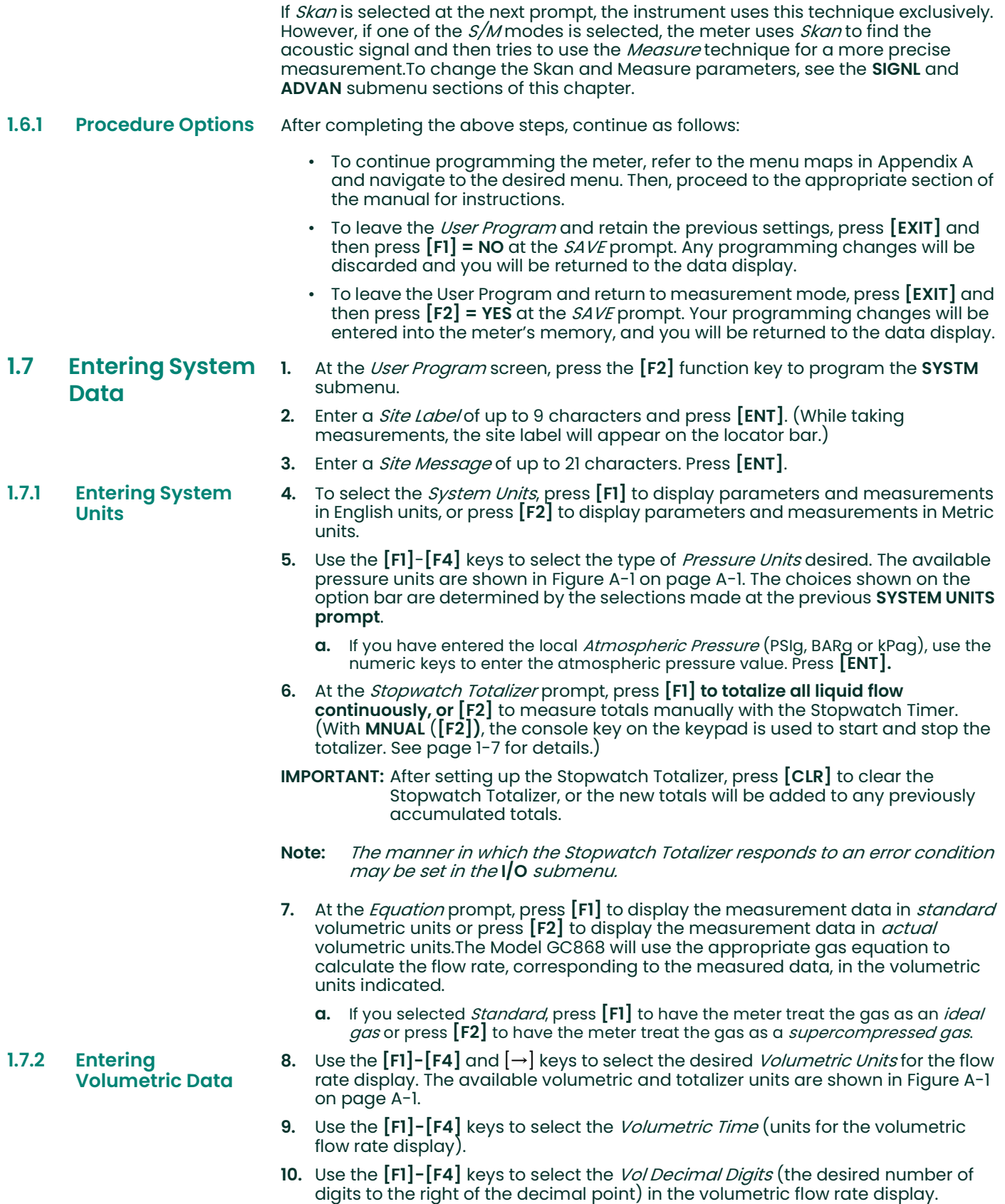

- 1.7.3 Entering Totalizer Data
- 1.7.4 Mass Flow (static)?
- 11. Use the  $[F1]$ - $[F4]$  and  $[\rightarrow]$  keys to select the Totalizer Units.
- **12.** Use the <code>[F1]-[F4]</code> keys to select the *Total Decimal Digits* (the desired number of digits to the right of the decimal point) in the totalized flow display.
- **13.** If the **Static Density?** prompt in the **ADVAN** option (**SETUP** submenu) is set to **NO**, the GC868 returns to the initial *User Program* screen. Otherwise, proceed as follows:
	- $a.$  Use the  $[F1]-[F4]$  keys to select the *Mass Flow* units, listed in Table 1-2 below.

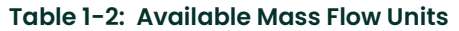

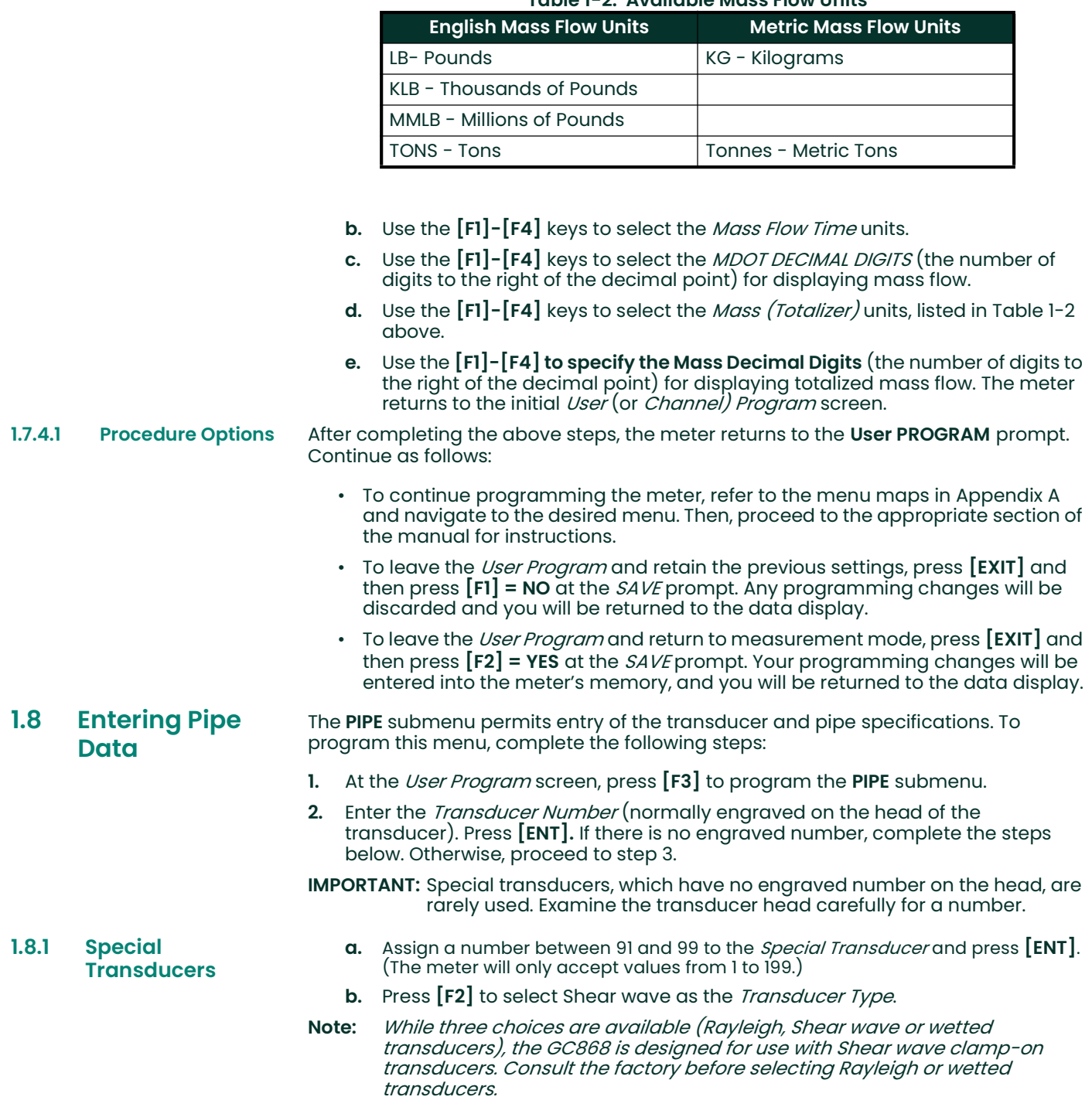

- c. Use the  $\left[\rightarrow\right]$  and [F1]-[F4] keys to select the Frequency of the special transducer. The meter can not transmit an excitation voltage at the transducer's natural frequency without this data.
- **d.** Press [**F1]-[F4]** to select the *Wedge Material*. The available options include **VHT** (very high temperature), **MT** (medium temperature), **HT** (high temperature) and OTHER. Refer to the data sheet supplied with your transducer to determine the appropriate setting.
- e. Use the numeric keys to enter the *Wedge Angle* (the angle of the ultrasonic transmission) supplied by the factory in degrees and press [ENT].
- If you selected OTHER in step d, use the numeric keys to enter the Wedge Soundspeed in ft/sec or m/sec supplied by Panametrics and press [ENT]. The meter proceeds to step 5.
- 3. Use the numeric keys to enter the *Wedge Temperature* supplied by the factory in deg F and press [ENT].
- 1.8.3 Pipe Material 4. Press [F1]-[F4] to select the Pipe Material. Press  $[\rightarrow]$  to access additional options, as listed in Table 1-3 below.

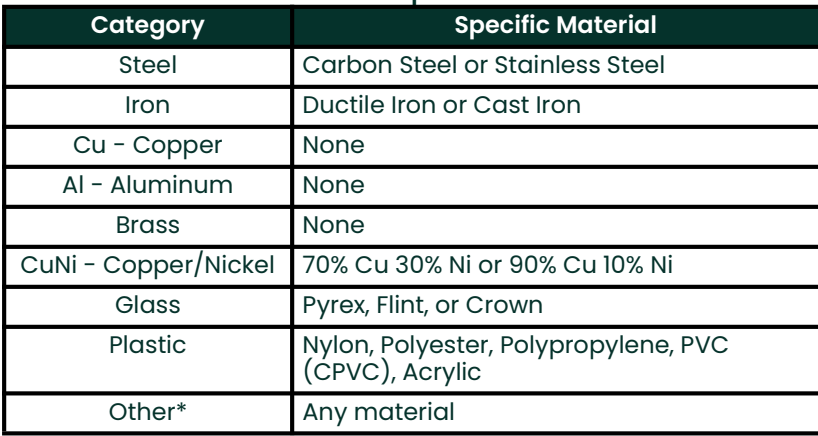

#### Table 1-3: Pipe Materials

- Depending on the pipe material choice, another prompt may ask you to select the *Specific Material*.
- If you have selected "Other," enter the pipe material *Sound Speed*. Press [ENT].
- 1.8.4 Pipe OD 5. Enter the known *Pipe OD* or circumference and use the [F1]-[F4] keys to select the appropriate units. Press [ENT]. (The meter will only accept values from 1/8 to 648 in.)

The required pipe data may be obtained by measuring either the pipe outside diameter (OD) or circumference at the transducer installation site. The data may also be obtained from standard pipe size tables (see the Panametrics document Sound Speeds and Pipe Size Data, #914-004). For a list of the available English and Metric units and their definitions for the PIPE OD prompt, refer to Table 1-4 on page 1-11.

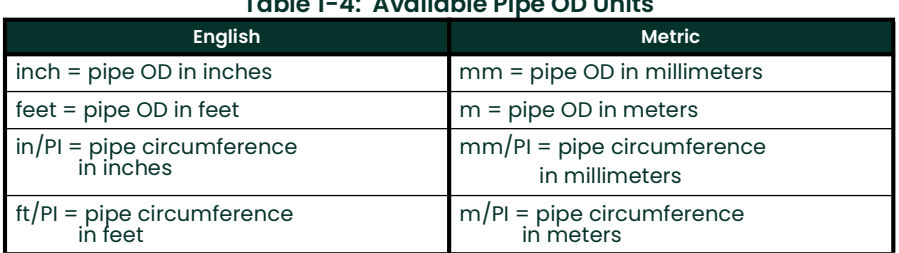

#### Table 1-4: Available Pipe OD Units

- 1.8.2 Wedge **Temperature**
- 

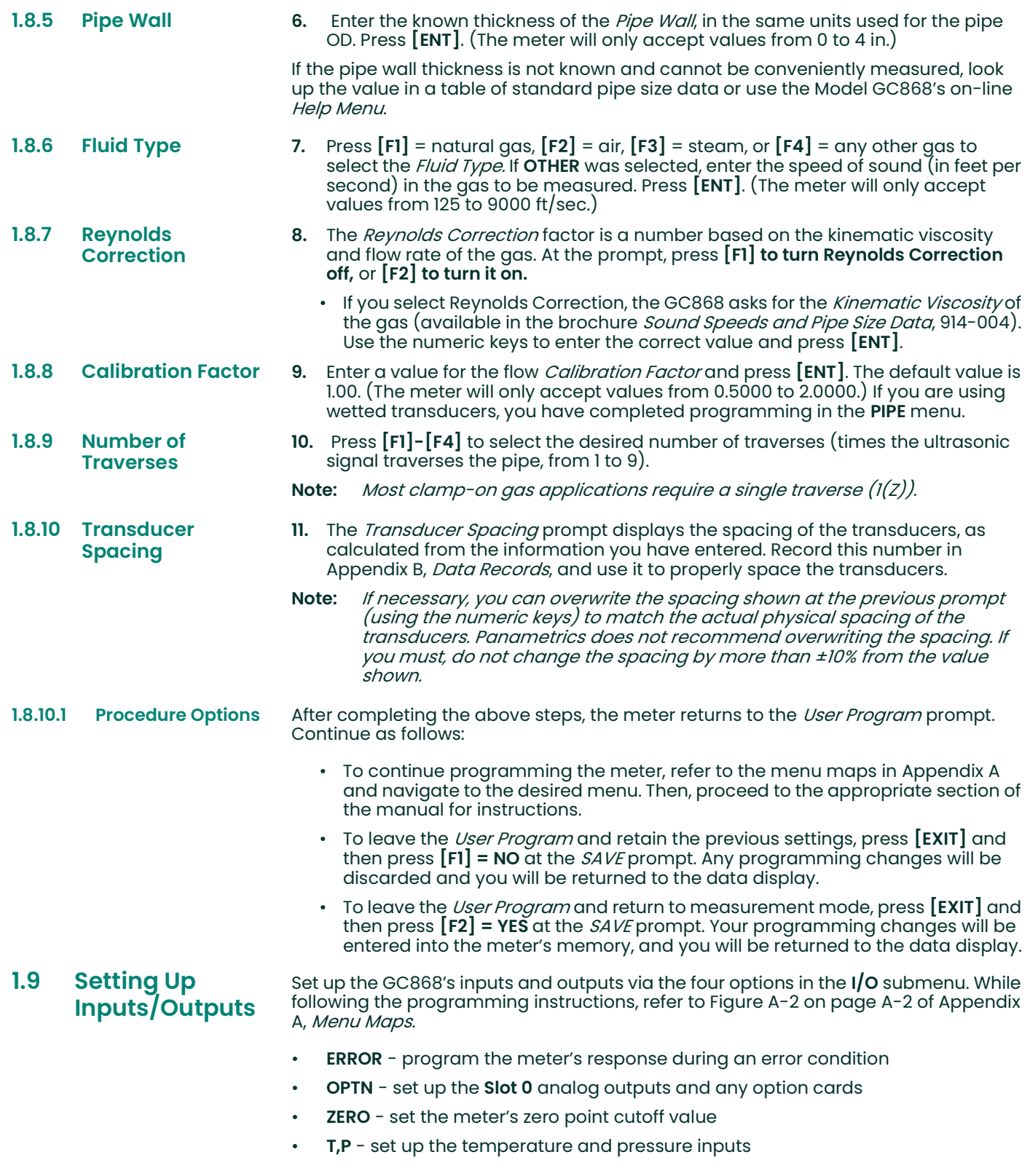

Enter the I/O submenu by pressing [F4] at the initial User Program screen. Then press [F1]-[F4] to select the desired I/O option.

Note: In this section, a slot's number will appear on the option bar only if an option card is installed in that slot. The generic designations Slot x and Fx are used to indicate any one of the expansion slots and the function key used to select it.

Proceed to the appropriate section to program the option selection made at the above prompt. Remember to record all programmed data in Appendix B, Data Records.

- 1.9.1 Selecting Error **Handling** This menu option permits programming of the manner in which the Model GC868's totalizers respond during an error condition. See Chapter 2, *Error Codes and Screen* Messages, of the Service Manual for a discussion of the built-in error codes.
	- 1. At the I/O prompt, press  $[F] =$  Error.
	- 2. Press [F1] if you want the GC868 to *Hold* the last "good" reading and continues to totalize, based on that reading, or press [F2], No Up, if you want the meter to stop totalizing.

#### 1.9.2 Setting Up Analog **Outputs** The Model GC868 has two built-in analog outputs, which are assigned to Slot 0. Also, a variety of option cards may be installed in the six expansion slots. See Chapter 1, Installation, of the Startup Guide for a complete description of the available option cards.

This menu option is used to set up and/or scale the analog inputs and outputs. To accomplish this, complete the following steps:

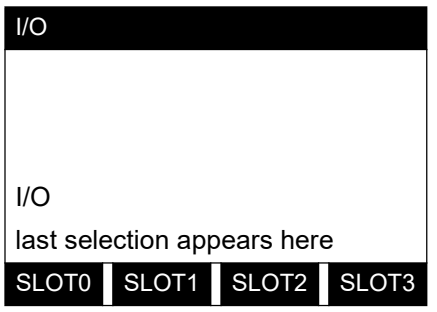

Use the  $\left[-\right]$  and  $\left[-\right]$  and the [F1]-[F4] keys to select the desired slot number. (Only those slots which contain an option card will appear on the option bar.)

If the number of a slot with an installed option card does not appear, the card may not have been initialized or it may be defective. Call the factory for assistance.

Complete the following steps to set up the Slot x analog outputs:

- 1. Use the [F1]-[F4] keys to set up outputs A, B, C or D, respectively.
- Note: The set up of output A is used as an example. Identical procedures would be used to set up the other outputs.
- 2. Press [F1] = OFF to disable output A and return to the previous prompt, or press  $[F2] = 0-20$  m or  $[F3] = 4-20$  mA to specify the desired range for output A.
- 3. Use the  $\left\lfloor \leftarrow \right\rfloor$  and  $\left\lfloor \rightarrow \right\rfloor$  and  $\left\lfloor \left\lceil \mathsf{F4} \right\rceil \right\rceil$  keys to specify the desired *Output* Measurement parameter (see Figure A-2 on page A-2).
- 4. Enter the *Zero* value for the low end of the chosen output range. Press [ENT].
- 5. Enter the *Full* value for the high end of the chosen output range. Press [ENT].
- 6. Press  $\lceil F1 \rceil \lceil F4 \rceil$  to select the desired *Error Response* option, as described in Table 1-5 on the next page.

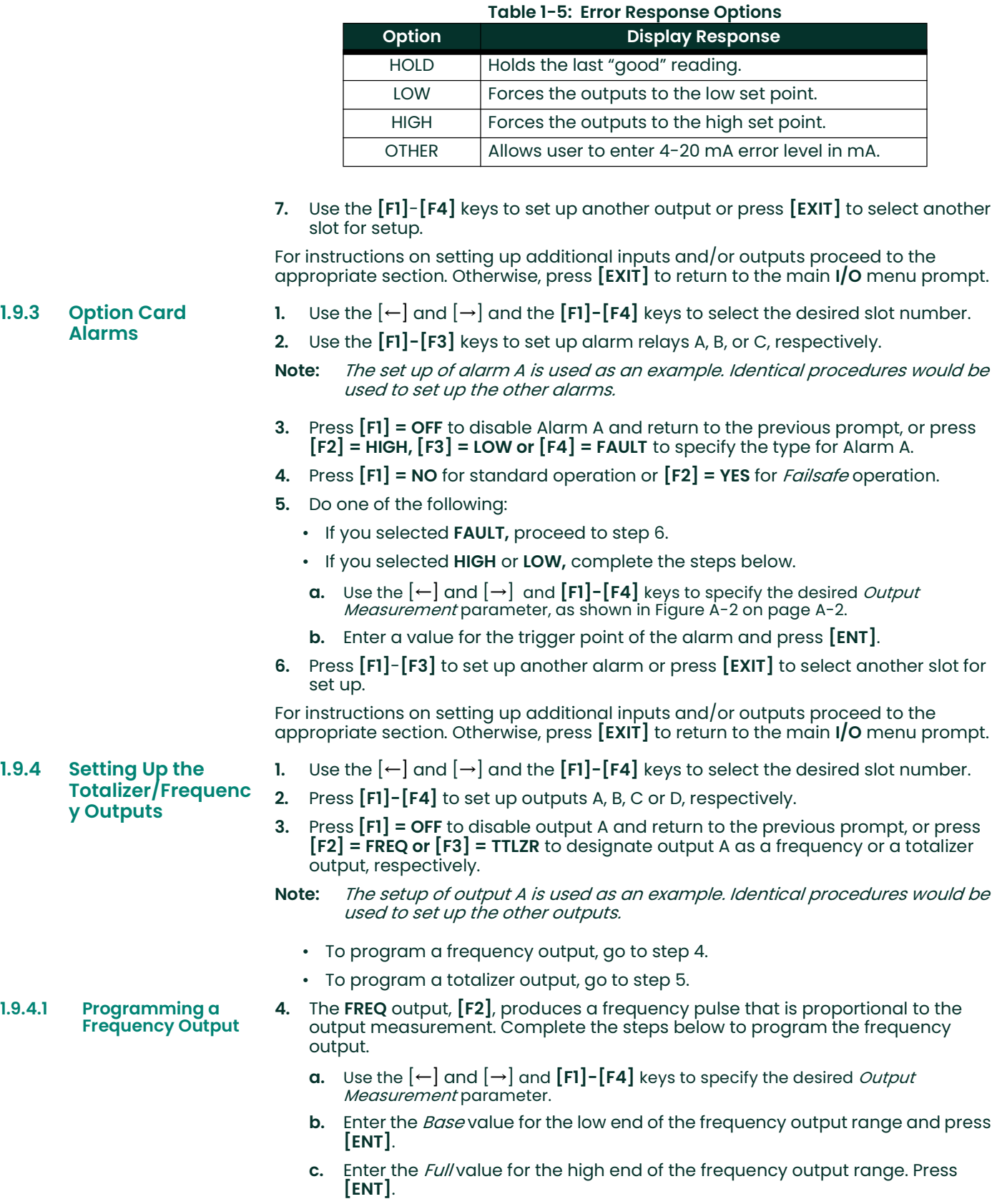

- d. Enter a value between 1 and 10,000 for the *Full Scale Frequency.* Press  $[ENT]$ .
- e. Use the [F1]-[F4] keys to select the desired *Error Option*, the way the display responds during an error condition. Available options are shown in Table 1-6 below. Then skip to step 6 on the next page.

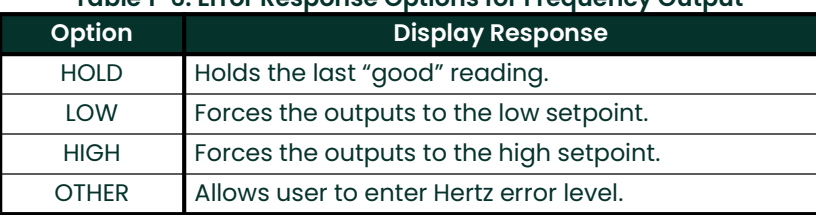

Table 1-6: Error Response Options for Frequency Output

- 5. The TTLZR output, [F3], issues one pulse per selected volume of flow. The meter produces a pulse each time the programmed amount of flow passes through the pipe. Complete the steps below to program the totalizer output.
	- **a.** Press  $\text{[FI]} = + \text{TOTL}$  to totalize the forward flow,  $\text{[F2]} = \text{TOTL}$  to totalize the reverse flow, [F3] = +MASS (if available) to totalize the forward mass flow or [F4] = -MASS (if available) to totalize reverse mass flow.
	- **b.** Enter a value from 50 to 500,000 usec for the *Minimum Pulse* ON *Time* and press [ENT].
	- Note: A complete pulse consists of equal amounts of ON and OFF times. Choose a value that is compatible with the frequency counter to be used.
		- c. Enter a value for the number of measurement Units/Pulse and press  $[ENT]$ .
	- 6. Press [F1]-[F4] to set up another totalizer/frequency output or press [EXIT] to select another slot for setup.
	- 1. Use the  $\left\lfloor \leftarrow \right\rfloor$  and  $\left\lfloor \rightarrow \right\rfloor$  and the  $\left\lfloor \left\lceil \mathsf{F1} \right\rceil \left\lceil \mathsf{F4} \right\rceil \right\rceil$  keys to select the desired slot number.
	- 2. Press [F1] to set up input A or [F2] to set up input B.
	- Note: The set up of input A is used as an example in this manual. Identical procedures would be used to set up input B. (An analog input option card may contain one standard analog input and one RTD analog input.)
	- 3. Enter a *Label* of up to eight characters for input A and press [ENT].
	- 4. At the *Input Measurement* prompt, press [F1] = OFF to disable input A and return to the previous prompt, or press [F2] = PRESR (pressure), [F3]= TEMP (temperature) or [F4] = SPEC (special) to designate the input.
	- 5. Do one of the following:
		- If you selected PRESR or TEMP, proceed to step 6.
		- If you selected SPEC, complete the steps below.
		- a. Enter an *Input Name* and press [ENT].
		- b. Enter the *Input Units* of measurement and press [ENT].
	- 6. Enter the *Zero Value* for the low end of the chosen input range and press [ENT].
	- 7. Enter the Full Scale Value for the high end of the chosen input range and press [ENT].
	- 8. Press [F1]-[F2] to set up another input or press [EXIT] to select another slot for setup.

For instructions on setting up additional inputs and/or outputs proceed to the appropriate section. Otherwise, press [EXIT] to return to the main I/O menu prompt.

#### 1.9.5 Setting up the Analog Inputs

1.9.4.2 Programming a

**Totalizer Output** 

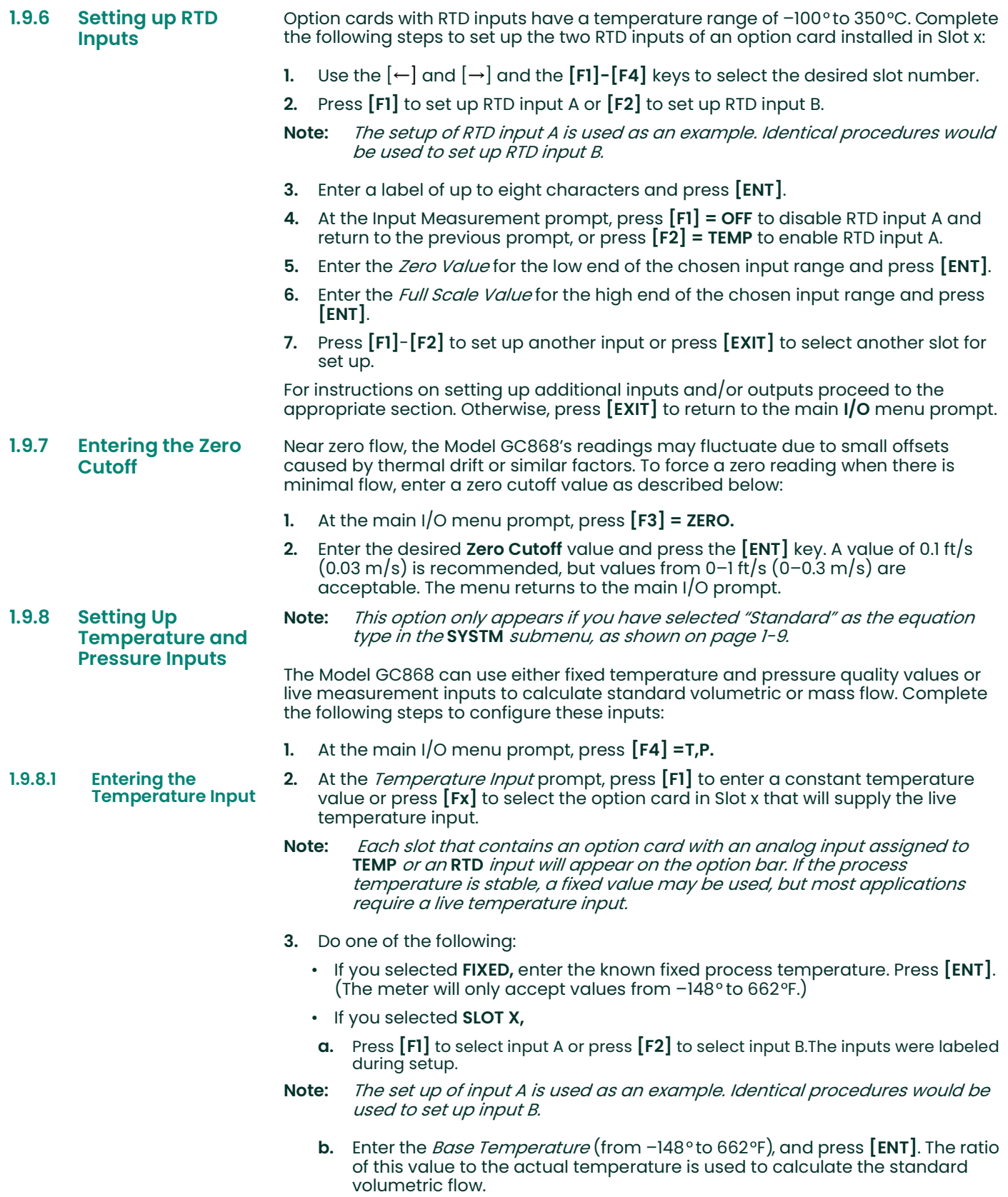

1.9.8.2 Entering the Pressure Input 4. At the Pressure Input prompt, press [F1] to enter a constant pressure value or press [Fx] to select the option card in Slot X that will supply the live pressure input. Note: Each slot that contains an option card with an analog input assigned to PRESR will appear on the option bar. If the process pressure is stable, a fixed value may be used, but most applications require a live pressure input. 5. Do one of the following: • If you selected FIXED, enter the known fixed process pressure. Press [ENT]. (The meter will only accept values from 0-5000 psia.) • If you selected **SLOT X**, **a.** Press  $[F1]$  to select input A or press  $[F2]$  to select input B. The inputs were labeled during setup. **b.** Enter the *Base Pressure* (standard) value for the process, and press the [ENT] key. (The meter will only accept values from 0 to 7508 psia, or 0 to 500 bar.) If you selected a supercompressed gas in the SYSTM menu, a series of additional prompts appears. Otherwise, the program returns to the main I/O menu prompt. c. Enter the *Specific Gravity for the Forward Flow* and press [ENT]. (The meter will only accept values from 0.1000 to 1.5000.) d. Enter the *Specific Gravity for the Reverse Flow* and press **[ENT].** (The meter will only accept values from 0.1000 to 1.5000.) e. Enter the *Percentage of Carbon Dioxide for the Forward Flow* and press [ENT]. (The meter will only accept values from 0 to 40%.) f. Enter the *Percentage of Carbon Dioxide for the Reverse Flow* and press [ENT]. (The meter will only accept values from 0 to 40%.) q. Press [F1] to select a *Fixed Nitrogen Forward Input.* h. Enter the *Percentage of Nitrogen for the Forward Flow* and press [ENT]. (The meter will only accept values from 0 to 40%.) i. Press [F1] to select a *Fixed Nitrogen Reverse Input.* **j.** Enter the *Percentage of Nitrogen for the Reverse Flow* and press [**ENT**]. (The meter will only accept values from 0 to 40%.) Press [F1]-[F4] to select another option or press [EXIT] to return to the initial User Program. 1.9.8.3 Procedure Options After completing the above steps, the meter returns to the main I/O prompt. Continue as follows: • To continue programming the meter, refer to the menu maps in Appendix A and navigate to the desired menu. Then, proceed to the appropriate section of the manual for instructions. To leave the *User Program* and retain the previous settings, press [EXIT] and then press  $[F1] = NO$  at the *SAVE* prompt. Any programming changes will be discarded and you will be returned to the data display. To leave the *User Program* and return to measurement mode, press [EXIT] and then press  $[F2]$  = YES at the *SAVE* prompt. Your programming changes will be entered into the meter's memory, and you will be returned to the data display.

### 1.10 Entering Setup **Data**

The signal limits and response times for the Model GC868 are specified via the SETUP submenu. While following the programming instructions, see Figure A-3 and Figure A-4 in Appendix A, Menu Maps. The following four submenus are included in this section:

- **SIGNL** set the parameters related to the transducer signal
- AVRG specify the response of the meter to step changes
- INIT initialize all parameters to default values.
- ADVAN setting parameters for special operations.

Enter the **SETUP** submenu by pressing  $[\rightarrow]$  and [F1] at the initial *User Program* screen and complete the following steps:

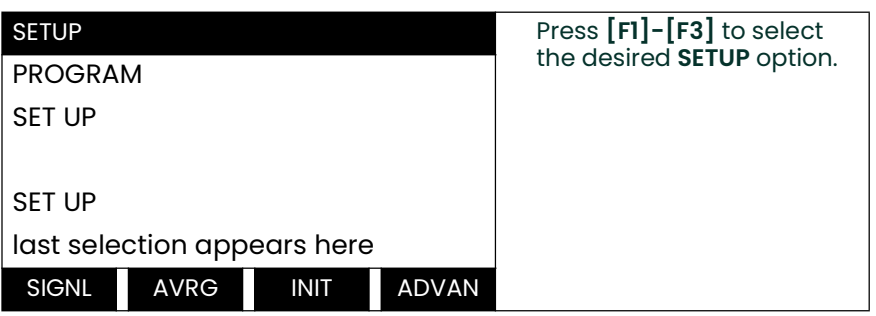

Proceed to the appropriate section to program the option selection made at the above prompt. Remember to record all programmed data in Appendix B, Data Records.

#### 1.10.1 Setting Signal **Limits**

Use this option to set the limits for the incoming signal and other parameters affecting the transducer signal. For example, the programmed signal strength low limit may be used to determine the trigger point for an alarm.

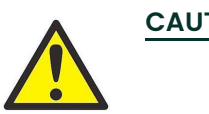

CAUTION! The SIGNL default settings are suitable for most applications. Before changing any of these parameters, consult the factory.

Complete the following steps to enter the signal parameters:

- 1. To enter the SIGNL submenu, press [F1] at the SETUP window.
- 2. Press [ENT] to accept the current Signal Low Limit value or enter a new value and press [ENT].

The default value for this parameter is 50 and values from –20 to 100 are acceptable. The **E1: LOW SIGNAL** error message appears when the signal strength falls below the programmed SIGNAL LOW LIMIT value. See the *Service Manual* for a discussion of error codes.

3. Press [ENT] to accept the current Signal High Limit value or enter a new value and press [ENT].

The default value for this parameter is 68 and values from 25 to 100 are acceptable. The E16: HIGH SIGNAL error message appears when the signal strength falls above the programmed SIGNAL HIGH LIMIT value. See the *Service Manual* for a discussion of error codes.

4. Press [ENT] to accept the current Cor. Peak Limit value or enter a new value and press [ENT].

The default value for this parameter is 100 and values from 0 to 500 are acceptable. The E4: SIGNAL QUALITY error message appears when the signal quality falls below the programmed COR. PEAK LIMIT value. See the *Service Manual* for a discussion of error codes.

5. Press [ENT] to accept the current **Soundspeed +– Limit** value or enter a new value and press [ENT].

The default value for this parameter is 10% and values from 1% to 50% are acceptable.

6. Press  $[ENT]$  to accept the current **Velocity Low Limit** value or enter a new value and press [ENT].

The default value for this parameter is  $-75.0$  ft/sec ( $-23$  m/sec) and values from  $-$ 500 to 500 ft/sec (–150 to 150 m/sec) are acceptable. The E3: VELOCITY RANGE error message appears when the calculated fluid velocity is less than the programmed VELOCITY LOW LIMIT value. See the *Service Manual* for a discussion of error codes.

- Note: The actual maximum velocity depends on your application. Refer to Tables 1-1 to 1-3 of the Startup Guide for a list of maximum velocities.
- 7. Press [ENT] to accept the current Velocity High Limit value or enter a new value and press [ENT].

The default value for this parameter is 75.0 ft/sec  $(23 \text{ m/sec})$  and values from –500 to 500 ft/sec (–150 to 150 m/sec) are acceptable. The E3: VELOCITY RANGE error message appears when the calculated fluid velocity exceeds the programmed VELOCITY HIGH LIMIT value. See the *Service Manual* for a discussion of error codes.

8. Press [ENT] to accept the current **Acceleration** value or enter a new value and press [ENT].

The default value for this parameter is 5.0 ft/sec $^2$  (4.6 m/sec $^2$ ) and values from  $^{\circ}$ 0 to 100 ft/sec $^2$  (0 to 30 m/sec $^2)$  are acceptable. The **E6: CYCLE SKIP** error message appears when the calculated fluid velocity changes by more than the programmed ACCELERATION LIMIT value from one reading to the next. See the *Service Manual* for a discussion of error codes.

9. Press [ENT] to accept the current Amp. Discrim Low value or enter a new value and press [ENT].

IMPORTANT: Consult the factory before performing this step.

The amplitude discriminator measures the size of the transducer signal received by the Model GC868. The default value for this parameter is 14 and values from 0 to 100 are acceptable. The E5: AMPLITUDE error message appears when the amplitude discriminator falls below the programmed AMP. DISCRIM LOW value. See the *Service* Manual for a discussion of error codes.

10. Press [ENT] to accept the current Amp. Discrim High value or enter a new value and press [ENT].

IMPORTANT: Consult the factory before performing this step.

The amplitude discriminator measures the size of the transducer signal received by the Model GC868. The default value for this parameter is 34 and values from 0 to 100 are acceptable. The E5: AMPLITUDE error message appears when the amplitude discriminator exceeds the programmed AMP. DISCRIM HIGH value. See the *Service* Manual for a discussion of error codes.

11. Press [ENT] to accept the current Delta T Offset value or enter a new value and press [ENT].

IMPORTANT: Consult the factory before performing this step.

An offset between the upstream and downstream transit times is specified at this prompt. The default value for this parameter is  $0$  usec and values from  $-1000$  to 1000 usec are acceptable.

12. Press [ENT] to accept the current Skan T Offset value or enter a new value and press [ENT].

At this prompt, specify a time measurement offset that compensates for any shift resulting from cross-correlation. The default value for this parameter is 12.6 usec and values from  $-500$  to 500  $\mu$ sec are acceptable.

- Note: If you enter a value of 0 for this command, you enable a special mode of operation, ACTIVE SKAN T-OFFSET, that dynamically calculates the offset.
- 13. Press [ENT] to accept the current % of Peak value or enter a new value and press [ENT].

The percentage of peak used to calculate the transit times and Delta T is specified at this prompt. The default value for this parameter is 50% and values from 1 to 100% are acceptable.

14. Use the  $[\rightarrow]$  and [F1]-[F4] keys to select one of the preset values for the XMIT Sample Size from the option bar.

IMPORTANT: Consult the factory before performing this step.

Both the upstream and downstream transducers transmit ultrasonic pulses in bursts, which consist of a series of transmit pulses. XMIT SAMPLE SIZE determines how many bursts are sent in one direction before sending in the other direction. The default value for this parameter is 8 and values of 2, 4, 8, 16 and 32 are acceptable.

15. Press [ENT] to accept the current M>S\_Switch value or enter a new value and press [ENT].

IMPORTANT: Consult the factory before performing this step.

If the burst mode is set to Skan/Measure (S/M), the meter switches from Skan to Measure Mode when Delta T is less than the M>S\_Switch value. DO NOT change this value unless advised to do so by the factory. The default value for this parameter is  $50 \mu$ sec and values from 0 to 250  $\mu$ sec are acceptable.

16. Press [ENT] to accept the current # shifts value or enter a new value and press [ENT].

The number of shifts corresponds to the actual number of transmits per cycle (number of signals added together in one direction to produce an averaged signal for one interrogation of the fluid) and need only be changed if the environment is very noisy or the acoustic signal is weak. The default value for this parameter is 3 and values from 0 to 10 are acceptable.

17. Press [ENT] to accept the current **A Divisor** value or enter a new value and press [ENT].

A Divisor is used in the calculation of the Measure Mode integrated threshold level and is not normally changed. The default value for this parameter is 2.5 and values from 0.1 to 10 are acceptable.

18. Press [ENT] to accept the current # Transmit Pulses value or enter a new value and press [ENT].

IMPORTANT: Consult the factory before performing this step.

# Transmit Pulses specifies the number of pulses in a burst. The default value for this parameter is 1 and values from 1 to 16 are acceptable. For difficult conditions (i.e., long paths, high velocity or high temperature), settings as high as 16 may be necessary.

19. Press [ENT] to accept the current T Window (Cycles) value or enter a new value and press [ENT].

IMPORTANT: Consult the factory before performing this step.

Normally, the Model GC868 calculates the size of the transmit window based on pipe size and fluid sound speed. However, for special diagnostic purposes, it may sometimes be necessary to reset the window size. The default value for this parameter is 0 and values from 0 to 1,000 are acceptable. If you select 0 or 1, the GC868 applies automated calculation, and the following prompt does not appear.

20. Press [ENT] to accept the current R WINDOW (cycles) value or enter a new value and press [ENT].

IMPORTANT: Consult the factory before performing this step.

Normally, the Model GC868 calculates the size of the receive window based on pipe size and fluid sound speed. However, for special diagnostic purposes, it may sometimes be necessary to reset the window size. The default value for this parameter is 10 and values from 10 to 128 are acceptable.

After completing these steps, the program returns to the SETUP window. Table 1-7 on the next page lists the default values and limits for SETUP parameters.

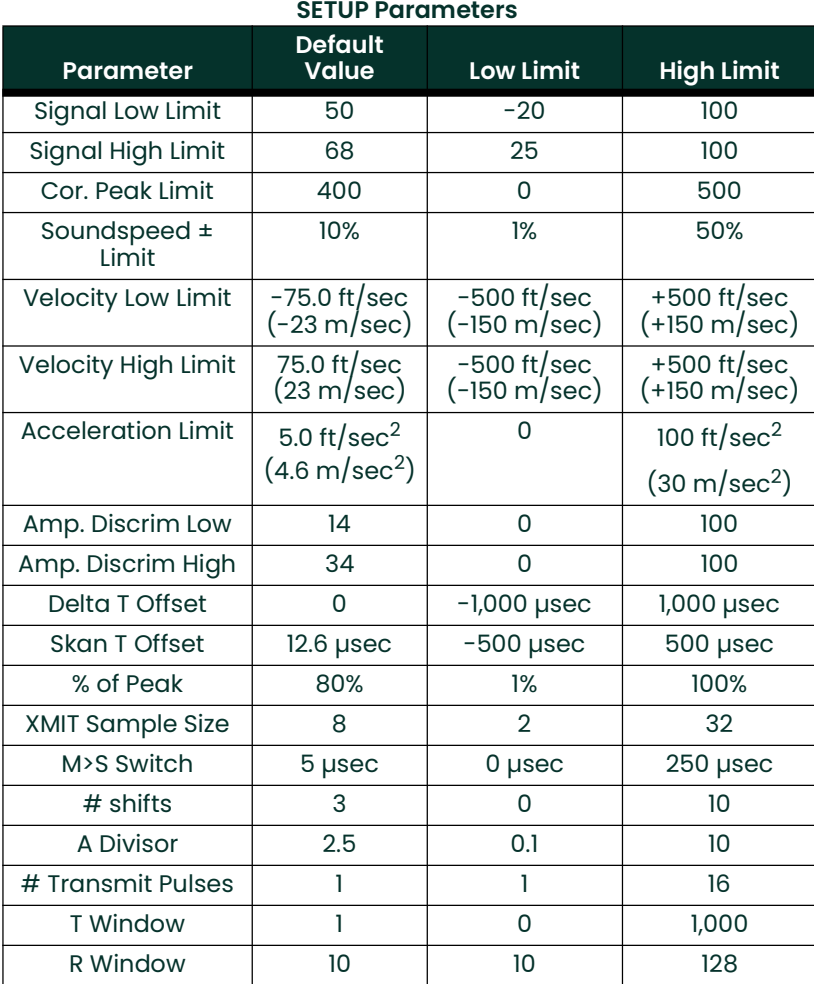

# Table 1-7: Default Values and Limits for GC868

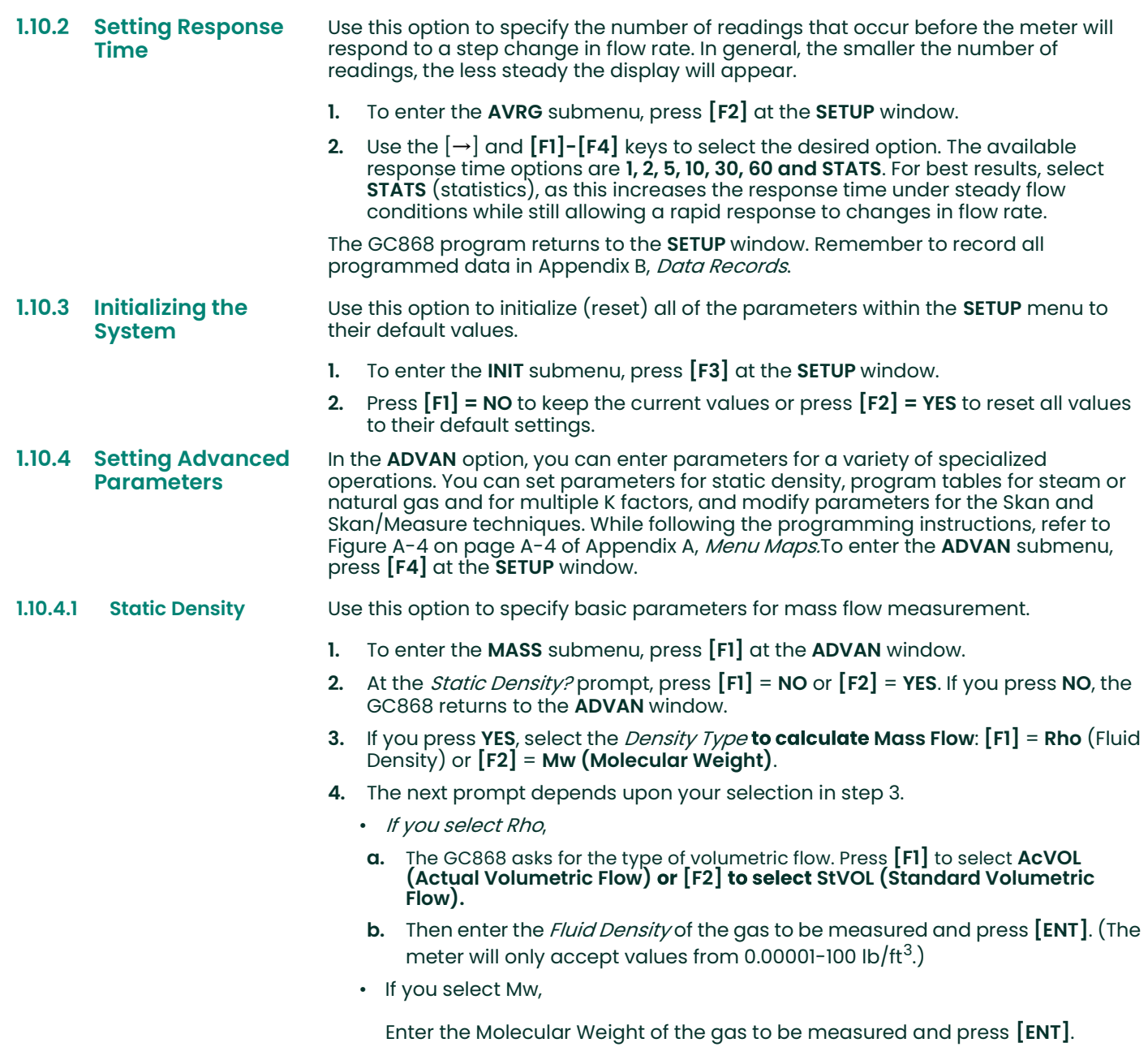

The GC868 program returns to the ADVAN window.

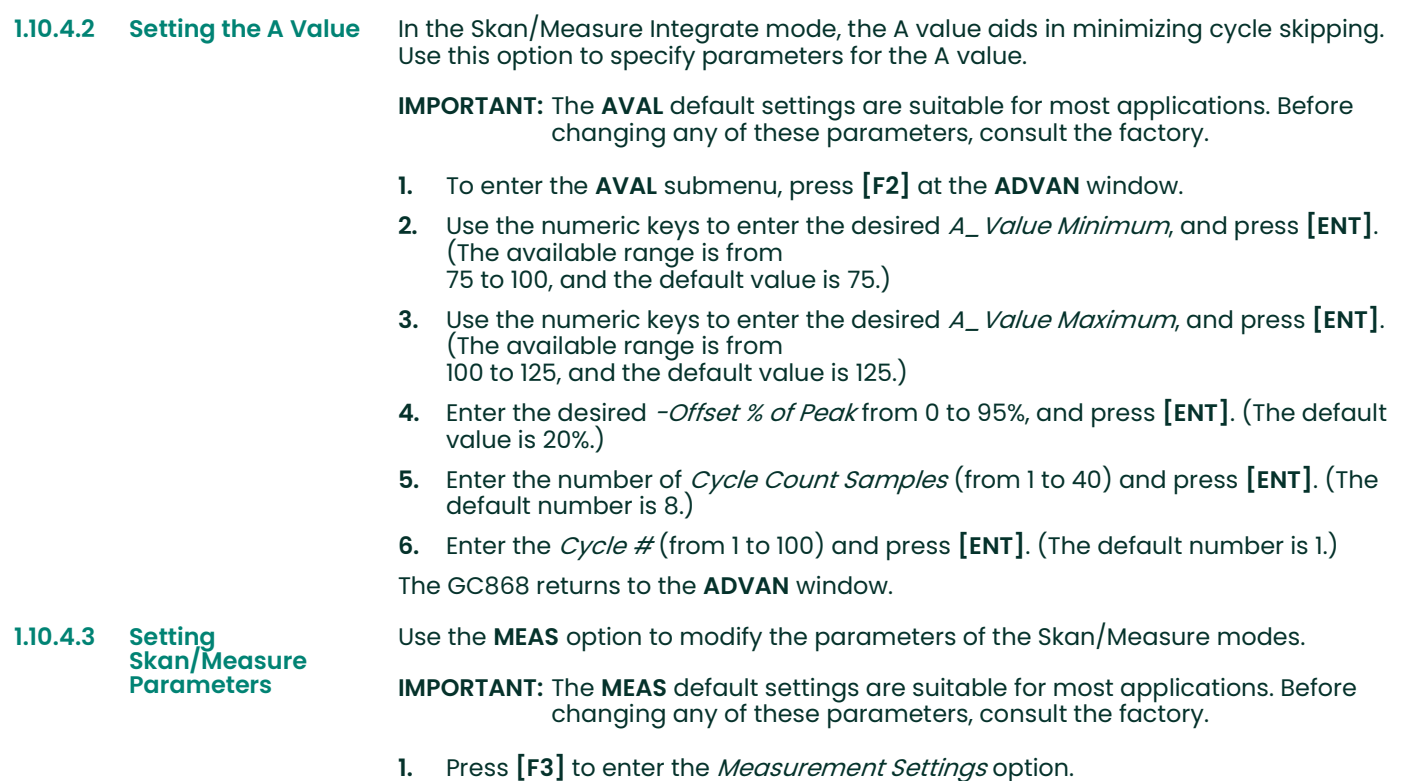

- 2. The first prompt asks for the number of cycles in the MEAS R Window. While this window is normally 24 cycles wide, the option allows you to customize the width from 1 to 60. Press  $[ENT]$  to accept the current value, or enter a new value and press [ENT].
- 3. Press [F1] to use both skan and measure times, or [F2] to *Use Meas Times only.* (The default setting is "Yes".)
- 4. Press [F1] to retain skan, or [F2] to *Skip Skan*. If [F2] is selected, the GC868 will skip skan except for every 10th reading, when an error appears, or when the Delta-T exceeds the M>S Switch limit.
- 5. At the *SkanDT>MeasDT Check?*, press [F1] to omit a test to determine whether the Skan Delta T is greater than the Measure Delta T, or [F2] to apply the test. (The default setting is "No".)
- 6. Enter a value (from 0 to 100 µsec) for the *Absolute Skan Delta T* to be used in the test in step 5, and press  $[ENT]$ . (The default is 4.)
- 7. The next prompt, Normalize to 100?, asks if the program will keep the Skan Delta T within the 0 to 100 range (?), rather than the actual amplitude. Press [F1] to use actual amplitude, or [F2] to normalize the parameter. (The default setting is "No".)
- 8. Press [F1] to omit measurement of SNR (signal to noise ratio), or [F2] to measure SNR. (The default setting is "Yes.")
	- a. If you measure SNR, the program asks for the *Minimum SNR for Error 4*. (The default is 7.0.) Enter the desired value, and press [ENT].

The GC868 returns to the ADVAN window.

#### 1.10.4.4 Entering Multiple K Factors

In the MULTK option, you can enter velocity or Reynolds Correction values into a K-Factor table. You can thus "curve fit" velocity or Reynolds calibration multiple data points (from several different data sources or flow variables) to the flow rate reported by the GC868.

- 1. Press  $\textsf{[F4]}$  to enter the *Multiple K Factors* option.
- 2. Press  $[F1] = NO$  to disable or  $[F2] = Yes$  to enable *Multiple K-factors.* 
	- If you press NO, the GC868 returns to the ADVAN window.
- 3. If you press YES, the program asks for the *Custom type* of data. Press **[F1]** to select velocity data, or [F2] to select Reynolds data.
	- a. If you select a Reynolds table, the meter asks for the Kinematic Viscosity. Enter the appropriate value, and press [ENT].
- 4. Press  $[F]$  = NO to retain the current K-factor table and return to the ADVAN window, or press  $[F2] = \text{YES to } \text{Edit} \text{ The } \text{K-factor} \text{ Table}.$
- Note: If velocity vs. K-factor data was not provided with the Model GC868, the K-factor table can not be edited.
	- **a.** Enter the *Number of K-factors* to be entered into the table. Press **[ENT]**. (The meter will only accept values from 2 to 20.)
- IMPORTANT: When editing the K-factor table, the velocities must be entered in increasing order.
	- b. Enter the *Velocity (or Reynolds) Value* for K-factor number "x". Press [ENT]. (The meter will only accept values from –30,000 to +30,000 ft/sec.)
	- c. Enter the K-factor corresponding to velocity or Reynolds number "x". Press [ENT].
	- d. Repeat steps b and c until all of the data points have been entered.

The GC868 returns to the ADVAN window.

1.10.4.5 Programming a Gas **Compressibility Table** 

In the ZTABL option, you can enter data into a global table to define particular compressibility values. The GC868 can thus implement SonicWare® and other data tables to meet specific applications.

- 1. Press  $\left[\rightarrow\right]$  and [F1] to enter the ZTABL option.
- 2. Press  $\lceil \mathsf{F1} \rceil$  if you do not want to *Use Global Z-table*, or  $\lceil \mathsf{F2} \rceil$  to program the table. (If you press [F1], the GC868 returns to the ADVAN window.)
- 3. Use the numeric keys to enter the Base Compressibility of the gas, and press [ENT].
- 4. Enter the number of desired *Pressure Columns*, from 1 to 10. Press [ENT].
	- **a.** Enter the *Pressure Value* for Column 1. Press [ENT].
	- b. Repeat step a for each succeeding column, until you have programmed all the desired columns.
- 5. Enter the number of desired *Temperature Rows*, from 1 to 10. Press [ENT].
	- **a.** Enter the *Temperature Value* for Row 1. Press [ENT].
	- b. Repeat step a for each succeeding row, until you have programmed all the desired rows.
- 6. Enter the  $Z-Factor$  for column 1, row 1 (1,1).
- Repeat step 6 for each succeeding column, row location, until you have programmed the entire table.

The GC868 returns to the **ADVAN** window.

1.10.4.6 Setting Correlation **Parameters** The CORR option allows you to adjust parameters for the Skan/Correlation technique in the ACTIV menu.

> IMPORTANT: The CORR default settings are suitable for most applications. Before changing any of these parameters, consult the factory.

- 1. Press  $\left[\rightarrow\right]$  and  $\left[F2\right]$  to enter the CORR option.
- 2. Use the  $[\rightarrow]$  and [F1]-[F4] keys to select the desired *Signals per reading*, from 8 to 128. (The default is 8.)
- 3. Use the numeric keys to enter the desired # Correlation Xmit Pulses, from 1 to 16. Press [ENT].
- 4. Use the  $[\rightarrow]$  and [F1]-[F4] keys to select the desired *Correlation Xmit Code*. The available choices include None, Code A, Code B, Code C and Code D.
- 5. Enter the value (from 0 to 250 usec) for the  $C\text{-}S$  (Correlation > Skan) Switch, and press [ENT].
- 6. Enter the % of Peak (Correlation) from -100 to 100%, and press [ENT].
- 7. Enter the *Minimum Peak % limit* from -100 to 100%, and press [ENT].
- 8. Enter the *Maximum Peak % limit* from -100 to 100%, and press [ENT].

The GC868 returns to the ADVAN window.

- 1.10.4.7 Setting Skan **Parameters** In the SKAN option, you can activate and set parameters for a negative peak percent for both the Skan measurement technique (in the ACTIV submenu) and the Skan portion of the Skan/Measure technique. When negative peak percent is active, the GC868 searches for the maximum negative peak before the positive peak, and then calculates the T at both negative peak percents entered; these times are averaged for the T measurement.
	- IMPORTANT: The SKAN default settings are suitable for most applications. Before changing any of these parameters, consult the factory.
	- 1. Press  $\left[\rightarrow\right]$  and [F3] to enter the SKAN option.
	- 2. Press [F1] if you do not want to *Use Negative Peak*, or [F2] to activate negative peak. (If you press [F1], the GC868 returns to the ADVAN window.)
	- 3. Enter the *Minimum Negative Peak %* from -100 to -10%, and press [ENT].
	- 4. Enter the *Maximum Negative Peak %* from -100 to -10%, and press [ENT].

The GC868 returns to the ADVAN window.

- 1.10.4.8 Synchronizing Meter **Transmissions** The TRANS (Transmit) option appears only if an alarm card has been installed in the GC868. It allows the GC868 and its transducers to operate synchronously with another meter on the same flowcell. When triggered, the alarm card can close a relay when the other meter is transmitting, to prevent conflicting signals.
	- 1. Press  $\left[\rightarrow\right]$  and  $\left[\overline{F4}\right]$  to enter the TRANS option.
	- 2. Press  $\textsf{[F1]}$  if you do not want to activate the *Gate Alarm*, or  $\textsf{[F2]}$  to activate the alarm.
- 1.10.4.9 Procedure Options After completing the above steps, the meter returns to the ADVAN prompt. Continue as follows:
	- To continue programming the meter, refer to the menu maps in Appendix A and navigate to the desired menu. Then, proceed to the appropriate section of this manual for instructions.
	- To leave the User Program and retain the previous settings, press [EXIT] twice and then press  $\text{F1}$  = NO at the *SAVE* prompt. Any programming changes will be discarded and you will be returned to the data display.
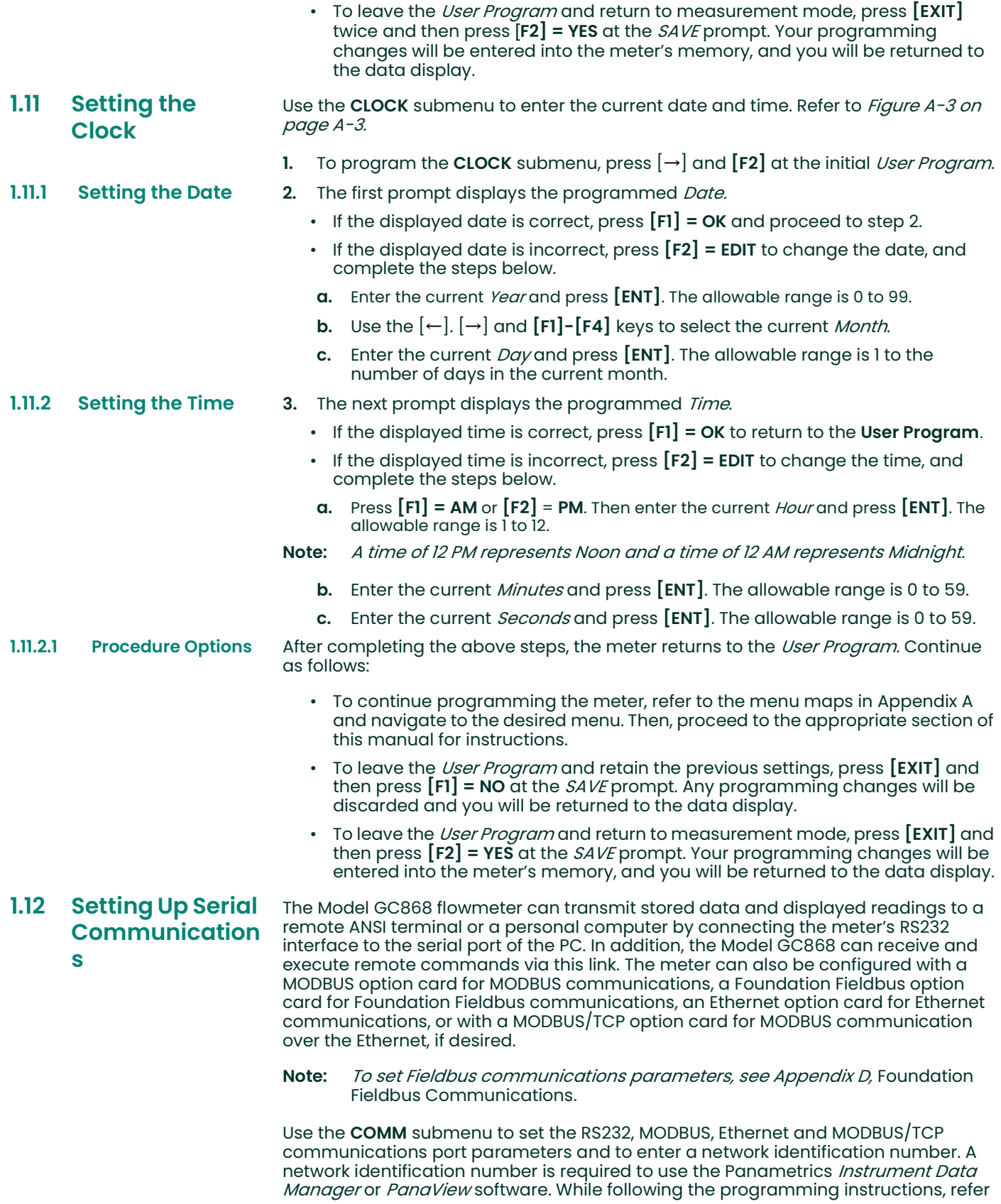

to the menu map in Figure A-3 on page A-3. Enter the **COMM** submenu by pressing  $\rightarrow$  and [F3] at the initial User Program screen and complete the following steps:

- 1. Use the  $\left\lfloor \leftarrow \right\rfloor$  and  $\left\lfloor \rightarrow \right\rfloor$  and  $\left\lfloor \left\lceil \mathsf{F4} \right\rceil \right\rfloor$  keys to select the desired *Baud Rate.* The available rates are 300, 600, 1200, 2400, 4800, 9600 and 19,200 baud.
- 2. Use the  $\left\lfloor \leftarrow \right\rfloor$  and  $\left\lfloor \leftarrow \right\rfloor$  and  $\left\lfloor \left\lceil \mathsf{F4} \right\rceil \right\rceil$  keys to select the number of *UART Bits*, as listed in Table 1-8 below.

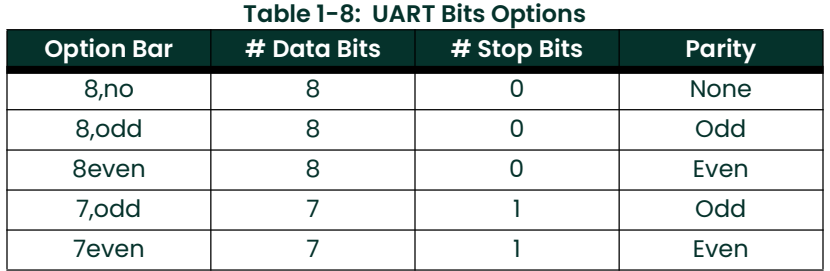

3. Enter a *Network ID* number between 1 and 254 and press **[ENT]**. The default number is 1.

A network ID number is only necessary for communication with the Panametrics Instrument Data Manager or PanaView software. See the software User's Manual for more information.

IMPORTANT: If the network ID number is changed, communication with the Instrument Data Manager or PanaView must be re-established with the new ID number.

#### 1.12.1 Entering MODBUS Data 4. If your GC868 does not include an option card for MODBUS communications, you have completed programming the COMM submenu. However, if you have installed a MODBUS option card, complete the following steps:

- a. Use the [F1]-[F3] keys to select the desired *MODBUS Baud Rate* from four selections: 2400, 4800, 9600 and 19200.
- **b.** Use the [F1]-[F3] keys to select the desired *MODBUS Parity* from three selections: none, odd and even.
- c. Press [F1] to select one *MODBUS Stop Bit*, or [F2] to select two stop bits.
- d. Use the numeric keys to enter a *MODBUS Address* (from 1 to 247) and press [ENT].
- Note: If you change any of these MODBUS options, you will need to power down your meter and power up again to load the changes into the MODBUS option card.

### 1.12.2 MODBUS/TCP **Parameters**

If your GC868 does not include an option card for MODBUS/TCP communications, you have completed programming the **COMM** submenu. However, if you have installed a MODBUS/TCP option card, you must complete the following steps:

- 1. Press [F3] to select the appropriate *MODBUS Baud Rate* of 9600.
- 2. Press [F1]-[F3] to set the *MODBUS Parity* as none, odd or even.
- 3. Press [F1] to select one *MODBUS Stop Bit*, or [F2] to select two stop bits.
- 4. Use the numeric keys to enter a *MODBUS Address* (from 1 to 247) and press [ENT].

Programming of the COMM submenu has now been completed. To leave the User Program, press [EXIT]. If changes have been made in any of the submenus, the SAVE screen (shown above) appears. Press [F1] to return to measurement mode without saving the file or press  $[F2]$  to enter the **SAVE** submenu and save the file.

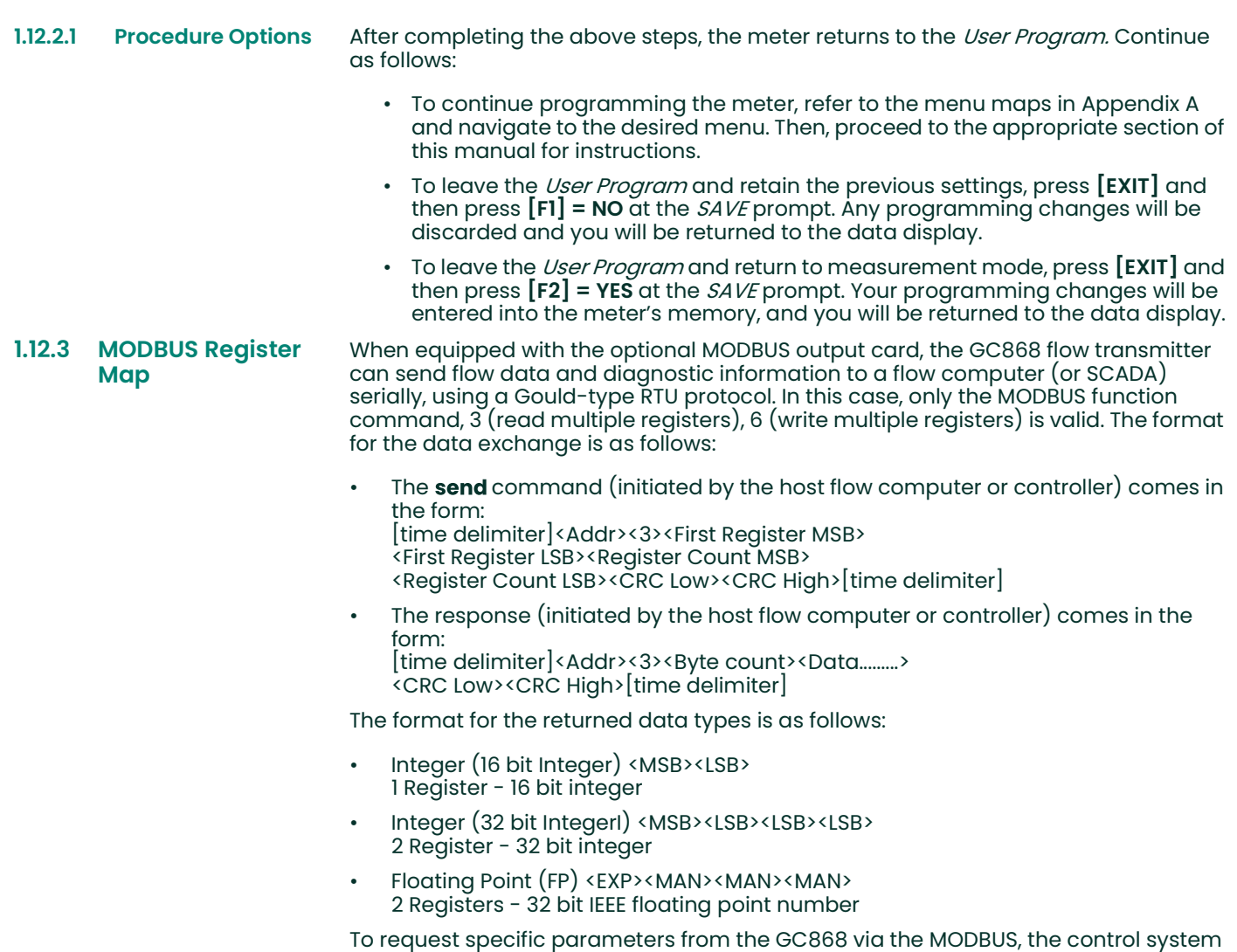

must enter the appropriate register number. Only registers 1 through 90 are available for MODBUS communications, while registers 508 through 512 are used by the GC868 to store the MODBUS parameters. For details, see Table 1-9 on page 1-28.

Note: If you request Ch2 or AVE data from a 1-Channel meter, the values will all be zero.

| <b>MODBUS</b><br>Reg# | <b>DPR</b><br><b>Hex Addr</b> | <b>Description</b>                  | <b>Scaling</b><br>(decimal places) | <b>Size in Bytes</b>     |
|-----------------------|-------------------------------|-------------------------------------|------------------------------------|--------------------------|
|                       | 0                             | <sup>1"</sup> Clear Ch1 Totalizers" |                                    | 2 (16 bit signed)        |
| $\overline{2}$        | $\overline{2}$                | Not Used                            |                                    | 2 (16 bit signed)        |
| 3                     | 4                             | Velocity                            | $\mathfrak{D}$                     | $4(216-bit int)$         |
| 5                     | 8                             | Act Volumetric                      | #Q DIGITS                          | 4 (IEEE 32 bit)          |
| 7                     | C                             | <b>Std Volumetric</b>               | #Q DIGITS                          | 4 (IEEE 32 bit)          |
| 9                     | 10                            | <b>Fwd Totals</b>                   | #T DIGITS                          | $4(216 \text{ bit int})$ |
| 11                    | 14                            | <b>Rev Totals</b>                   | #T DIGITS                          | $4(216 \text{ bit int})$ |
| 13                    | 18                            | #Tot Digits                         | O                                  | 2                        |
| 14                    | lΑ                            | <b>Mass Flow</b>                    | #M DIGITS                          | 4 (IEEE 32 bit)          |

## Table 1-9: MODBUS Registers for a 1-Channel GC868

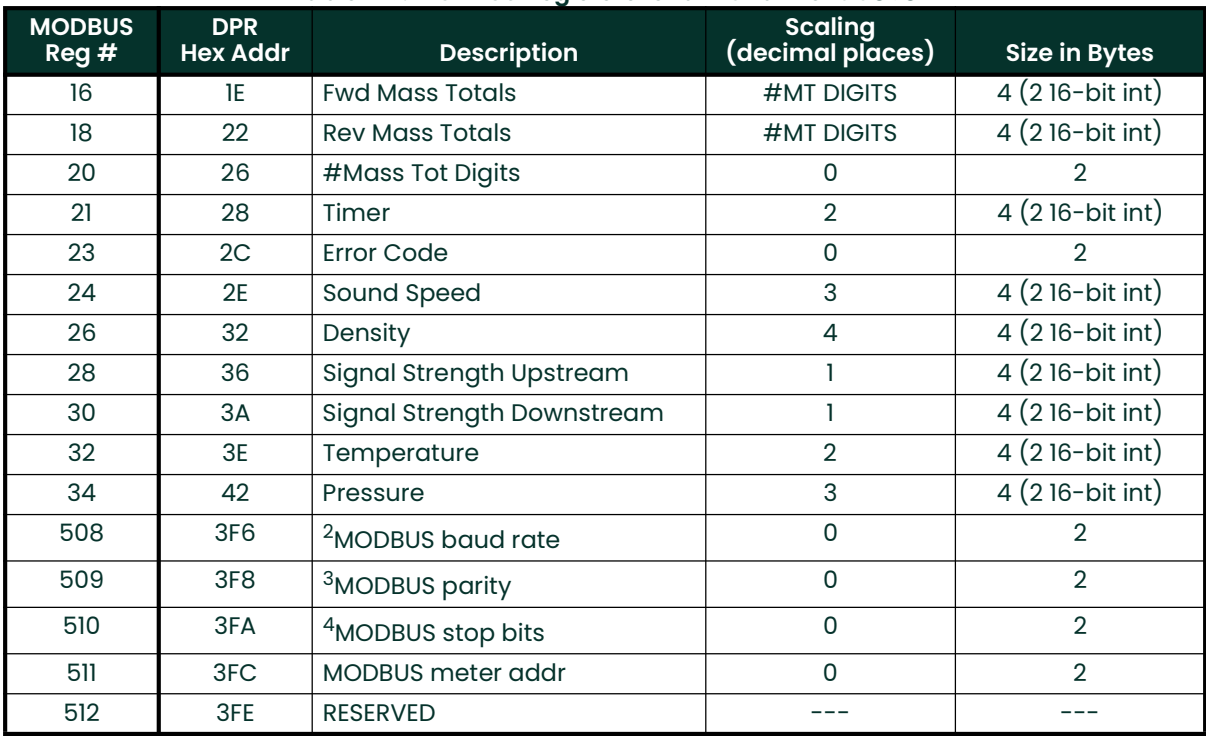

## Table 1-9: MODBUS Registers for a 1-Channel GC868

#### Notes:

- 1. Clear Totalizers: flag from the 8051 to clear either the Channel 1 or Channel 2 totalizers.
- 2. MODBUS baud rate:  $5 = 2400, 6 = 4800, 7 = 9600, 8 = 19,200$
- 3. MODBUS parity:  $0 = none, 1 = odd, 2 = even$
- 4. MODBUS stop bits:  $1 = 1$  stop bit,  $2 = 2$  stop bits
- 5. AVG Error Code: 0=Both Ch1 and Ch2 are in error. 1=Ch1 only is in error 2=Ch2 only is in error 3=Both channels are error free

1.13 Saving Site Data The currently programmed site data may be stored in the Model GC868's non-volatile memory by saving it as a site file. Up to ten site file names, consisting of up to five characters each, may be stored at any given time. While following the programming instructions, refer to Figure A-3 on page A-3 of Appendix A, Menu *Maps.* Enter the SAVE submenu by pressing  $\left[\rightarrow\right]$  and  $\left[\text{F4}\right]$  at the initial User Program screen and complete the following steps:

- 1. Enter a new site file name and press  $[ENT]$ , or use the  $[\leftarrow]$ .  $[\rightarrow]$  and  $[FI]$ - $[F4]$ keys to select and overwrite an existing site file.
- Note: The option bar will show only as many choices as there are existing site files.

If ten site files are already stored in memory, an existing site file must be deleted before a new site file name can be assigned. See Chapter 5, Clearing Data, for details.

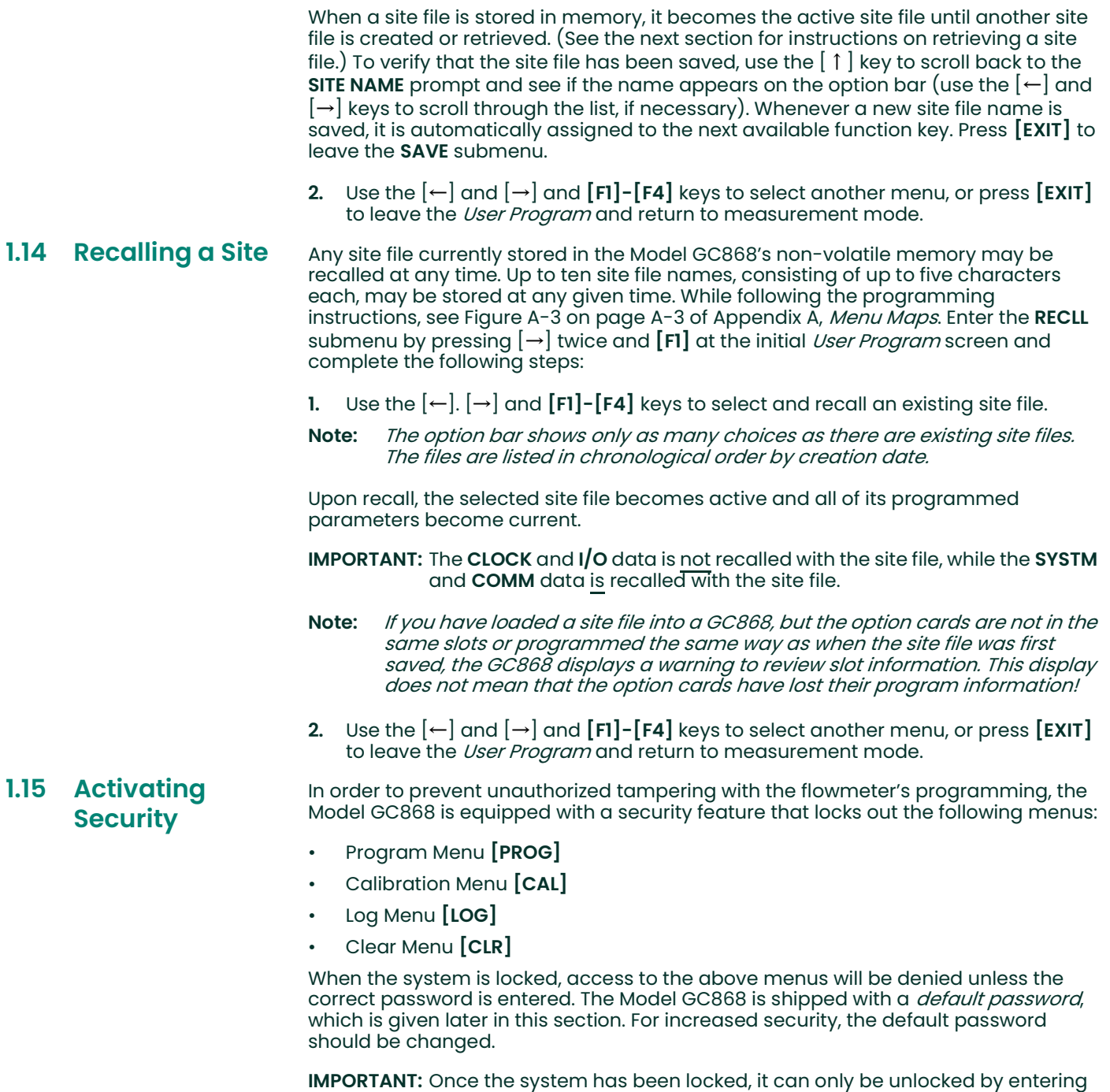

screen. Refer to Figure A-3 on page A-3.

the password, because access to the **SECUR** submenu is restricted. To program the **SECUR** submenu, press [→] twice and **[F2]** at the initial *User Program* 

IMPORTANT: It is recommended that all program parameters be recorded before changing the password. (This information should be recorded in Appendix B, Data Records, as a matter of routine.) If the password is lost, the site data is not retrievable and will have to be re-entered.

- 1. At the Lock Out prompt, press  $[F1] = UNlck$  to unlock the system and return to the Global PROGRAM prompt, or press  $[ F2] =$  LOCK to lock the system.
- Note: If the system was unlocked at the above prompt, the following three prompts do not appear.
- 2. *Enter* the current *Password* (2719 is the default password) and press [ENT].
- 3. At the *?Edit Password* prompt, press  $[F1] = NO$  to leave the password unchanged and proceed to *Procedure Options* on the next page, or press [F2] = YES to enter a new password.
- IMPORTANT: Since the default password is printed in this manual, a new password should be entered. If the password is ever lost, contact the factory for assistance.
- 4. *Enter* the *New Password* and press [ENT]. Any combination of letters and numbers up to a total of 21 characters may be used as a password.
- Note: Keep in mind that the password may have to be entered frequently from the keypad. A long and/or complex password may soon become annoying to use.
- 5. Verify the New Password by entering it again and press [ENT]. Be sure to record the new password in a safe place.

#### 1.15.1 Procedure Options After completing the above steps, the meter returns to the User Program prompt. Continue as follows:

- To continue programming the meter, refer to the menu maps in Appendix A and navigate to the desired menu. Then, proceed to the appropriate section of this manual for instructions.
- To leave the *User Program* and retain the previous settings, press [EXIT] and then press  $[F1] = NO$  at the *SAVE* prompt. Any programming changes will be discarded and you will be returned to the data display.
- To leave the *User Program* and return to measurement mode, press [EXIT] and then press  $[F2] = YES$  at the *SAVE* prompt. Your programming changes will be entered into the meter's memory, and you will be returned to the data display.

# Chapter 2. Displaying Data.

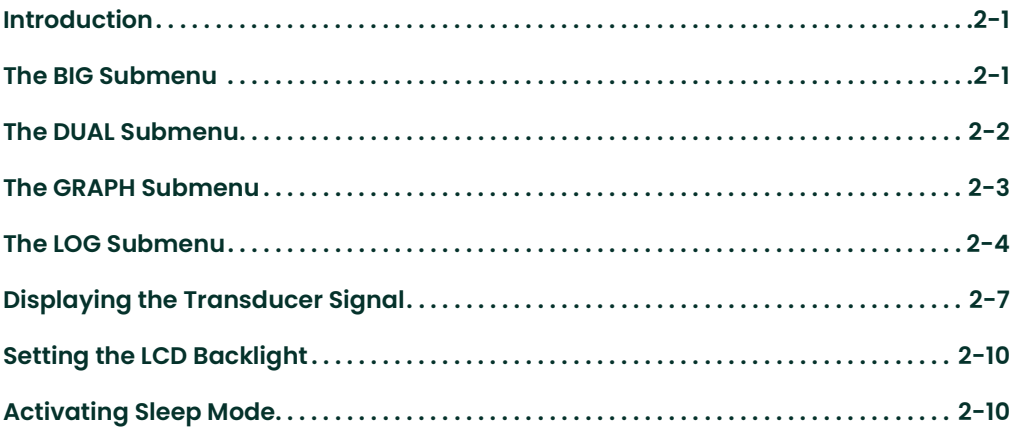

- 2.1 Introduction This chapter explains how to display measurement data in various formats. Each of the two display screen panes may be programmed independently.
	- Note: The instructions in this chapter assume that the left display pane is active. If the right display pane is active, simply change all [F1]-[F4] designations to  $[F5]-[F8]$ .

The following submenus are included in the Display Menu.

- BIG displays a single measurement in large size text
- DUAL permits the simultaneous display of two measurements, in the same screen pane, in standard size text
- GRAPH displays a graph of either velocity or volumetric flow versus time
- LOG displays the data stored in a log file either graphically or numerically
- SIGNL graphically displays any one of five transducer signals versus time
- **BACKL** sets the time that the LCD display backlight remains on before it is automatically turned off.
- SLEEP blanks out the display screen until a key is pressed.

Refer to Figure A-5 on page 5 and proceed to the appropriate section to set up the Model GC868 display screen(s), using one of the listed submenus.

#### 2.2 The BIG Submenu The BIG format, which is the Model GC868's default power up format, displays one measurement in large print. To select the BIG format and the measurement to display in this format, follow the instructions in this section.

Upon power up, a standard measurement mode display (similar to the one shown below) appears. Press the appropriate side of the [SCREEN] key to activate the desired pane of the display screen, and complete the following steps:

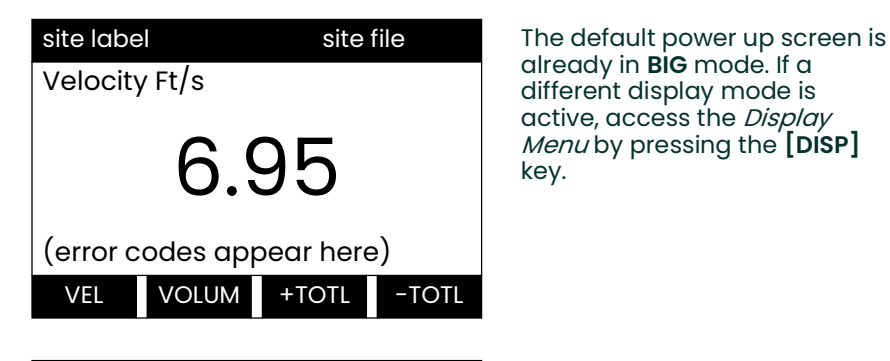

already in BIG mode. If a different display mode is active, access the Display *Menu* by pressing the  $[DISP]$ key.

DISPLAY FEATURES **Press** [F1] to select the BIG option. The measurement mode screen reappears with the display in the BIG format.

DISPLAY FORMAT previous selection appears here

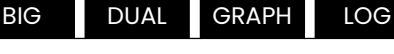

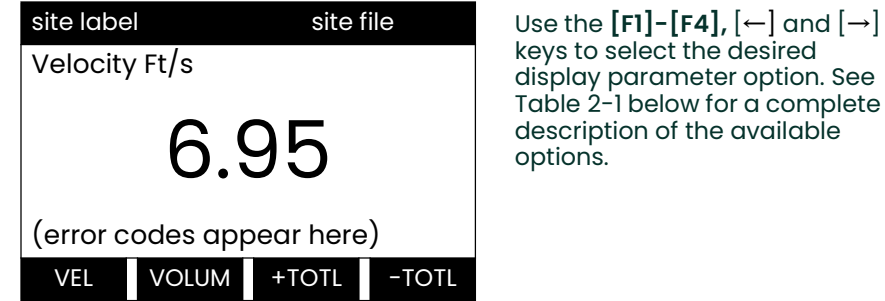

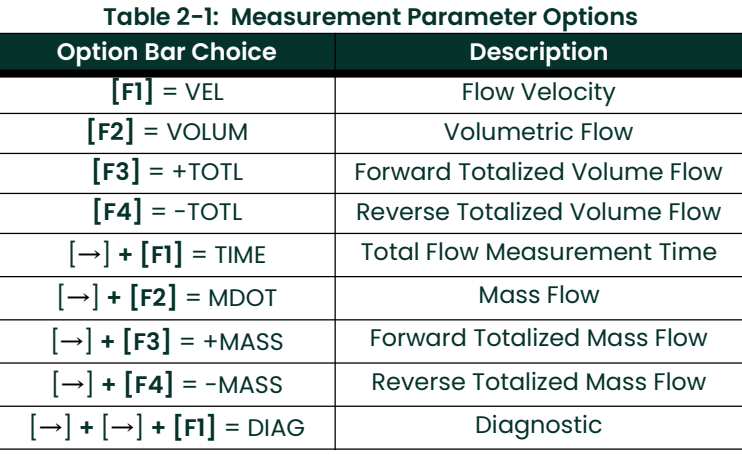

Note: See Chapter 3, Operation, of the Startup Guide for more details on selecting a measurement parameter to display.

# 2.3 The DUAL Submenu

The DUAL format displays two measurements simultaneously in normal print. To select the **DUAL** format and the measurements to display in this format, follow the instructions in this section.

Upon power up, a standard measurement mode display (similar to the one shown below) appears in BIG format. Press the appropriate side of the [SCREEN] key to activate the desired pane of the display screen, and complete the following steps:

- 1. To access the *Display Menu*, press the [DISP] key.
- 2. Press  $[52]$  = DUAL. The measurement mode display reappears and the display is now in the DUAL format.
- 3. Use the  $[F1]$ - $[F4]$ ,  $[\leftarrow]$  and  $[\rightarrow]$  keys to select the desired display parameter option. See Table 2-1 on page 2-2 for a complete description of the available options.
- Note: See Chapter 3, Operation, of the Startup Guide for more details on selecting a measurement parameter to display.

With the DUAL format display screen active, when a measurement parameter is selected, the top line of the prompt area will be changed to show that parameter. The parameter previously displayed at the top of the display is moved to the bottom of the display, and the previous bottom parameter is no longer shown.

- 2.4 The GRAPH Submenu The GRAPH submenu permits the display of either the flow velocity, mass flow or the volumetric flow on an XY bar graph, with a specified time interval on the x-axis. This section describes the procedures for setting up and using the graph format.
- 2.4.1 Setting Up the GRAPH Format

Press the appropriate side of the [SCREEN] key to activate the desired pane of the display screen, and complete the following steps:

- 1. To access the *Display Menu*, press the [DISP] key.
- 2. Press  $[F3] = GRAPH$ .
- 3. Press [F1]-[F3] to graph the Flow Velocity, Volumetric Flow or Mass Flow, respectively.
- 4. Use the  $\left[\leftarrow\right]$ ,  $\left[\rightarrow\right]$  and  $\left[\text{F1}\right]$ - $\left[\text{F4}\right]$  keys to select the desired *Time Increment.*
- 5. Enter a maximum value for the *Y-axis* (vertical) scale that is larger than the maximum expected reading and press [ENT].
- 6. At the *Y Range* prompt, press [F1] to graph only positive Y values or press [F2] to graph both positive and negative Y values.

After the Y RANGE is entered, the Model GC868 automatically begins taking measurements and displays them in the specified graphical format. Proceed to the next section for a discussion of manipulating the graphical display.

### 2.4.2 Using the GRAPH Format

While viewing data in the GRAPH format, the function keys are programmed to permit a variety of actions. These options are described in detail below.

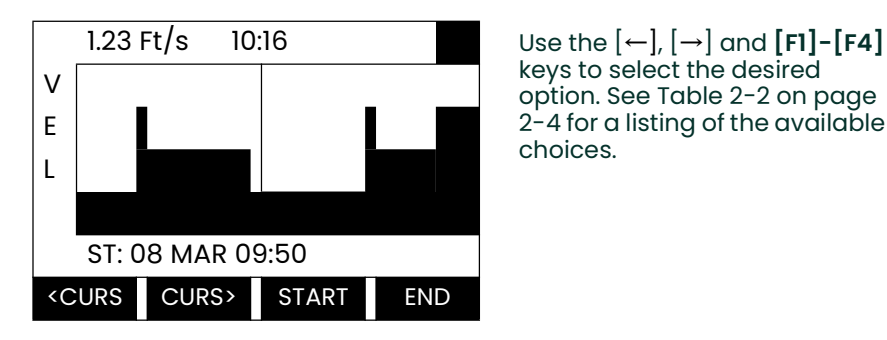

keys to select the desired option. See Table 2-2 on page 2-4 for a listing of the available choices.

At any given time, 120 data points will be shown on the GRAPH screen. The cursor, which is displayed as a vertical line that extends the full height of the graph window, can be used to select any one of these data points.

The typical screen shown above is for a Velocity vs. Time graph with only the positive y-axis displayed. The measurement parameter (VEL) is shown to the left of the y-axis and there is a *message line* below the graph that initially indicates the starting date and time of the graphed data. Notice that most of the locator bar has been replaced by a *status line* in standard video that shows the value, units and time of the measurement at the current cursor location. However, there is still an inverse video *pointer* at the far right of this line to indicate that additional option bar choices are available.

Note: The date in the message line includes only the day and the month (not the year), and the times in the status line and the message line include only the hours and minutes (not the seconds).

Because the times displayed in the GRAPH format are in whole minutes only, movement of the cursor may not result in a visible change in the posted times. For example, if a TIME INCREMENT of 30 seconds has been programmed, two presses of either cursor movement key will be required to change the displayed time by one minute.

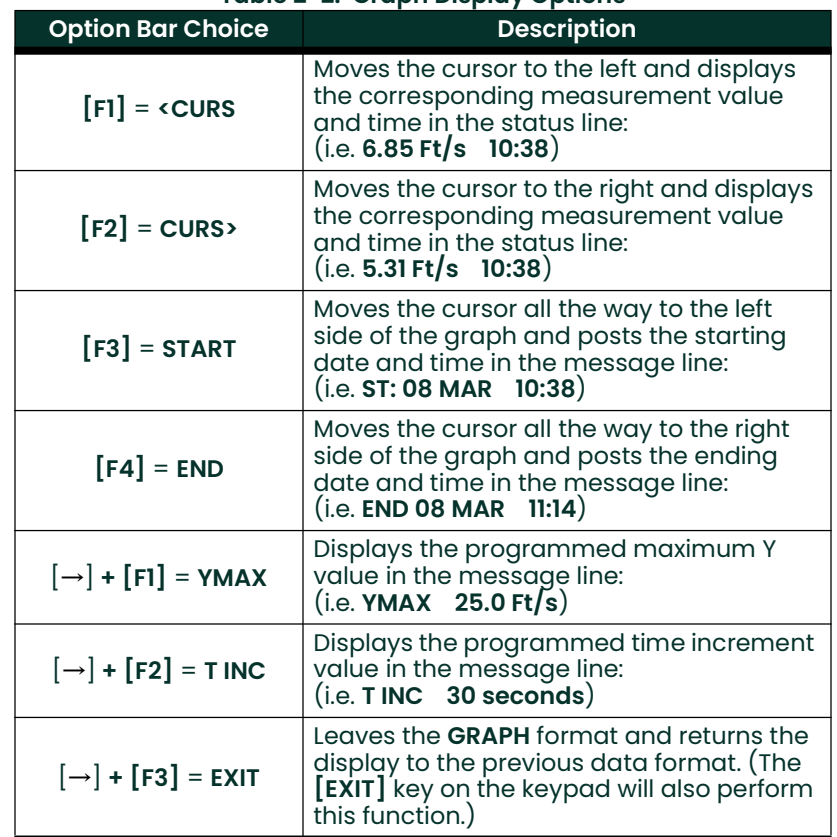

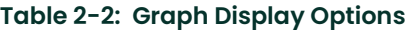

# 2.5 The LOG Submenu

The LOG submenu permits the display of the data in a log file either graphically or numerically. Although the Model GC868 can display all of the data in a log file, screen size limitations prevent the simultaneous display of the complete log file. Therefore, the function keys must be used to view the remaining data. Follow the instructions in this section to display a log file in the desired format.

2.5.1 Entering the LOG **Submenu** Press the appropriate side of the [SCREEN] key to activate the desired pane of the display screen, and complete the following steps:

- 1. To access the *Display Menu*, press the [DISP] key.
- 2. Press  $[F4] = LOG$ .
- 3. Use the  $\left[\leftarrow\right]$ ,  $\left[\rightarrow\right]$  and  $\left[\overline{F1}\right]$ - $\left[\overline{F4}\right]$  keys to select the desired log file to display. At the NAME prompt, the option bar will show the names of all log files that are currently stored in memory. If there are no log files currently stored in memory, the following prompt will appear instead:

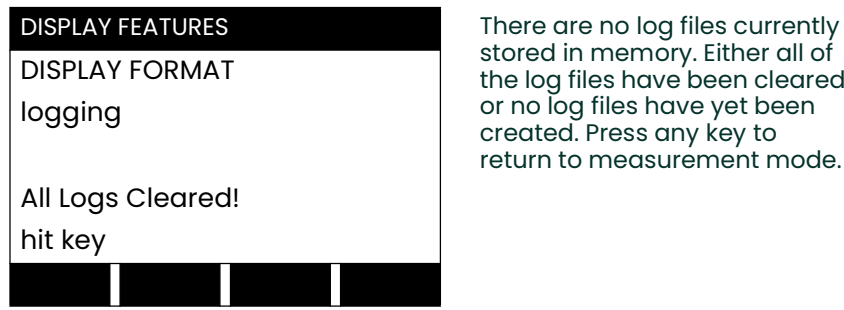

stored in memory. Either all of the log files have been cleared or no log files have yet been created. Press any key to return to measurement mode.

If the All Logs Cleared! prompt appears, at least one log file must be created and stored in memory before the *Display Log* function can be accessed. See Chapter 3, Logging Data, for instructions on creating a log file. After at least one log file is stored in memory and selected at the NAME prompt of the LOG submenu, proceed to the next step.

- 4. At the *Format* prompt, press [F1] to display the selected log in numeric format or press [F2] to display the selected log in graphical format.
- If you pressed [F1], go to the next page.
- If you pressed  $[F2]$ , go to page 2-9.

2.5.2 Numeric Format The Model GC868 can log up to three parameters simultaneously. Each set of data values is called a *record*, and up to 120 consecutive records can be stored in a *page*. A *log file* can consist of up to 120 pages. The numeric log display, which shows one record at a time, includes the following components:

- page number
- record number
- time and date of creation
- measurement value set
- error messages (if any)

Upon choosing NUM at the FORMAT prompt, the first record of the selected log file is displayed in a screen similar to the following:

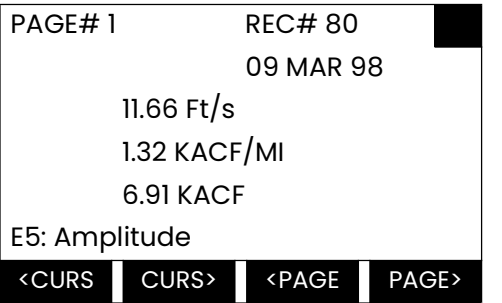

Use the  $\left[\leftarrow\right]$ ,  $\left[\rightarrow\right]$  and  $\left[\text{F1}\right]$ - $\left[\text{F4}\right]$ keys to view additional records or to exit the log display. The options are listed in Table 2-3 below.

In the numeric display screen, the locator bar (except for the inverse video pointer at the far right) is replaced by a standard video display of the page number and record number. The first line of the prompt area shows the time and date that the record was created, and the next three lines list the values for the three logged parameters. Finally, any error condition that existed at the time the record was taken is indicated by an error code in the bottom line of the prompt area.

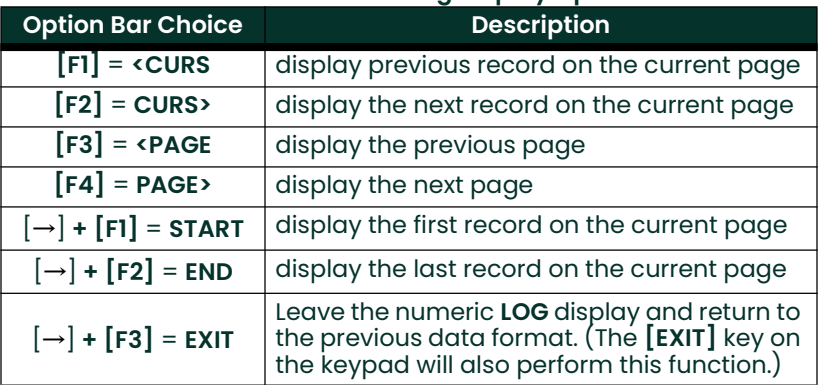

### Table 2-3: Numeric Log Display Options

2.5.3 Graphical Format After choosing PLOT at the FORMAT prompt, the programming sequence continues as follows:

- 5. Enter a maximum value for the *Y-axis* (vertical) scale that is larger than the maximum expected reading. Press [ENT].
- 6. At the *Y Range* prompt, press [F1] to graph only positive Y values or press [F2] to graph both positive and negative Y values.

After the Y RANGE is entered, the Model GC868 automatically displays the chosen log file records in the specified graphical format.

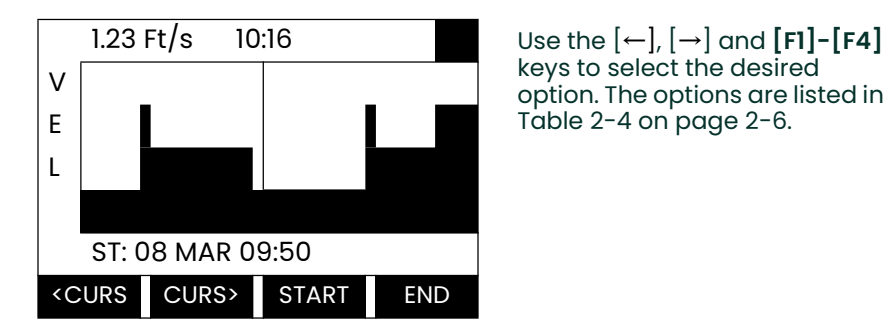

keys to select the desired option. The options are listed in Table 2-4 on page 2-6.

At any given time, the 120 records stored in one page of the log file will be graphed on the display screen. The *cursor*, which is shown as a vertical line that extends the full height of the graph window, can be used to highlight any one of these records.

IMPORTANT: Only the first of the three logged parameters is displayed in the graphical format of the LOG submenu. Therefore, when creating a log file, be sure to specify the parameter to be graphed at the **1st Value** Logged prompt. See Chapter 3, Logging Data, for details on creating a log file.

In the typical graphical display shown, the first logged parameter (VEL) is shown to the left of the y-axis and there is a *message line* below the graph that initially indicates the starting date and time of the current page. Notice that most of the locator bar has been replaced by a *status line* in standard video that shows the value, units and time of the record at the current cursor location. However, there is still an inverse video *pointer* at the far right of this line to indicate that additional option bar choices are available.

Note: The date in the message line includes only the day and the month (not the year), and the times in the status line and the message line include only the hours and minutes (not the seconds).

Because the times displayed in the LOG graph are in whole minutes only, movement of the cursor may not result in a visible change in the posted times. For example, if a TIME INCREMENT of 30 seconds has been programmed, two presses of either cursor movement key will be required to change the displayed time by one minute.

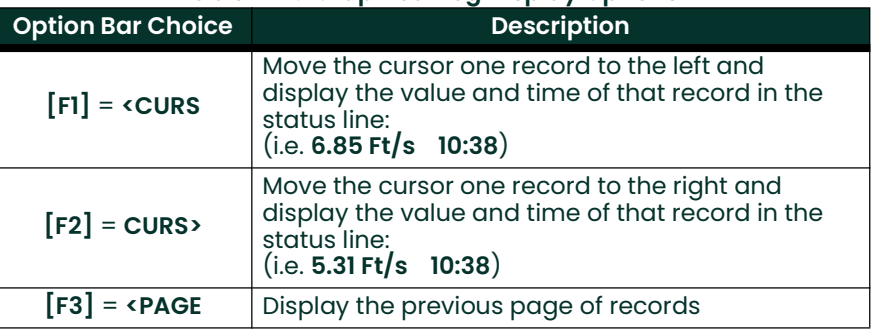

### Table 2-4: Graphical Log Display Options

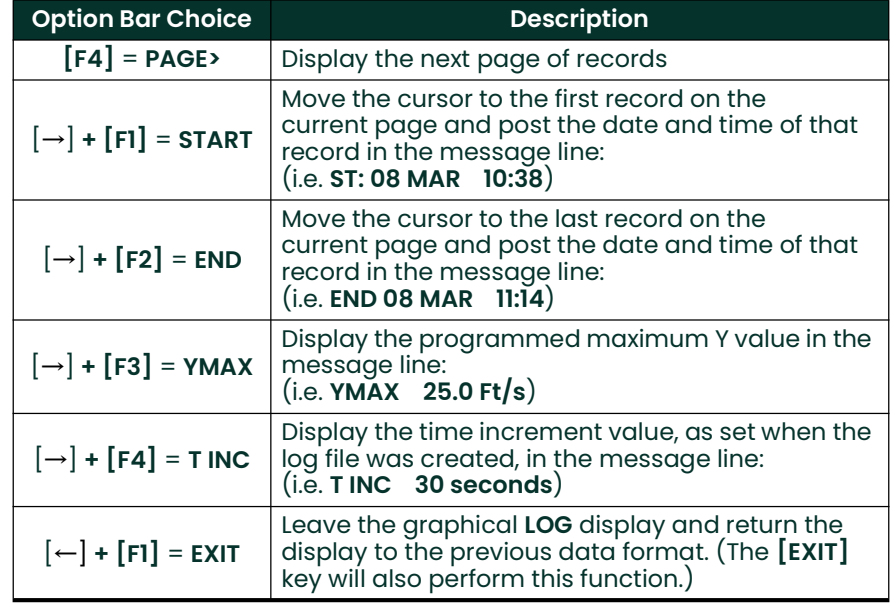

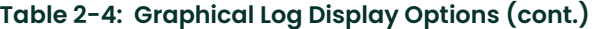

# 2.6 Displaying the **Transducer Signal**

The SIGNL submenu permits the direct graphical display of several transducer signals. Specifically, the signals listed in Table 2-5 below may be viewed in this format.

Note: Only one side of the display (either left or right) can show a signal at any given time.

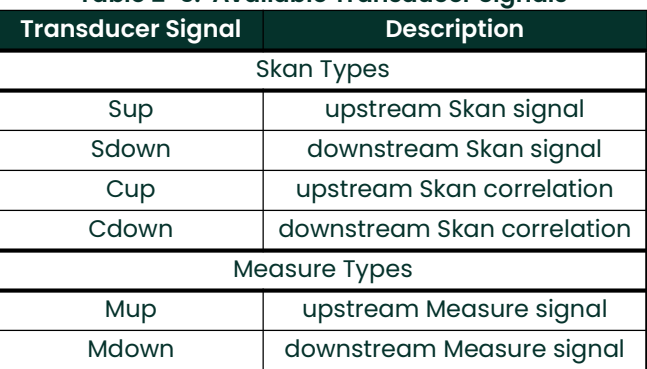

# Table 2-5: Available Transducer Signals

Note: The Measure type signals (Mup and Mdown) are only available if the S/M burst technique was selected in the ACTIV menu.

Refer to Figure A-5 on page A-5 and complete the following steps to display the transducer signals. Press the appropriate side of the [SCREEN] key to activate the desired pane of the display screen, then proceed as follows:

- Note: For this discussion, it is assumed that the left pane of the display screen is active. If the right pane is active, it is only necessary to replace the [F1]-[F4] keys designations by the [F5]-[F8] keys.
- 1. To access the *Display Menu*, press the [DISP] key.
- 2. Press  $\left[\rightarrow\right]$  and  $\left[\overline{F1}\right]$  = SIGNL.
- 3. Press [F1] to display the Skan type signals or press [F2] to display the Measure type signals.
- Note: If the Skan burst technique was selected in the ACTIV menu, the Signal to Display prompt does not appear and the Measure type signals are not available. To access these signals, the S/M burst technique must be selected.

The signal graph is a plot of signal amplitude (y-axis) vs. time in microseconds (x-axis). When the SIGNL display screen first appears, it may briefly remain blank. As soon as the signal is acquired, processed and loaded into the display memory, the graph will appear. A *cursor*, which is displayed as a vertical line that extends the full height of the graph window, is used to highlight any point in time along the x-axis.

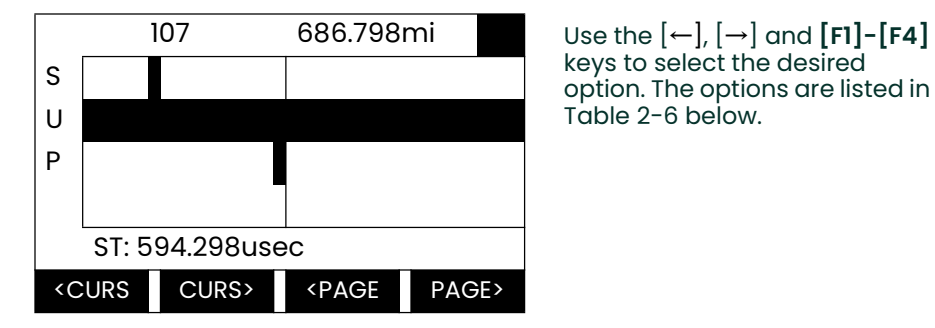

keys to select the desired option. The options are listed in Table 2-6 below.

The typical display screen shown has the Sup transducer signal listed to the left of the y-axis and there is a *message line* below the graph that initially indicates the starting date and time of the graphed signal. Notice that most of the locator bar has been replaced by a *status line* in standard video that shows the signal amplitude and the time (in microseconds) of the measurement at the current cursor location. However, there is still an inverse video *pointer* at the far right of this line to indicate that additional option bar choices are available.

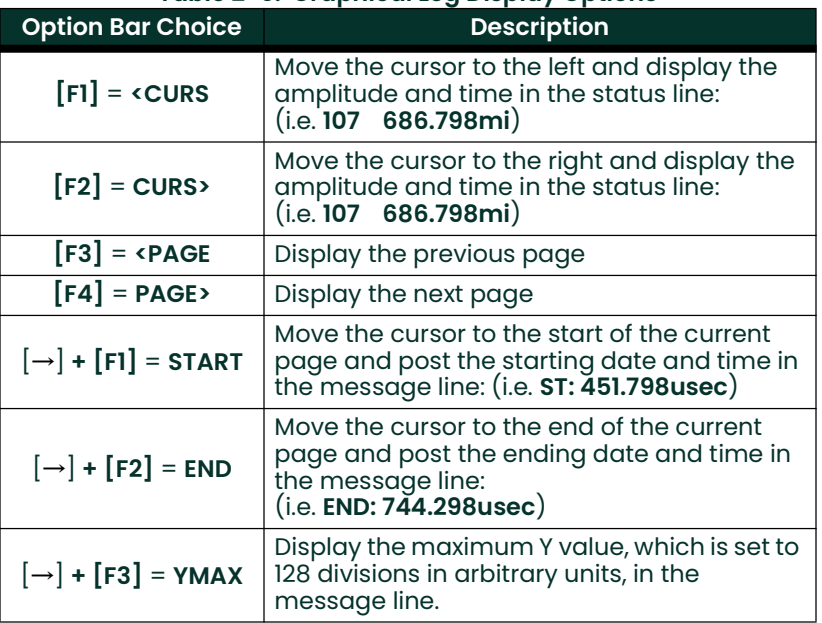

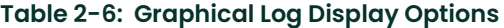

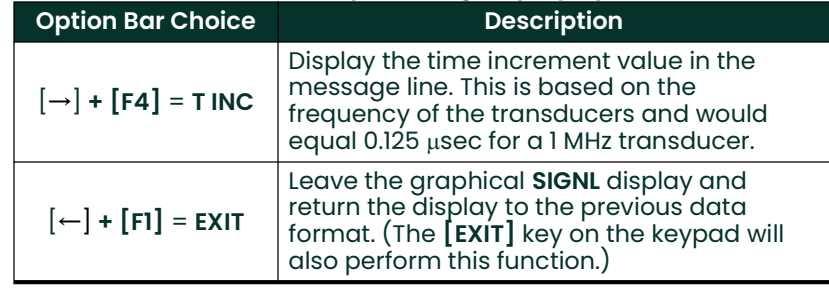

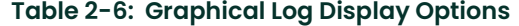

In addition to the functions available on the option bar, some of the numeric keys are used to specify which transducer signal is displayed and to scale the resulting graph. Table 2-7 below lists these functions.

| <b>Key</b>   | <b>Function</b>                          |  |  |  |
|--------------|------------------------------------------|--|--|--|
|              | Scroll down the transducer signal list   |  |  |  |
| $\mathbf{2}$ | Scroll up the transducer signal list     |  |  |  |
| 4            | Expand the graph vertically              |  |  |  |
| 5            | Return expanded graph to previous size   |  |  |  |
| 7            | Compress graph horizontally              |  |  |  |
| 8            | Return compressed graph to previous size |  |  |  |

Table 2-7: Numeric Key Functions

In summary, three basic functions are performed with the numeric keys:

- **Signal Selection:** use the "1" and "2" keys to select a transducer signal for display by scrolling through the list of available signals.
- Vertical Scaling: The "4" and "5" keys are used to scale the graph vertically. Each press of the "4" key doubles the height of the graph, while each press of the "5" key halves the height of the graph. The three available scale factors are 1x, 2x and 4x.
- Horizontal Scaling: The "7" and "8" keys are used to scale the graph horizontally. Each press of the  $\frac{3}{7}$ " key doubles the TINC value (2x horizontal compression), while each press of the "8" key halves the TINC value (2x horizontal expansion). The four available compression ratios are 1x, 2x, 4x and 8x.

To return to the standard data screen either select EXIT from the option bar or press the [EXIT] key on the keypad.

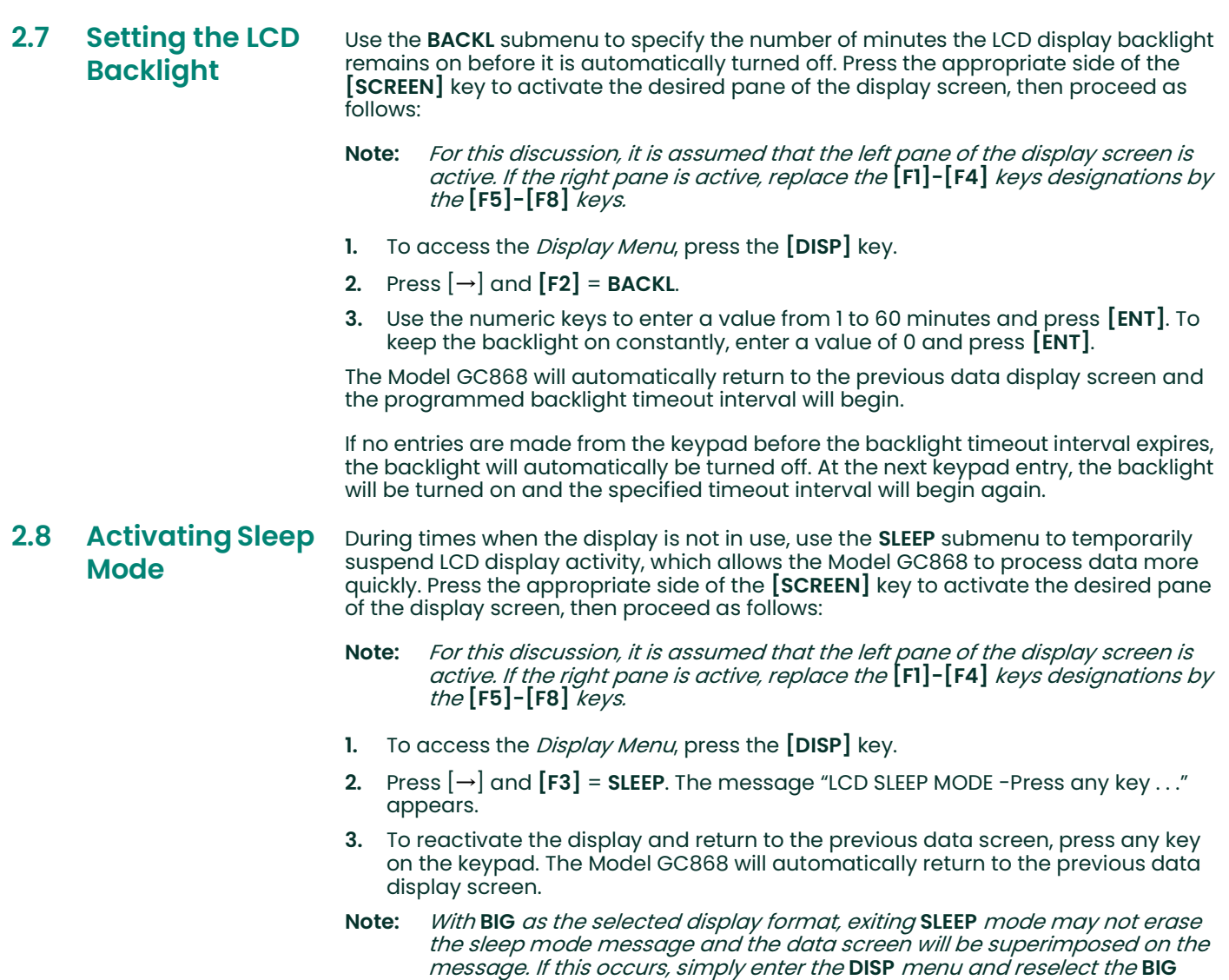

format to refresh the screen. See the instructions earlier in this chapter.

[no content intended for this page]

# Chapter 3. Logging Data.

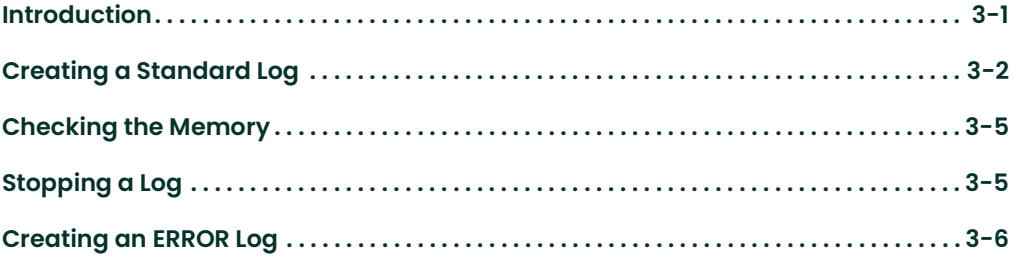

- **3.1 Introduction** This chapter explains how to use the Model GC868's data logging capability. The LOG menu, which is accessed by pressing the [LOG] key on the keypad, is divided into four submenus:
	- STD used to log up to three of the available measurement data parameters
	- MEM used to check the data logger memory to determine if the specified log will exceed the available memory
	- **STOP** used to terminate current data logging activity
	- **ERROR** used to log any generated error messages.

Up to twenty standard or error log files may be created and stored in battery-backed memory. Each log file contains up to three measurement parameters, the log start time and date, the log end time and date, the time interval between updates, and any error messages. Error logs record data only when an error message is generated.

The Model GC868 allocates up to 120 *pages* of memory, each of which can contain up to 120 *records*, for data logging. Each page is assigned a *header*, to distinguish one page from another. The header contains the log title, start date and time, end date and time, and the time increment. Each record contains the date and time of the measurement and the values for the three logged parameters.

### Note: Each log file uses at least one page of memory, and the same page can not be shared by two different logs.

Since a fixed amount of memory is allocated for data logging, the number of active logs, the log time increments, and the length of the log runs will all affect how much memory is available for additional logging. For example, a log that updates every 5 seconds will use more memory than a log that updates every 6 minutes, assuming that they both run for the same length of time.

After a log file has been created, it may be displayed, printed, cleared or uploaded to a personal computer. Refer to the appropriate chapters of this manual for specific instructions.

Refer to Figure A-7 on page A-7 and proceed to the appropriate section for the desired LOG submenu. Each submenu may be followed in the sequence shown or the  $\lceil \uparrow \rceil$  and  $\lceil \downarrow \rceil$  keys may be used to scroll through the prompts.

# 3.2 Creating a Standard Log

Use the STD submenu to create a new standard log and to select the parameters to log, the log start time and date, the log end time and date, and the time increment. Also, any log file already stored in memory may be inspected and/or changed.

Press the appropriate side of the [SCREEN] key to activate the desired pane of the display screen, and complete the following steps:

- 1. To access the Log Menu, press the  $[LOG]$  key.
	- a. If you have activated the security feature (see Chapter 1, *Programming Site Data*, page 1-30 for details), enter the assigned password and press  $[ENT]$ .
- 2. Press  $[FI] = STD$ .
- 3. Use the  $\left[\leftarrow\right]$ ,  $\left[\rightarrow\right]$  and  $\left[\text{FI}\right]$ - $\left[\text{F4}\right]$  keys to inspect a completed log or to change an active log, or enter a new name (up to 5 characters) and press [ENT] to create a new log file.
- Note: At the NAME prompt, the option bar will show the names of all completed or active log files that are currently stored in memory. Recall that a flashing asterisk (\*) appears at the far right of the locator bar if the Model GC868 is currently logging data (see Chapter 3, Operation, of the Startup Guide).
- 4. At the Log Message prompt, enter a brief description (up to 21 characters) of the log. Press [ENT].
- 5. Use the  $\left[\leftarrow\right]$ ,  $\left[\rightarrow\right]$  and  $\left[\overline{F1}\right]$ - $\left[\overline{F4}\right]$  keys to select the first parameter to be logged. See Table 3-1 below for a list of the available options.
- IMPORTANT: Only the first parameter logged may be graphically displayed in the LOG Submenu of the Display Menu. Keep this in mind when selecting a parameter. See Chapter 2, Displaying Data, for instructions.

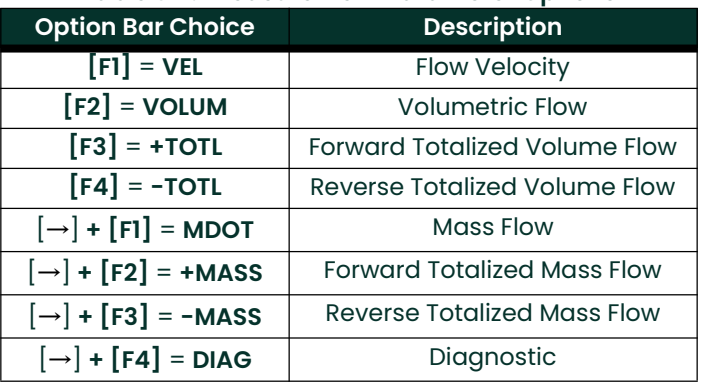

### Table 3-1: Measurement Parameter Options

Refer to Chapter 3, Diagnostics, of the Service Manual for a discussion of the many parameters accessible via the DIAG option.

- Note: The units assigned to the parameters in Table 3-1 on page 3-2 are those selected in the User Program (SYSTM submenu).
- 6. Use the  $\left[\leftarrow\right]$ ,  $\left[\rightarrow\right]$  and [FI]-[F4] keys to select the second parameter to be logged.
- 7. Use the  $\left[\leftarrow\right]$ ,  $\left[\rightarrow\right]$  and [F1]-[F4] keys to select the third parameter to be logged.
	- If you selected a totalized value for display, go to step 8.
	- If you did not, go to step 9.
- 8. At the *Set Log Totals to 0* prompt, press [F1] to leave the log totals at their present value or press [F2] to reset the log totals to zero. Choosing YES at this prompt only resets the log totals to zero and has no effect on the meter totals.

3.2.1 Log Type 9. Press [F1] to create a non-circular log or press [F2] to create a circular log.

A non-circular log automatically stops when the meter runs out of memory or the specified END TIME is reached. A circular log runs continuously until manually stopped, but only the data from the most recent log cycle is saved. At the start of each cycle, the oldest recorded data is overwritten by the new data from the current cycle.

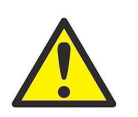

CAUTION! If data from one circular log cycle exceeds the meter's memory capacity, the earliest logged data will be lost.

- 3.2.2 STARTTIME Prompt 10. Press [F1] to accept the displayed start time or press [F2] to enter a different start time. To start logging immediately, press [F3].
	- If OK was selected, proceed to step 11.
	- If **NOW** was selected, proceed to step 12 if you selected a the non-circular log or to step 14 for a circular log.
	- If EDIT was selected, complete the steps listed on the next page.
	- a. Press [F1]-[F2] to select AM or PM. Then, enter the desired Hour (1-12) and press [ENT]. (Entry of a start time earlier than the current time will generate an error message.)
	- b. Enter the desired *Minutes* and press [ENT]. The acceptable range is 0 to 59.
	- c. Enter the desired *Seconds* and press [ENT]. The acceptable range is 0 to 59.
- 3.2.3 START DATE Prompt 11. Press [F1] to accept the displayed *Start Date* or press [F2] to enter a different start date. To start logging today, press [F3].
	- If OK or TODAY was selected, proceed to step 12 for a non-circular log or to step 13 for a circular log.
	- Otherwise, complete the following steps to *Edit* the Start Date.
	- a. Enter the desired Year and press [ENT]. The acceptable range is 0 to 99.
	- **b.** Use the  $\left[\leftarrow\right]$ ,  $\left[\rightarrow\right]$  and  $\left[\text{F1}\right]$ - $\left[\text{F4}\right]$  keys to select the desired *Month*.
	- c. Enter the desired Day and press  $[ENT]$ . The acceptable range is 1 to the number of days in the selected month (28, 29, 30 or 31).

#### 3.2.4 END TIME Prompt 12. Press [F1] to accept the displayed *End Time* or press [F2] to enter a different end time. To select a specific time period for the log to run, press [F3].

- If OK was selected, proceed to the END DATE prompt.
- If TIMED was selected, proceed to the LOG TIME prompt.
- If EDIT was selected, complete the steps on the next page.
- Note: The log END TIME must exceed the log START TIME by at least five minutes. Failure to observe this restriction will result in an error message.
	- a. Press [F1]-[F2] to select AM or PM. Then, enter the desired Hour (1-12) and press [ENT]. (Entry of a start time earlier than the current time will generate an error message.)
	- **b.** Enter the desired *Minutes* and press  $[ENT]$ . The acceptable range is 0 to 59.
	- c. Enter the desired *Seconds* and press [ENT]. The acceptable range is 0 to 59.

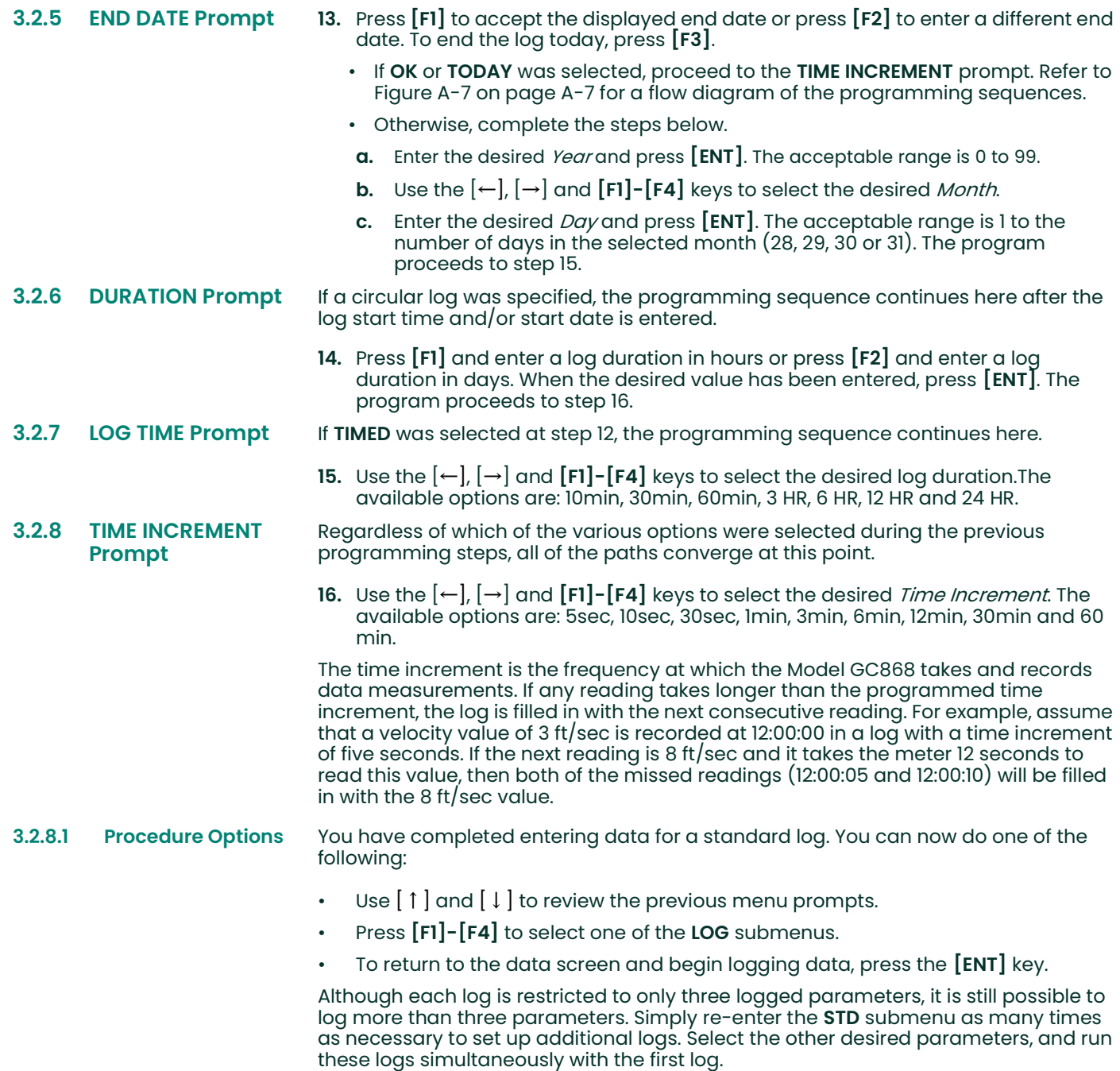

# 3.3 Checking the **Memory**

Use the MEM submenu to verify that the available log memory is sufficient for the desired log. If the expected amount of logged data will exceed the remaining memory capacity, the Model GC868 suggests that some old logs be cleared to make room for the new log.

Press the appropriate side of the [SCREEN] key to activate the desired pane of the display screen, and complete the following steps:

- 1. To access the Log Menu, press the [LOG] key.
	- a. If you have activated the security feature (see Chapter 1, Programming Site Data, page 1-30 for details), enter the assigned password and press [ENT].
- 2. Press  $[F2] = MEM$ .
- 3. After noting the information, press [ENT] to return to the main Log Menu screen.

The MEM screen lists the number of remaining unused memory pages out of the total number of 120 available pages. Also, the number of pages expected to be used by all currently programmed logs is given. If the number of pending pages exceeds the number of free pages, additional memory may be made available by clearing some old logs (see Chapter 5, *Clearing Data*).

If it is undesirable to delete old logs to free up additional memory, the number of pages pending may be reduced by altering the parameters of one or more of the currently active logs. For example, either increasing the time increment or decreasing the total logging time will reduce the memory requirements for a log file. Use the following equations to calculate the number of pages used by a log:

number of records  $=$   $\frac{$  length of log<br>time increment

number of pages =  $\frac{\text{number of records}}{120}$ 

Consider a log that is set to run for 24 hours with a time increment of 3 minutes. From Equation 3-1, the number of records =  $(24 \times 60)/3 = 480$  records. Then, from Equation  $3-2$  above, the number of pages = 480/120 = 4 pages. Thus, at least four pages of memory must be available for this log to run to completion. Notice that increasing the time increment to 6 minutes or decreasing the length of the log to 12 hours would reduce the memory requirement to only 2 pages.

**3.4 Stopping a Log** Use the STOP submenu to terminate a logging process that is currently active. Press the appropriate side of the [SCREEN] key to activate the desired pane of the display screen, and complete the following steps:

- 1. To access the Log Menu, press the  $[LOG]$  key.
	- a. If you have activated the security feature (see Chapter 1, Programming Site Data, page 1-30 for details), enter the assigned password and press [ENT].
- Note: Once a log is stopped it cannot be restarted, but the log remains in memory. To clear the log from memory, refer to Chapter 5, Clearing Data, for instructions.
- 2. Press  $[F3] = STOP$ .
- 3. Use the  $\left[\leftarrow\right], \left[\rightarrow\right]$  and  $\left[\text{F1}\right]$ - $\left[\text{F4}\right]$  keys to select a log file to stop.
- Note: At the NAME prompt, the option bar will show the names of all completed or active log files that are currently stored in memory. Recall that a flashing asterisk (\*) appears at the far right of the locator bar if the Model GC868 is currently logging data (see Chapter 3, Operation, of the Startup Guide).
- 4. Press [F1] to continue logging and return to the initial Log Menu screen. Press [F2] to stop logging and return to the initial Log Menu screen.

### **3.4.1 Procedure Options** Do one of the following:

- Press [F1]-[F4] to enter another LOG submenu.
- Press [EXIT] to return to the data screen.

# 3.5 Creating an ERROR Log

Use the ERROR submenu to create a new error log and to select the logging parameters. An error log updates every 5 seconds (when the display updates), but only if a new error condition occurs. Error logs have a fixed length of 2 pages and contain sixty records per page. Each record shows the time of the error, the measurement parameter values at that time, and the error code message. The logged values of the chosen measurement parameters at the time of the error condition provide valuable troubleshooting information.

Press the appropriate side of the [SCREEN] key to activate the desired pane of the display screen, and complete the following steps:

- 1. To access the Log Menu, press the [LOG] key.
	- a. If you have activated the security feature (see Chapter 1, Programming Site Data, page 1-30 for details), enter the assigned password and press [ENT].
- 2. Press  $[F4] = ERROR$ .
- 3. Use the  $\left[\leftarrow\right]$ ,  $\left[\rightarrow\right]$  and  $\left[\text{FI}\right]$ - $\left[\text{F4}\right]$  keys to inspect a completed log or to change an active log, or enter a new *Name* (up to 5 characters) and press [ENT] to create a new log file.
- Note: The option bar lists all error logs currently stored in memory. Recall that a flashing asterisk (\*) appears at the far right of the locator bar if the Model GC868 is currently logging data (see Chapter 3, Operation, of the Startup Guide).
- 4. At the Log Message prompt, enter a brief description (up to 21 characters) of the log. Press [ENT].
- 5. Use the  $\left[\leftarrow\right]$ ,  $\left[\rightarrow\right]$  and [F1]-[F4] keys to select the first parameter to be logged. See Table 3-2 below for a list of the available options.
- IMPORTANT: Only the first parameter logged may be graphically displayed (see Chapter 2, Displaying Data).

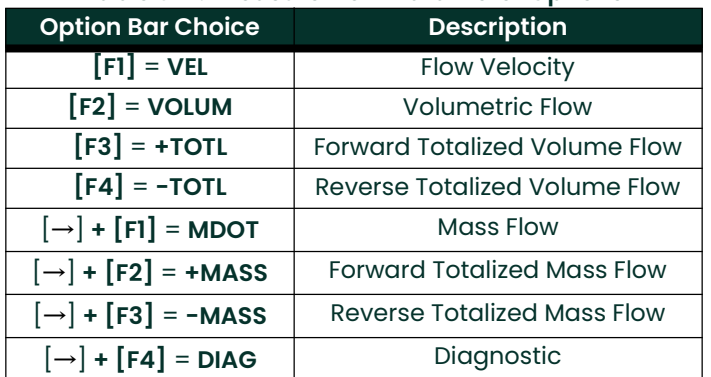

Table 3-2: Measurement Parameter Options

In addition, refer to Chapter 3, *Diagnostics*, of the *Service Manual* for a discussion of the many parameters accessible via the DIAG option.

- Note: The units assigned to the parameters in Table 3-2 on page 3-6 are those selected in the User Program (SYSTM submenu).
- 6. Use the  $\left[\leftarrow\right]$ ,  $\left[\rightarrow\right]$  and  $\left[\text{F1}\right]$ - $\left[\text{F4}\right]$  keys to select the second parameter to be logged.
- 7. Use the  $\left[\leftarrow\right]$ ,  $\left[\rightarrow\right]$  and [F1]-[F4] keys to select the third parameter to be logged.
	- If you selected a totalized value for display, go to step 8.
	- If you did not, go to step 9.
- **8.** At the *Set Log Totals to 0* prompt, press [F1] to leave the log totals at their present value or press [F2] to reset the log totals to zero. Choosing YES at this prompt only resets the log totals to zero and has no effect on the meter totals.
- 3.5.1 Log Type 9. Press [F1] to create a non-circular log or press [F2] to create a circular log.

A non-circular log automatically stops when the meter runs out of memory or the specified END TIME is reached. A circular log runs continuously until manually stopped, but only the data from the most recent log cycle is saved. At the start of each cycle, the oldest recorded data is overwritten by the new data from the current cycle.

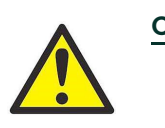

CAUTION! If data from one circular log cycle exceeds the meter's memory capacity, the earliest logged data will be lost.

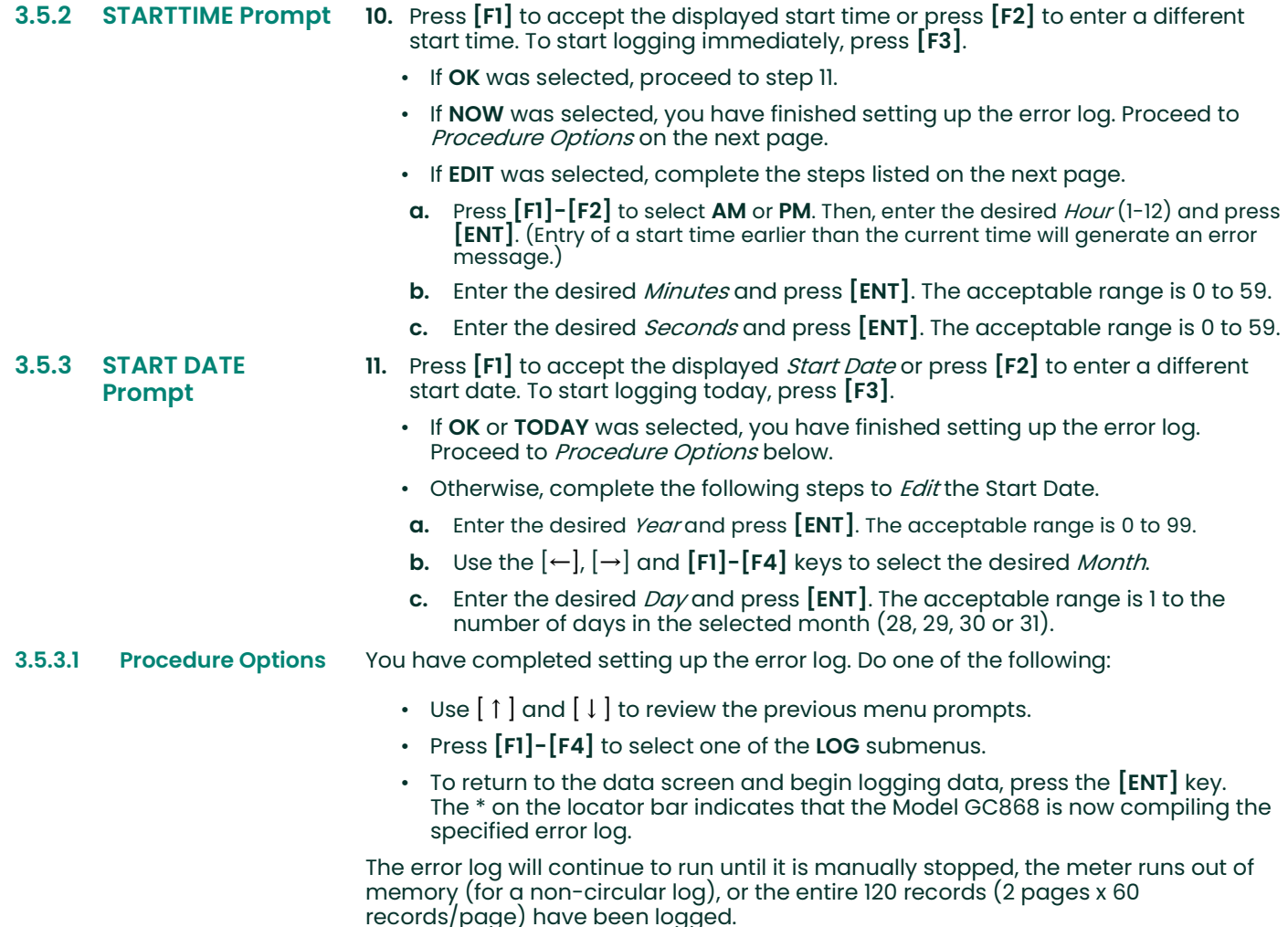

# **Chapter 4. Printing Data**

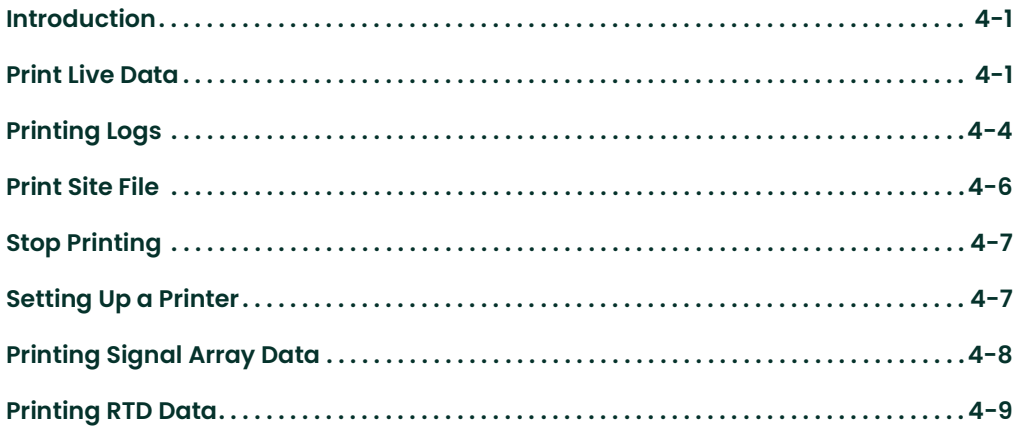

- **4.1 Introduction** The Model GC868 flowmeter has the capability to print any of the data stored in its memory via the built-in RS232 communications port. In order to use the function, the RS232 port must be connected to a printer with a serial port input. A printer with a parallel port input may be used with a third-party serial-to-parallel adapter.
	- Note: See Chapter 1, Installation, of the Startup Guide for instructions on wiring the RS232 port. For additional information, refer to Chapter 6, Serial Communications.

After connecting the Model GC868 to a printer, the *Print Menu* is used to print live or logged data in either numeric or graphical format. In addition, any site files stored in memory may be printed. The *Print Menu* is divided into the following submenus:

- **DATA** use to print live data in numeric or graphical format
- LOG use to print a log file in numeric or graphical format
- **PROG** use to print a site file
- **STOP** use to terminate any active print jobs
- **PRNTR** use to specify the printer currently connected
- **SGNLS** use to print transducer signal array data
- RTDs use to send the numeric point value of a connected RTD device to the RS232 port.

For purposes of this discussion it is assumed that the left pane of the data display screen is active. If the right pane of the data display screen is active, all of the instructions remain the same, except that any references to the [F1]-[F4] keys should be replaced by the [F5]-[F8] keys.

Refer to Figure A-6 on page A-6 and proceed to the desired section for detailed instructions. As an additional aid, the relevant portion of the full menu map is reproduced in each section of this chapter. Any submenu may be followed in the sequence shown or the [↑] and [↓] keys may be used to scroll through the prompts.

- Note: If a printer has not yet been set up, the instructions in "The PRNTR Submenu" must be completed before proceeding to any of the other submenus.
- 

4.2 Print Live Data Use the DATA submenu to print live measurement data, as it is collected. The data may be printed in either numeric or graphical format, with a user specified time increment.

> IMPORTANT: Make sure that a printer has been properly set up before proceeding with this section.

To print live measurement data, refer to Figure A-5 on page A-5 and complete the following steps:

- 1. To access the *Print Menu*, press the [PRNT] key.
- Note: The Print Menu is not protected by the security feature and a password is never required to access this menu.
- 2. Press [F1] to select the DATA option.
- 3. Press  $[F1] = NUM$  to print the data in numeric format or press  $[F2] = PLOT$  to print the data in graphical format.
	- If you press  $[FI]$ , go to step 4.
	- If you press  $[F2]$ , go to step 8.

4.2.1 Numeric Format 4. Use the  $\left[-\right], \left[-\right]$  and  $\left[F1\right]$ - $\left[F4\right]$  keys to select the first parameter to be printed. See Table 4-1 below for a list of the available options.

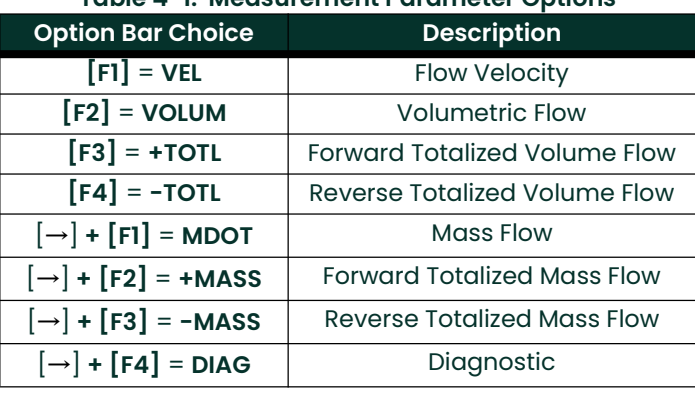

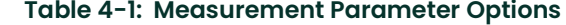

Refer to Chapter 3, Diagnostics, of the Service Manual for a discussion of the many parameters accessible via the DIAG option.

- Note: The units assigned to the parameters in Table 4-1 above are those selected in the User Program (SYSTM submenu).
- 5. Use the  $\left[\leftarrow\right]$ ,  $\left[\rightarrow\right]$  and  $\left[\text{F1}\right]$ - $\left[\text{F4}\right]$  keys to select the second parameter to be printed.
- 6. Use the  $\left[\leftarrow\right]$ ,  $\left[\rightarrow\right]$  and  $\left[\text{F1}\right]$ - $\left[\text{F4}\right]$  keys to select the third parameter to be printed.
- 7. Use the  $\left[\leftarrow\right]$ ,  $\left[\rightarrow\right]$  and  $\left[\text{FI}\right]$ - $\left[\text{F4}\right]$  keys to select the desired time increment (the frequency at which measurements are taken). The available options are: 5sec, 10sec, 30sec, 1min, 3min, 6min and 12min.

After the time increment is chosen, the Model GC868 returns to the standard data display screen and continues to take measurements. The live data is printed at the specified time intervals, until a STOP command is issued (see the instructions for the STOP submenu). A portion of a typical printout is shown in Figure 4-1 below.

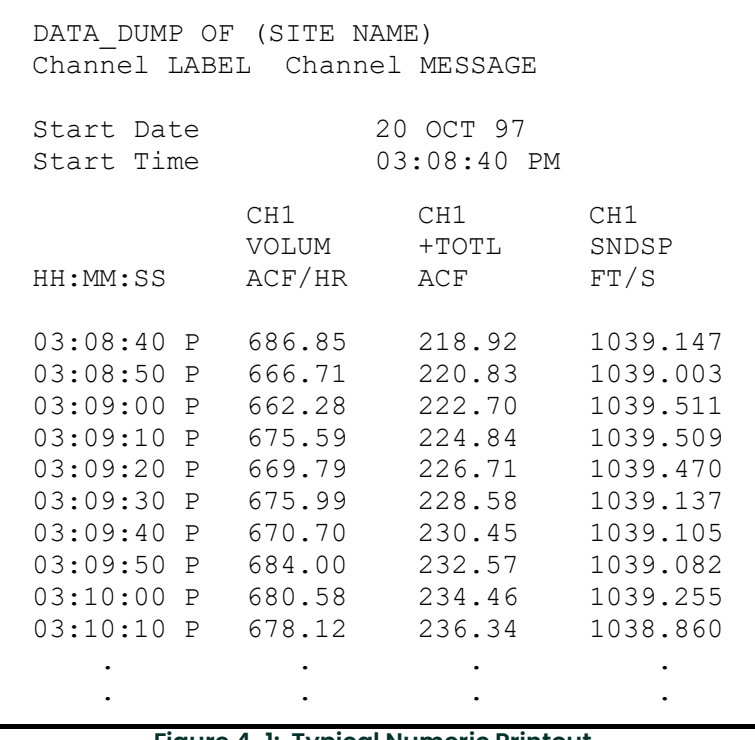

# Figure 4-1: Typical Numeric Printout . .

4.2.2 Graphical Format To print live data in graphical format, continue as follows:

8. Use the  $\left[\leftarrow\right]$ ,  $\left[\rightarrow\right]$  and [F1]-[F4] keys to select the first parameter to be printed. See Table 4-2 on page 4-3 for a list of the available options.

| <u> Tuble 4-2. Meusulement Fulumeter Options</u>                  |                                    |  |  |  |
|-------------------------------------------------------------------|------------------------------------|--|--|--|
| <b>Option Bar Choice</b>                                          | <b>Description</b>                 |  |  |  |
| $[FI] = VEL$                                                      | <b>Flow Velocity</b>               |  |  |  |
| $[ F2 ] = \text{VOLUM}$                                           | <b>Volumetric Flow</b>             |  |  |  |
| $\lceil F3 \rceil$ = +TOTL                                        | Forward Totalized Volume Flow      |  |  |  |
| $\mathsf{F4}$ = -totl                                             | Reverse Totalized Volume Flow      |  |  |  |
| $[\rightarrow] + [F1] = M$ DOT                                    | Mass Flow                          |  |  |  |
| $\left[\rightarrow\right]$ + $\left[\overline{F2}\right]$ = +MASS | <b>Forward Totalized Mass Flow</b> |  |  |  |
| $\left[\rightarrow\right]$ + [F3] = -MASS                         | <b>Reverse Totalized Mass Flow</b> |  |  |  |
| $[\rightarrow] + [F4] = D IAG$                                    | Diagnostic                         |  |  |  |

Table 4-2: Measurement Parameter Options

Refer to Chapter 3, Diagnostics, of the Service Manual for a discussion of the many parameters accessible via the DIAG option.

Note: The units assigned to the parameters in Table 4-2 above are those selected in the User Program (SYSTM submenu).

- 9. Enter the desired maximum value for the Y (vertical) axis and press [ENT].
- Note: Enter a Y AXIS MAX value that is larger than the largest expected measurement value.
- 10. At the *Y Range* prompt, press [F1] to show only the positive Y axis or press [F2] to display both the positive and negative y axis.
- 11. Use the  $\left[\leftarrow\right]$ ,  $\left[\rightarrow\right]$  and  $\left[\text{FI}\right]$ - $\left[\text{F4}\right]$  keys to select the desired *Time Increment* (the frequency at which measurements are taken). The available options are: 5sec, 10sec, 30sec, 1min, 3min, 6min and 12min.

After the time increment is chosen, the Model GC868 returns to the standard data display screen and continues to take measurements. The live data is printed at the specified time intervals, until a **STOP** command is issued (see the instructions for the STOP submenu). A portion of a typical printout is shown in Figure 4-2 below.

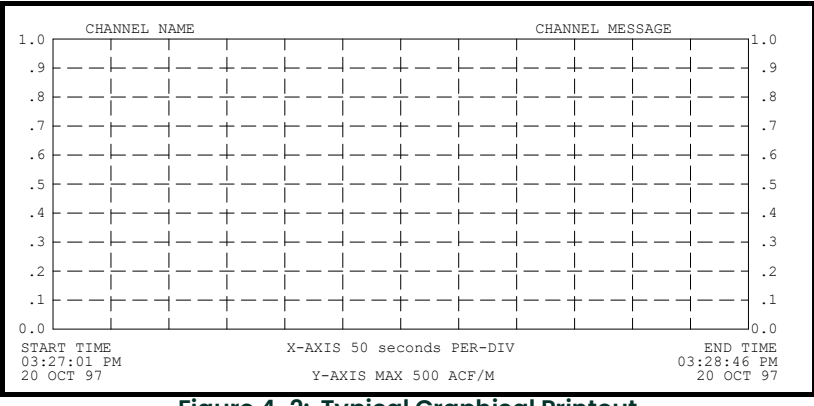

Figure 4-2: Typical Graphical Printout

4.3 Printing Logs Use the LOG submenu to print logged measurement data, from a log file in the meter's memory. The data may be printed in either numeric or graphical format, with a user specified time increment.

> IMPORTANT: Make sure that a printer has been properly set up before proceeding with this section.

> To print logged measurement data, refer to Figure A-6 on page A-6 and complete the following steps:

- 1. To access the *Print Menu*, press the  $[PRNT]$  key.
- Note: The Print Menu is not protected by the security feature and a password is never required to access this menu.
- 2. Press  $[F2] = LOG$ .
- 3. At the *Format* prompt, press [F1] to print the log in numeric format or press [F2] to print the log in graphical format.
- 4. Use the  $\left\lfloor \leftarrow \right\rfloor$ ,  $\left\lfloor \rightarrow \right\rfloor$  and  $\left\lfloor \left\lceil \left\lceil \mathsf{F4} \right\rceil \right\rceil$  keys to select a log file to print.
- Note: At the NAME prompt, the option bar shows the names of all completed or active log files currently stored in memory. If an active log is selected for printing, only the data already accumulated at the time of the print command will be printed.
- 5. Enter the number of the *First Page* of the log to print and press **[ENT]**. (This prompt does not appear if the log file is only one page long.)
- 6. Enter the total number of log *pages* to print and press [ENT]. (This prompt does not appear if the log file is only one page long.)
	- $\cdot$  If you chose  $\text{[F1]}$  (Numeric) at step 3, see the section below.
	- If you chose  $\lceil$  F2  $\rceil$  (Graphic) at step 3, go to the next page.

4.3.1 Numeric Format After the numeric format (and starting page and number of pages, if applicable) is chosen, the Model GC868 returns to the standard data display screen and begins printing the log file. The printout continues until the entire log has been printed or until a STOP command is issued (see the instructions for the STOP submenu). A portion of a typical printout is shown in Figure 4-3 below.

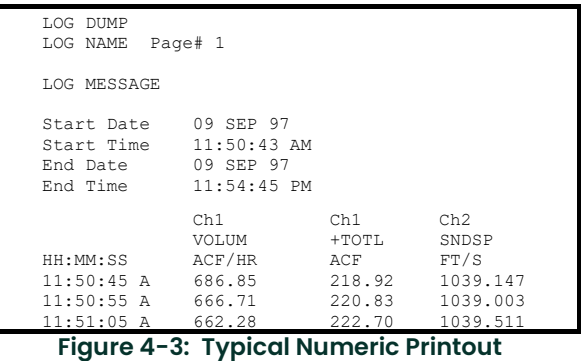

# 4.3.2 Graphical Format After the graphical format (and starting page and number of pages, if applicable) is chosen, complete the following additional steps:

7. Enter the desired maximum value for the  $Y$  (vertical) *axis* and press [ENT].

### Note: Enter a Y AXIS MAX value that is larger than the largest logged measurement value.

8. At the Y Range prompt, press [F1] to show only the positive Y axis or press [F2] to display both the positive and negative y axis.

The Model GC868 returns to the standard data display screen and begins printing the log file. The printout continues until the entire log has been printed or until a STOP command is issued (see the instructions for the STOP submenu). A portion of a typical printout is shown in Figure 4-4 below.

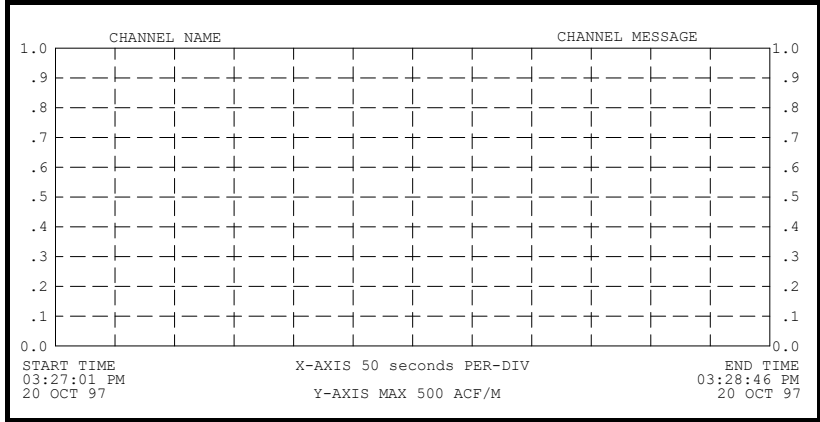

Figure 4-4: Typical Graphical Printout

4.4 Print Site File Use the PROG submenu to print the data in a site file that was set up and saved as described in Chapter 1, *Programming Site Data*. To print a site file, refer to Figure A-6 on page A-6 and complete the following steps:

> IMPORTANT: Make sure that a printer has been properly set up before proceeding with this section.

- 1. To access the *Print Menu*, press the [PRNT] key.
- Note: The Print Menu is not protected by the security feature and a password is never required to access this menu.
- 2. Press  $[F3] = PROG$ .
- 3. Use the  $\left[\leftarrow\right]$ ,  $\left[\rightarrow\right]$  and  $\left[\text{F1}\right]$ - $\left[\text{F4}\right]$  keys to select the desired *Site File* to print.
- Note: All site files currently in memory appear on the option bar. The active site file is always listed as the first choice (Work).

The Model GC868 returns to the standard data display screen and generates a site file printout similar to the one shown in Figure 4-5 below. The printout continues until the entire file has been printed or until a **STOP** command is issued (see the instructions for the **STOP** submenu on the next page.

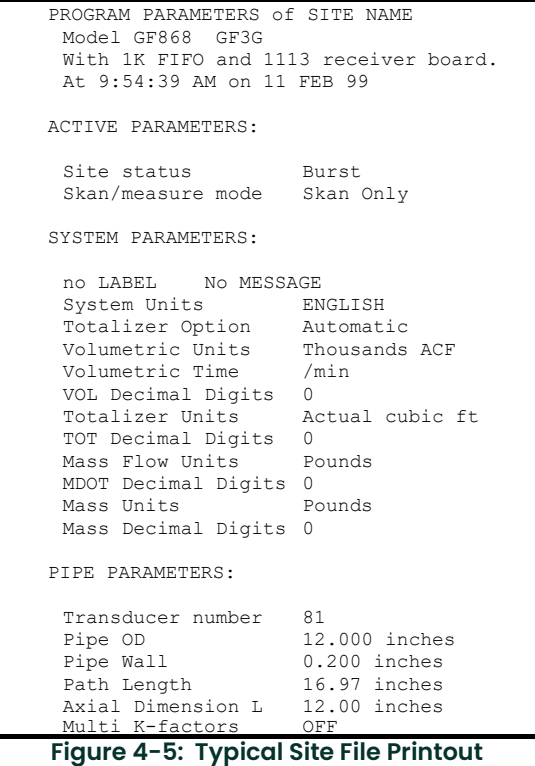

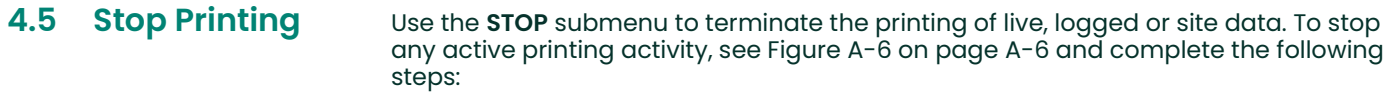

- IMPORTANT: Make sure that a printer has been properly set up before proceeding with this section.
- 1. To access the *Print Menu*, press the [PRNT] key.
- Note: The Print Menu is not protected by the security feature and a password is never required to access this menu.
- 2. Press  $[F4] = STOP$ .
- 3. Press [F1] to continue printing or press [F2] to *Stop* the currently active printing job.
- Note: After the STOP command has been issued, the printer will complete the printing of any data already in the printer buffer. Either wait for the printer to finish or turn the printer off to empty the buffer immediately.

The Model GC868 returns to the standard data display screen and normal measurement taking.

#### 4.6 Setting Up a **Printer** Use the PRNTR submenu to specify the type of printer connected to the Model GC868. To set up a printer, refer to Figure A-6 on page A-6 and complete the following steps:

IMPORTANT: A printer must be properly set up before proceeding to any of the other sections in this chapter

- 1. To access the *Print Menu*, press the [PRNT] key.
- Note: The Print Menu is not protected by the security feature and a password is never required to access this menu.
- 2. Press the  $\left[\leftarrow\right]$  or  $\left[\rightarrow\right]$  key to display the option bar shown, and then press [F1] to select the PRNTR submenu.
- 3. Use the  $\left[\leftarrow\right]$ ,  $\left[\rightarrow\right]$  and  $\left[\overline{F1}\right]$ - $\left[\overline{F4}\right]$  keys to select the desired *Printer Type*. See Table 4-3 below for a complete list of the available options.
- Note: For compatibility with the Model GC868, the printer must have an RS232 serial interface. To use a printer with a parallel interface, a serial-to-parallel adapter must be used.

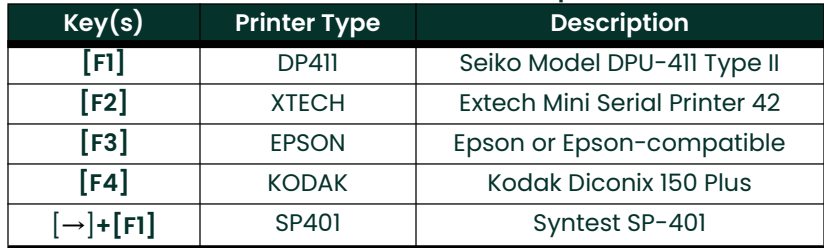

#### Table 4-3: Available Printer Options

After the desired printer type has been selected, the meter returns to the standard data display screen and normal measurement taking.

# 4.7 Printing Signal Array Data

Use the SGNLS submenu to print signal array data, to help diagnose certain problems. To print the signal data, see Figure A-6 on page A-6 and complete the following steps:

IMPORTANT: Make sure that a printer has been properly set up before proceeding with this section.

- 1. To access the *Print Menu*, press the [PRNT] key.
- Note: The Print Menu is not protected by the security feature and a password is never required to access this menu.
- 2. Press the  $\left\lfloor -\right\rfloor$  or  $\left\lfloor -\right\rfloor$  key to display the option bar shown, and then press [F2] to select the SGNLS submenu.
- 3. Press the [F1]-[F3] keys to select the desired *Signal Array* data to print. To abort the procedure, press the [EXIT] key.
- Note: The SIGNL option causes the raw signal array data to print, while the CROSS option causes the cross-correlation data to print. The BOTH option prints both sets of data.

After the desired print selection has been made, the Model GC868 returns to the standard data display screen and normal measurement taking. The specified signal array data is printed continuously, until it is manually stopped. To terminate signal array printing, use the STOP submenu, as described earlier in this chapter. A portion of a typical printout is shown in Figure 4-6 below.

| CH1<br>0<br>$\mathbf 1$<br>$\overline{2}$ | SKAN<br>0<br>0<br>Ω             | SIGNAL<br>0<br>0<br>0   |
|-------------------------------------------|---------------------------------|-------------------------|
|                                           |                                 |                         |
|                                           |                                 |                         |
| 757                                       | 40                              | 44                      |
| 758                                       | 41                              | 45                      |
| 759                                       | 40                              | 42                      |
| 760                                       | 34                              | 34                      |
| 761                                       | 32                              | 34                      |
| 762                                       | 36                              | 38                      |
| 763                                       | 36                              | 36                      |
|                                           |                                 |                         |
|                                           |                                 |                         |
|                                           |                                 |                         |
| r:                                        | <u>ביתו.</u><br>$C_1$ , $T_2$ . | $\overline{a}$<br>. ۸ . |

Figure 4-6: Typical Signal Array Printout

The data printed via the SIGNL submenu consists of 1024 lines, each of which lists the following three values:

- Index this is the printout line number, which locates the data point within the complete body of data.
- Upstream this is the amplitude of the signal from the upstream transducer at the listed index number.
- **Downstream** this is the amplitude of the signal from the downstream transducer at the listed index number.
- Note: The printouts generated from the CROSS and BOTH submenus will appear after the SIGNL printout, as separate listings.

The data printed in this array permits a comparison of the relative signal strengths of the upstream and downstream transducers, which are used to calculate a single flow measurement.

#### 4.8 Printing RTD **Data** Use the RTDs submenu to send the numeric point value of a connected RTD device to the RS232 port for display on a terminal or RS232 printer. By viewing the point value of the meter at a given temperature, you can calculate the points at the Set Temperature, and the slope of the RTD input in points/degree. (See Chapter 1, Calibration, of the *Service Manual* for more details.)

- 1. To access the *Print Menu*, press the [PRNT] key.
- Note: The Print Menu is not protected by the security feature and a password is never required to access this menu.
- 2. Press the  $\left[\leftarrow\right]$  or  $\left[\rightarrow\right]$  key to display the option bar shown, and then press [F3] to select the **RTDs** submenu.
- 3. At the Dump RTD Data prompt, press [F1] to leave the PRINT menu without dumping data, or [F2] to send the RTD data to the RS232 port.

After the selection has been made, the Model GC868 returns to the standard data display screen and normal measurement taking. If you have selected YES at the DUMP RTD DATA prompt, the meter continues to send data until you reenter the PRINT menu and select the STOP option.
# Chapter 5. Clearing Data.

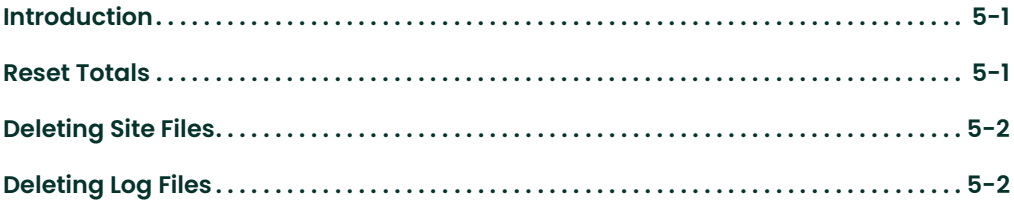

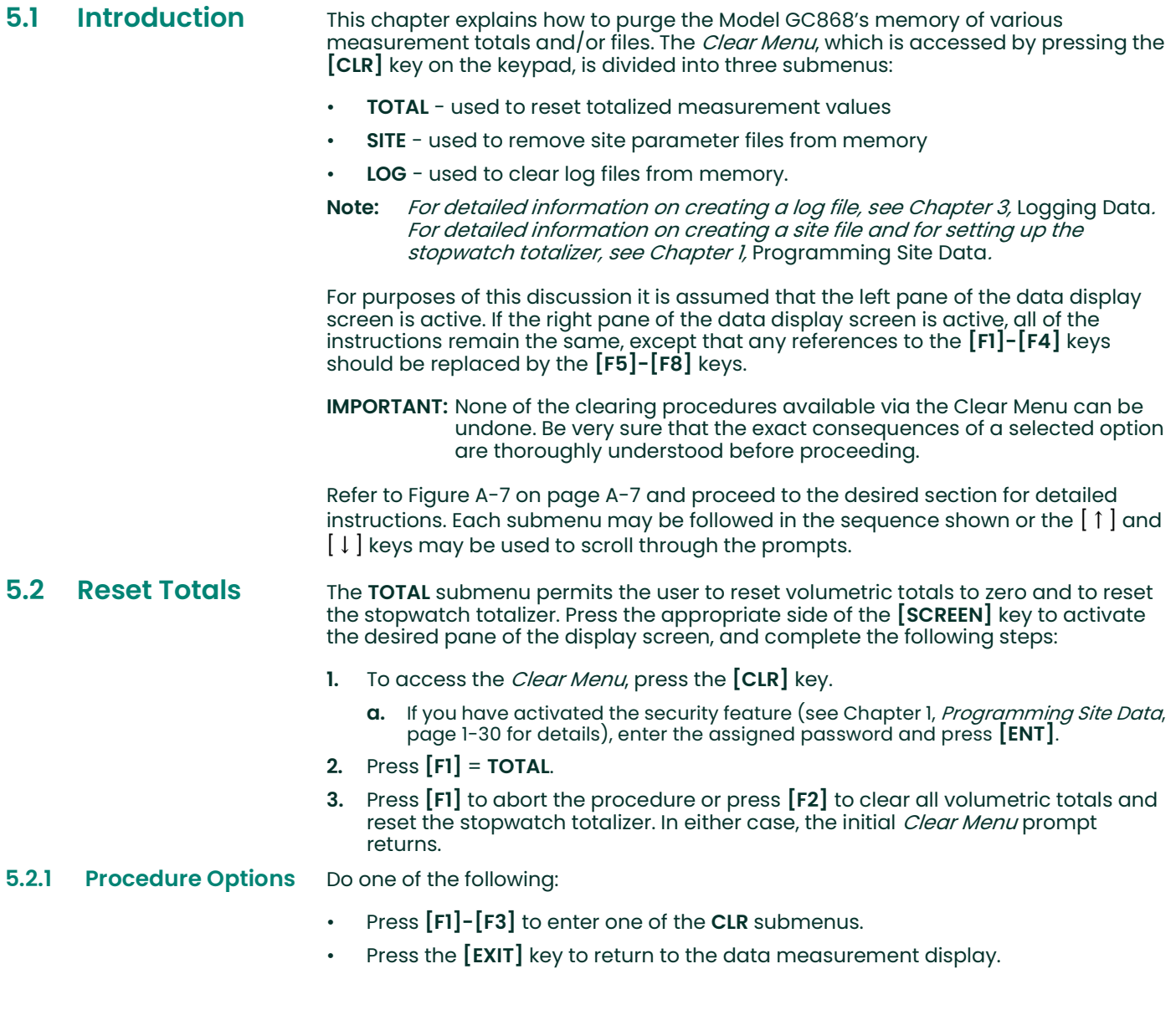

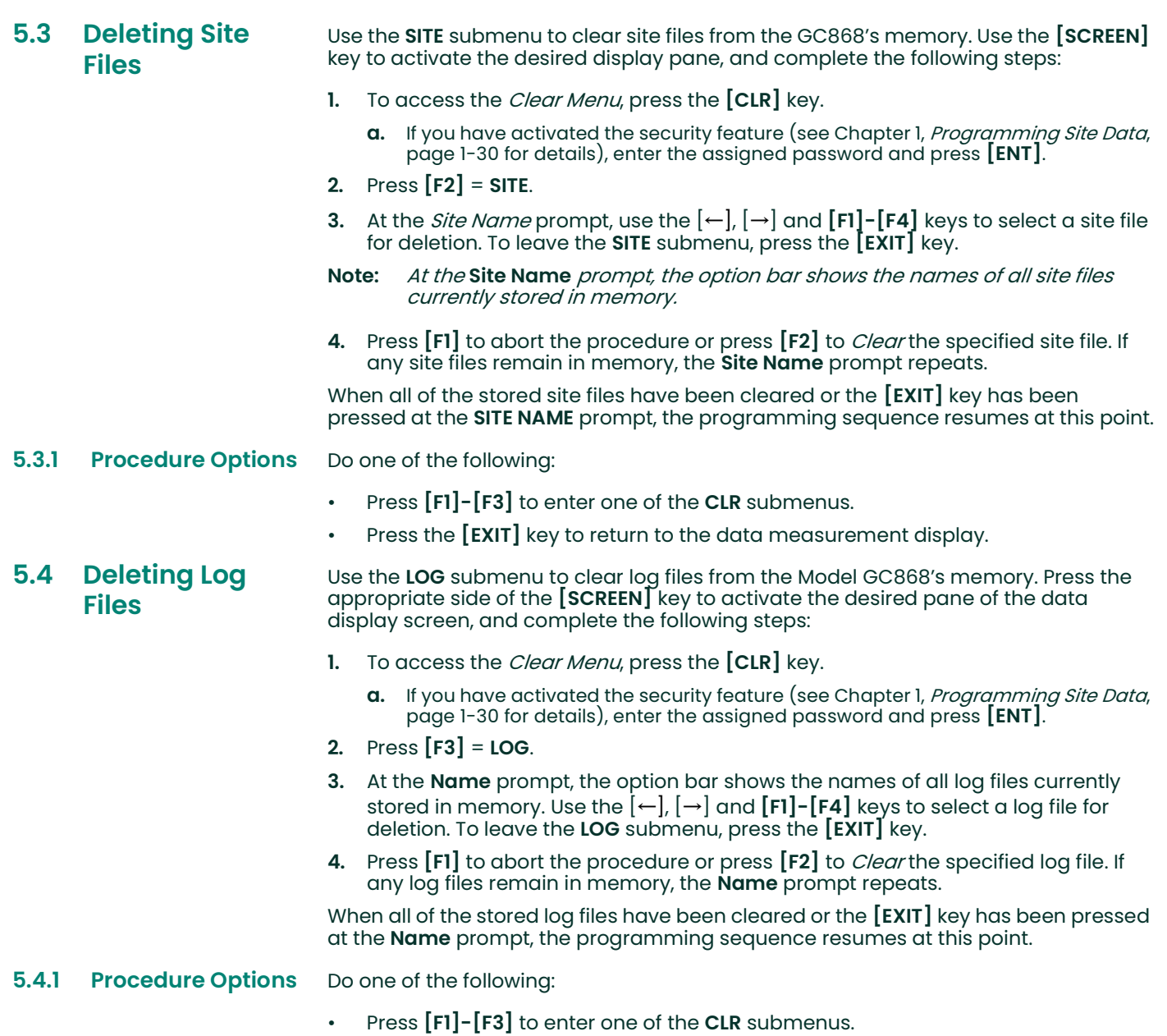

• Press the [EXIT] key to return to the data measurement display.

[no content intended for this page]

# Chapter 6. Serial Communications.

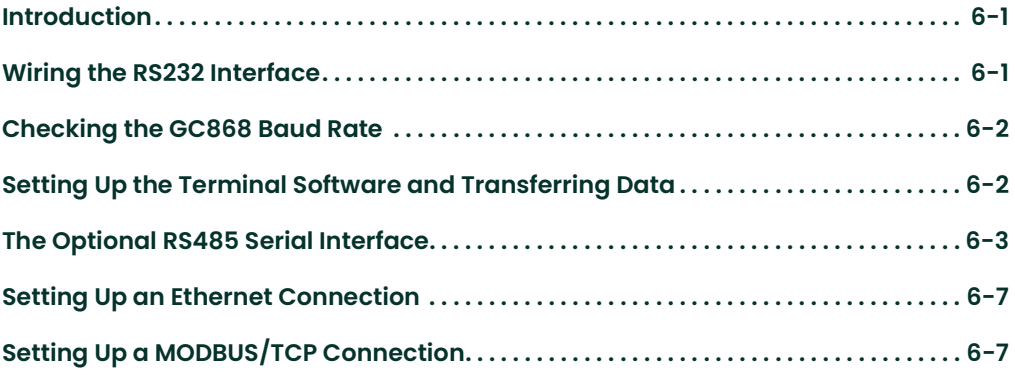

- 6.1 Introduction The Model GC868 flowmeter is equipped with a standard RS232 serial interface. By using this interface, any log files stored in the GC868's memory may be easily uploaded to a personal computer. In order to accomplish this, the following steps must be completed:
	- Connect the GC868 to the personal computer
	- Check the GC868 baud rate setting
	- Set up the personal computer's terminal software
	- Transfer the log files to the personal computer.

This section also contains instructions for setting up an RS485 serial interface.

# 6.2 Wiring the RS232 Interface

The first step is to connect the built-in RS232 port in the GC868 to one of the serial ports (COM1 or COM2) on the personal computer. Table 6-1 below lists the standard cables available from the factory for this purpose.

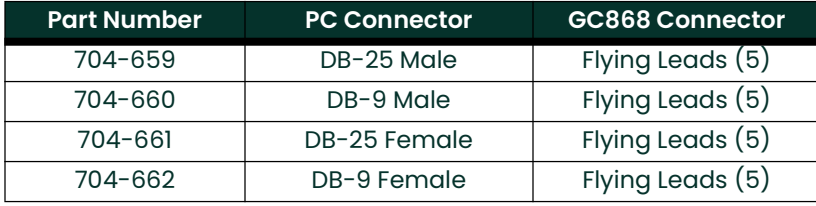

#### Table 6-1: Panametrics Serial Cables

Each of the cables listed in Table 6-2 above is available in several standard lengths. However, a user-supplied cable may be used, if preferred. In either case, wire the GC868 end of the serial cable in accordance with the pin designations listed in Table 6-2 below.

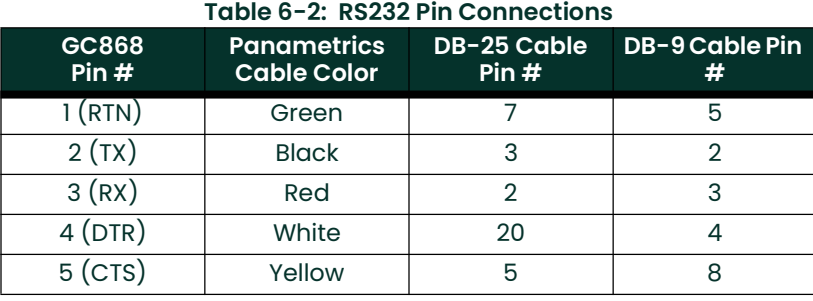

Note: For basic serial communications between a single GC868 and a personal computer, no connections are required to pins 4 and 5 of the GC868's serial connector. However, these pins should be jumpered together to ensure proper operation.

## 6.3 Checking the GC868 Baud **Rate**

For successful serial communications, the GC868 and the personal computer must be set up to send/receive data at the same speed. To verify or change the baud rate setting of the GC868, proceed as follows:

Access the User Program, by pressing the [PROG] key on the keypad. The standard measurement mode screen will be replaced by the following initial programming mode screen:

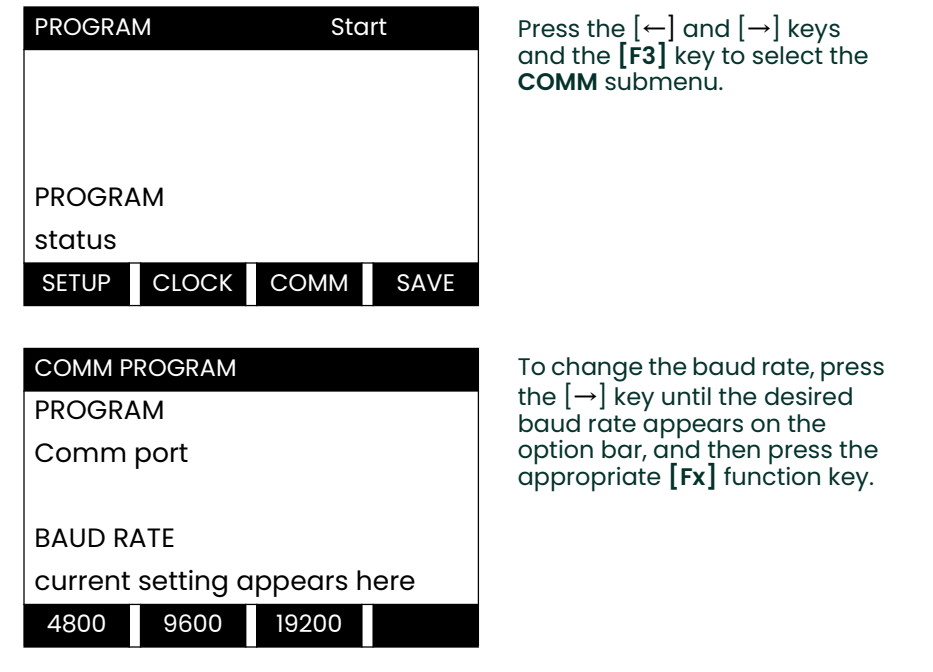

The available rates are 300, 600, 1200, 2400, 4800, 9600 and 19200 baud. After verifying or changing the baud rate setting, press the [EXIT] key twice to return to standard measurement mode.

- Note: Refer to Chapter 1, Programming Site Data, for a detailed description of using the COMM submenu on page 1-26. The description includes information on checking UART bits and network ID.
- 6.4 Setting Up the **Terminal** Software and **Transferring Data**

Specific instructions are given in this manual for communicating with personal computers running under the Windows 9X/NT (page 6-3) operating systems. Proceed to the appropriate section for detailed set up procedures.

Note: For computers operating under other operating systems, contact the factory for assistance or consult the operating system manual supplied with the computer.

- 6.4.1 Windows 9X/NT Systems Windows 9X/NT systems use a program called *Hyperterminal* to access the serial ports. To set up serial communications with a personal computer running under Windows 95, Windows 98 or Windows NT, make sure the GC868 is powered on and complete the following steps:
	- 1. From the Windows START menu, select **PROGRAMS** ACCESSORIES>HYPERTERMINAL>HYPERTERMINAL.
	- 2. The NEW CONNECTION window should appear (if it does not, select it from the FILE menu). After entering the desired CONNECTION NAME and selecting an ICON, click on OK.
	- 3. When the CONNECT TO window appears, select the serial communications port (COM1 or COM2) to which the GC868 is connected and click on OK.
	- 4. When the COMx PROPERTIES window appears, make sure the settings are as follows:
		- Bits per Second: 9600 (must match the GC868 setting)
		- Data Bits: 8
		- Parity: None
		- Stop Bits: 1
		- Flow Control: None

After making any necessary changes, click on OK.

- 5. Open the TRANSFER menu and select CAPTURE TEXT. Enter the desired DRIVE: DIRECTORY | FILENAME for the file about to be transmitted, and click on OK.
- 6. From the keypad on the GC868, enter the PRINT menu and select the log file to be uploaded to the computer in numeric format. See Chapter 4, Printing Data, for detailed instructions on this procedure.
- 7. The logged data will begin appearing on the computer screen. When the transfer has been completed, open the TRANSFER menu and select CAPTURE TEXT>STOP. The uploaded file may now be used in any software program, just like any other text file.
- Note: If the RS232 link does not function, switching the leads to pins 2 (TX) and 3(RX) at the RS232 connector on the meter often solves the problem.
- 6.5 The Optional RS485 Serial Interface

Although the standard RS232 serial interface included with the Model GC868 is adequate for most applications, Panametrics offers an optional RS485 serial interface upgrade for special situations. The Model GC868 is easily modified to provide RS485 communications, and this section describes the wiring and use of the special RS232 to RS485 converter.

Note: For compliance with the European Union's Low Voltage Directive (73/23/EEC), this unit requires an external power disconnect device such as a switch or circuit breaker. The disconnect device must be marked as such, clearly visible, directly accessible, and located within 1.8 m (6 ft) of the electronics console.

### 6.5.1 Interface **Converter** Mounting

A special bracket containing the serial interface converter and a three-terminal barrier strip is mounted inside the Model GC868, just below the RS232 terminal block (see Figure 6-1 below). The standard RS232 terminal block is wired to the input of the serial interface converter, and the RS485 output of the serial interface converter is wired to the barrier strip.

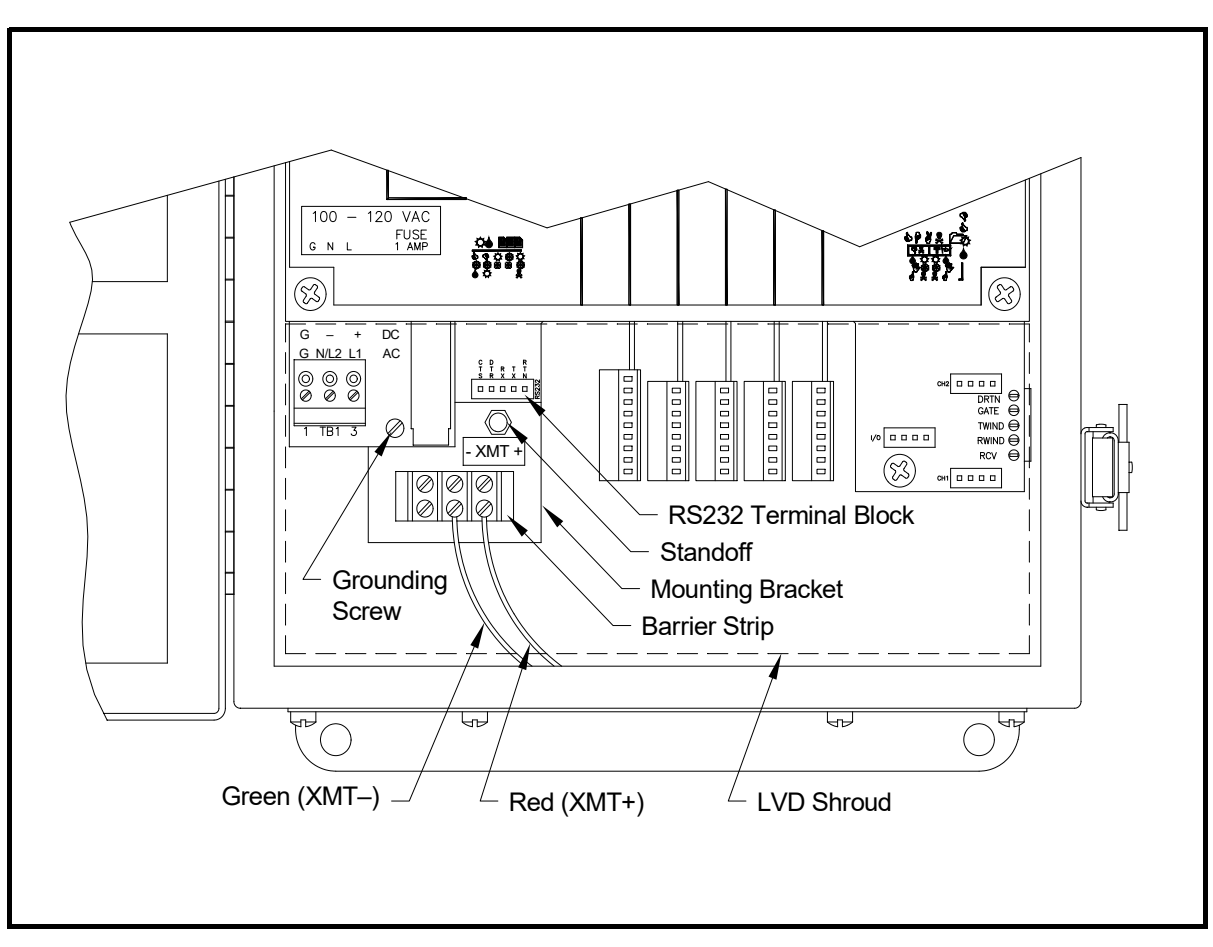

#### Figure 6-1: Interface Converter Mounting

#### 6.5.2 Point-To-Point Wiring

Standard factory wiring of the RS485 serial interface is configured for point-to-point wiring. That is, a single Model GC868 may be wired directly to a single personal computer. To connect the RS485 serial interface, refer to Figure 6-1 on page 6-4 and complete the following steps:

- Note: For compliance with the European Union's Low Voltage Directive (73/23/EEC), a transparent plastic shroud protects the electrical connections. The shroud must remain in place, except while wiring the unit. Reinstall the shroud after the wiring has been completed.
- 1. Disconnect the *main power* to the electronics console and open the cover.

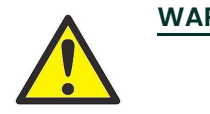

WARNING! Dangerous voltages exist within the electronics console. Do not perform any wiring operations until the main power to the unit has been disconnected.

2. Remove the clear plastic *shroud* that covers the electrical connectors.

- 3. Using a twisted-pair wire, connect the XMT+ terminal of the barrier strip to the T+/R+ terminal of the PC's RS485 adapter and connect the XMT– terminal of the barrier strip to the T-/R- terminal of the PC's RS485 adapter (see the documentation provided with the RS485 adapter for details).
- Note: The XMT+ terminal on the barrier strip is the screw opposite the red wire connection and the XMT– terminal on the barrier strip is the screw opposite the green wire connection.
- 4. Reinstall the clear plastic shroud, close the cover to the electronics console and reconnect the main power.

The RS485 serial interface is now ready for point-to-point operation.

#### 6.5.3 Multi-Point Wiring The standard point-to-point wiring configuration for the serial interface converter may be modified to permit the use of a multi-point wiring arrangement. In a multi-point RS485 system, one flowmeter (the master) is connected to the personal computer, while a number of additional flowmeters (the slaves) are chained together and connected to the master flowmeter. In order to implement such a system, the DIP switch settings inside each serial interface converter must be changed.

IMPORTANT: The serial interface converter in the last slave unit in the chain should not be reconfigured.

#### 6.5.3.1 Reconfiguring a Serial Interface **Converter**

To reconfigure a serial interface converter for multi-point wiring, complete the following steps:

1. Disconnect the *main power* to the electronics console and open the cover.

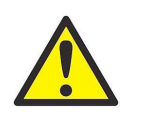

WARNING! Dangerous voltages exist within the electronics console. Do not perform any wiring operations until the main power to the unit has been disconnected.

- 2. Remove the clear plastic *shroud* that covers the electrical connectors.
- 3. Remove the serial interface converter mounting bracket by removing the standoff located just below the RS232 terminal block and the grounding screw to its left (see Figure 6-1 on page 6-4).
- 4. Loosen the two screws that fasten the DB9 connector to the mounting bracket, and remove the *serial interface converter* from the bracket.
- 5. Use a small screwdriver to pry open the *plastic case* of the serial interface converter, as shown in Figure 6-2 on page 6-6.

The serial interface converter contains a main printed circuit board and a daughter printed circuit board. The daughter board has a small terminal block attached to it and the main board has a DIP switch (SW1) mounted near the center of the board.

6. Locate the switch assembly on the main board, and move the switch in position 1 from ON to OFF. The standard ON state for this switch is for point-to-point operation, while the OFF state is needed for multi-point operation. See Table 6-3 on page 6-6 for the proper settings of all four switches on the switch assembly.

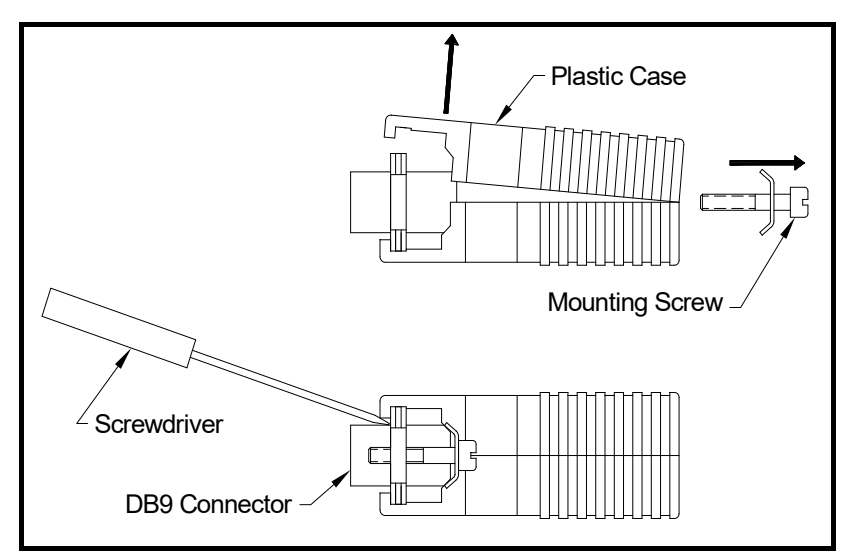

Figure 6-2: Opening the Converter Case

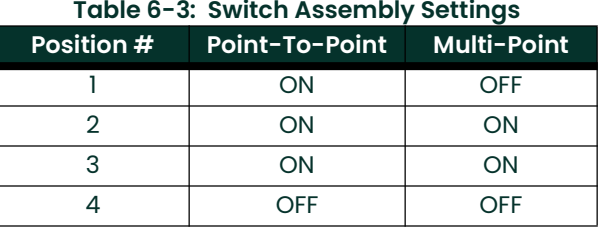

- 7. Reassemble the serial interface converter and secure it to the mounting bracket with the two mounting screws.
- 8. Reinstall the mounting bracket into the electronics enclosure and secure it with the standoff and the grounding screw.

#### 6.5.3.2 Wiring the System After the serial interface converters have been configured for multi-point operation, the system can be wired.

1. Using *twisted-pair wires*, connect the XMT+ terminals of all the flowmeters together and connect the XMT– terminals of all the flowmeters together.

IMPORTANT: Make sure that the flowmeter with the non-modified converter is wired as the last unit in the chain.

- 2. Using a twisted-pair wire, connect the XMT+ terminal of the barrier strip to the T+/R+ terminal of the PC's RS485 adapter and connect the XMT– terminal of the barrier strip to the T-/R- terminal of the PC's 485 adapter (see the documentation provided with the RS485 adapter for details).
- Note: The XMT+ terminal on the barrier strip is the screw opposite the red wire connection and the XMT- terminal on the barrier strip is the screw opposite the green wire connection.
- 3. Reinstall the clear plastic shroud, close the cover to the electronics console and reconnect the main power.

The RS485 serial interface is now ready for multi-point operation.

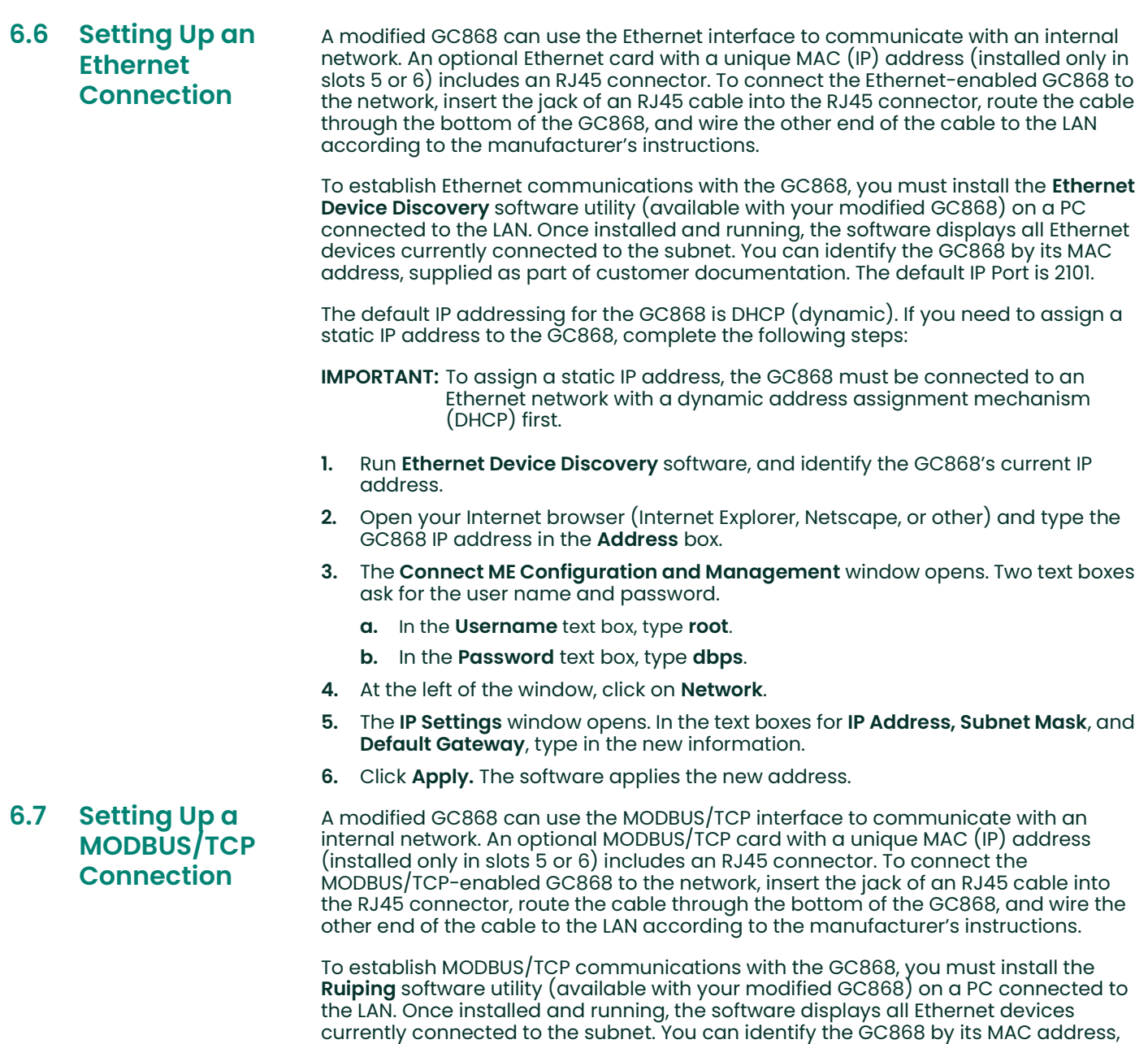

The default IP addressing for the GC868 is DHCP (dynamic). If you need to assign a static IP address to the GC868, complete the following steps:

IMPORTANT: To assign a static IP address, the GC868 must be connected to an Ethernet network with a dynamic address assignment mechanism (DHCP) first.

supplied as part of customer documentation. The default TCP Port is 502.

1. Run Ruiping software, and identify the GC868's current IP address.

Note: "Ruiping-e" will return the found IP addresses as well as the MAC address.

- 2. From a DOS command prompt, type: telnet "ip address" 10000
- 3. The "Welcome to Net+Works Configuration Utility" opens. Type in the login name and password.
	- a. Login: type root.
	- b. Password: type Netsilicon.
- 4. In the Main Menu:
	- a. Select IP Parameters (1). Enter the desired IP changes and return to the Main Menu.
	- b. Select Enable DHCP Client  $(3)$ . Select N  $(2)$  to disable, then select 4 for Main Menu.

At the Main Menu, select 4 for Quit. Power cycle the GC868 (i.e., turn the meter off and on) to apply the changes.

[no content intended for this page]

# Appendix A. Menu Maps.

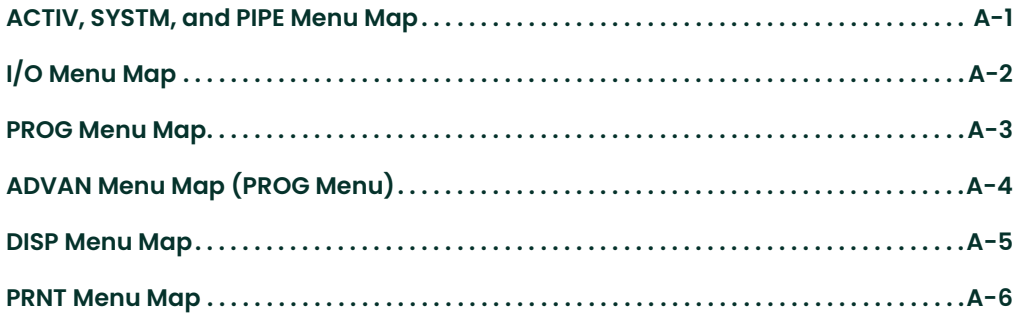

[no content intended for this page]

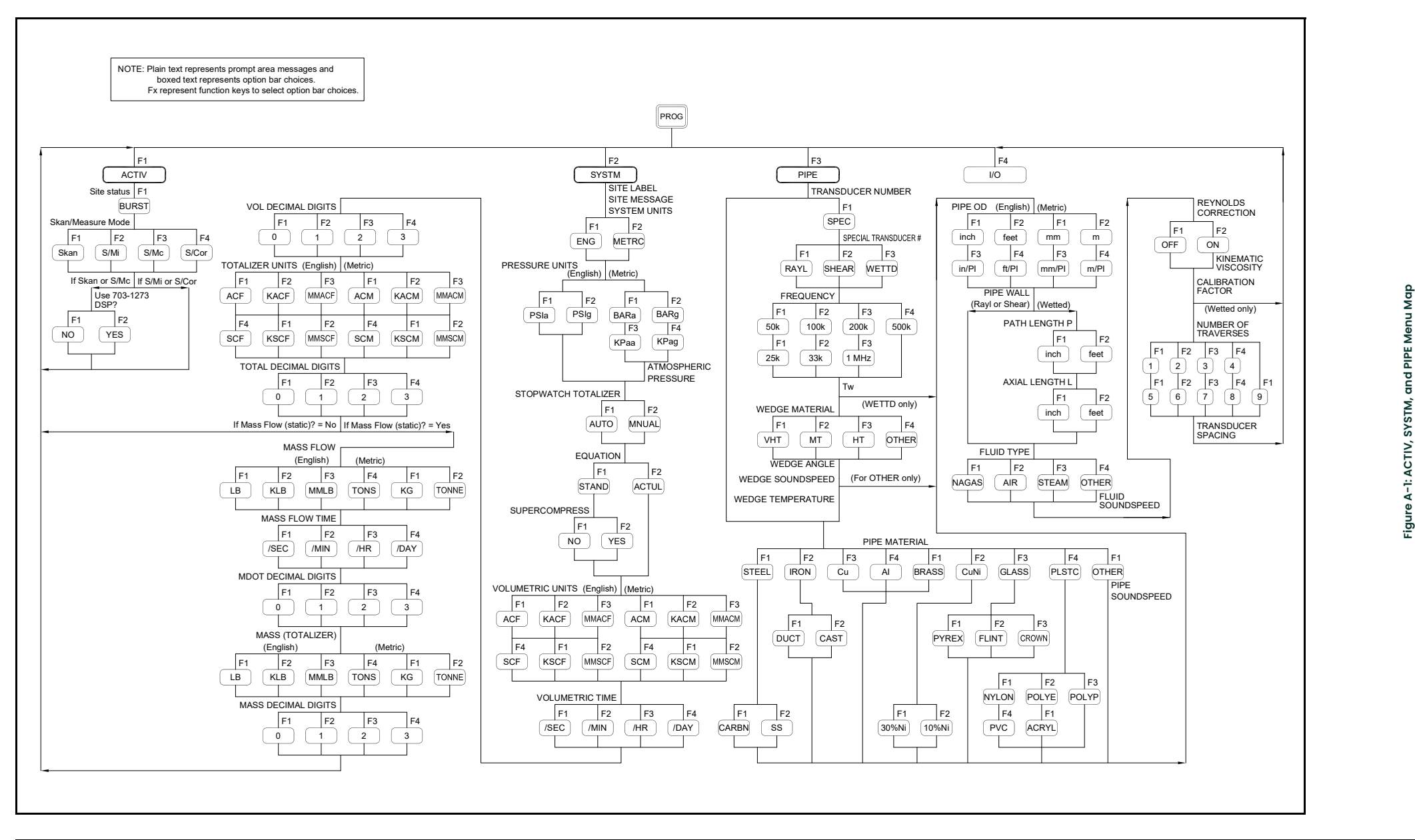

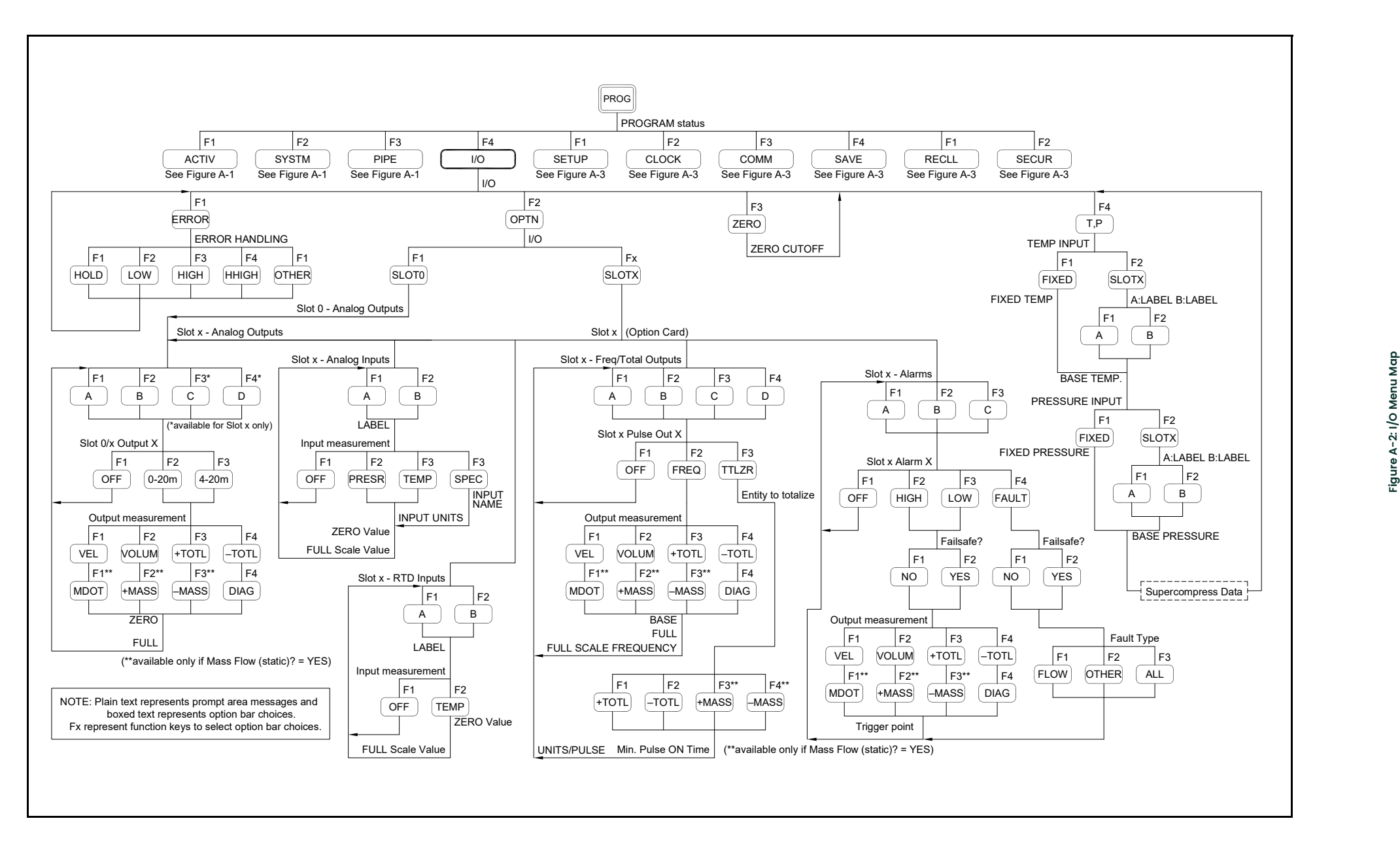

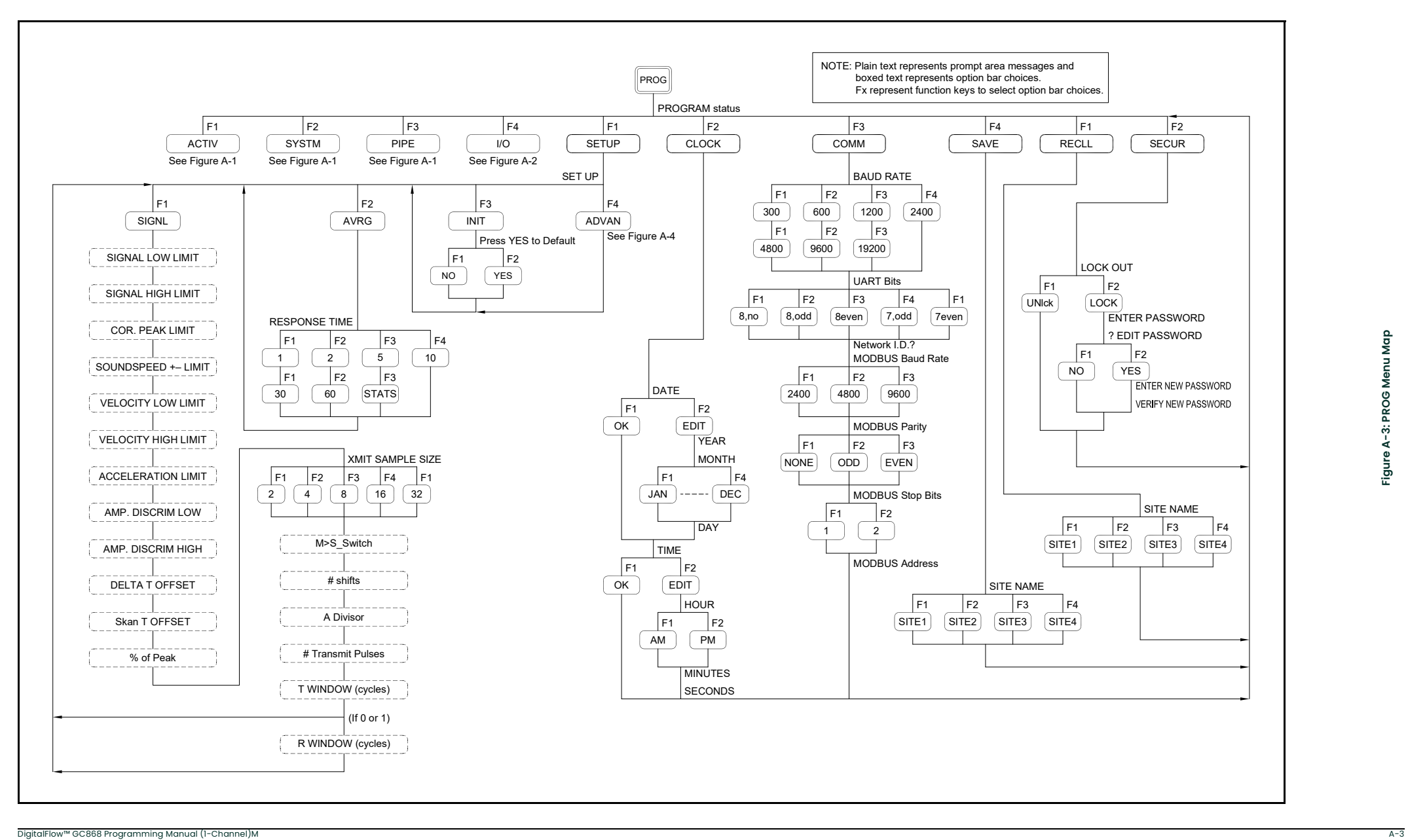

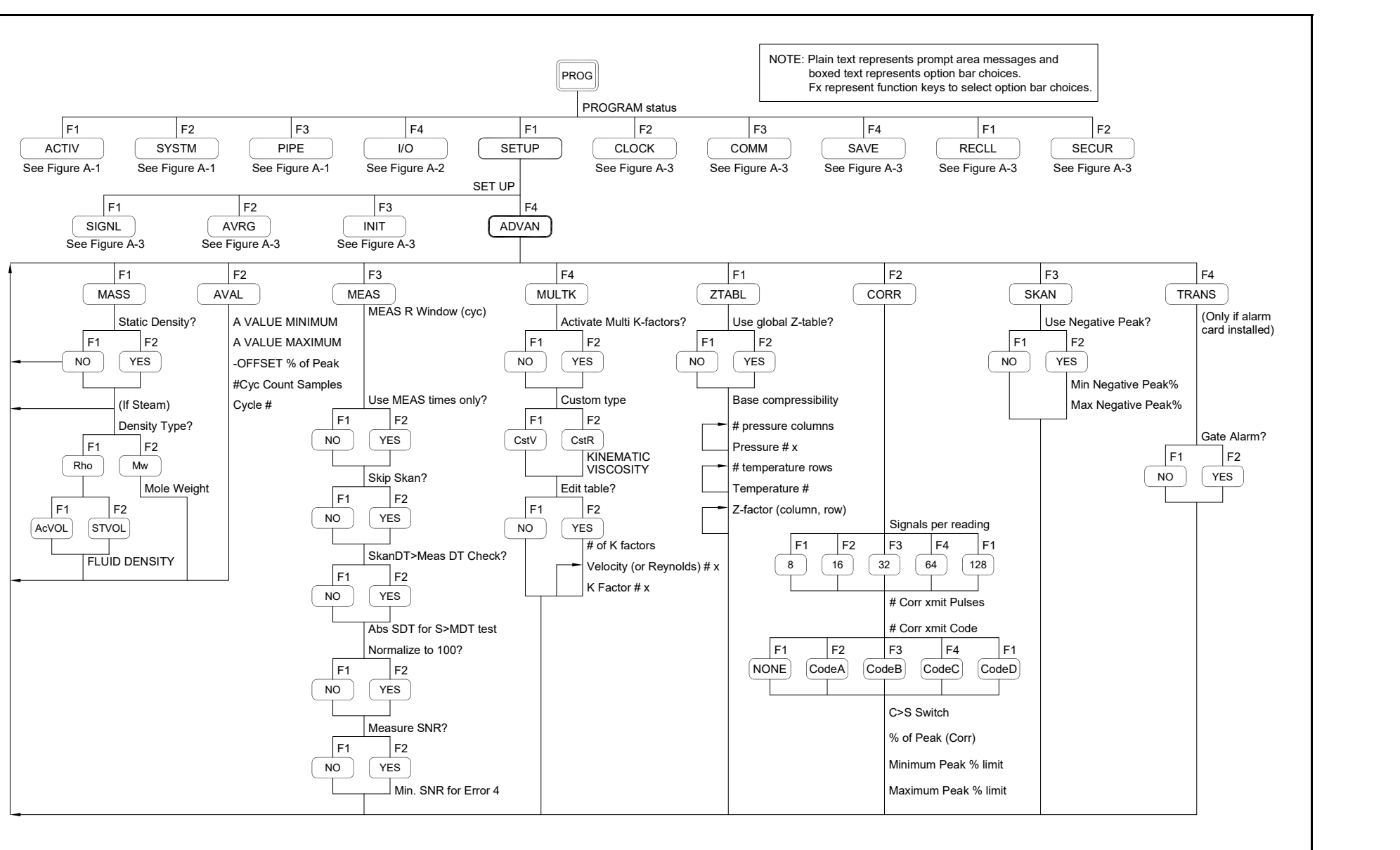

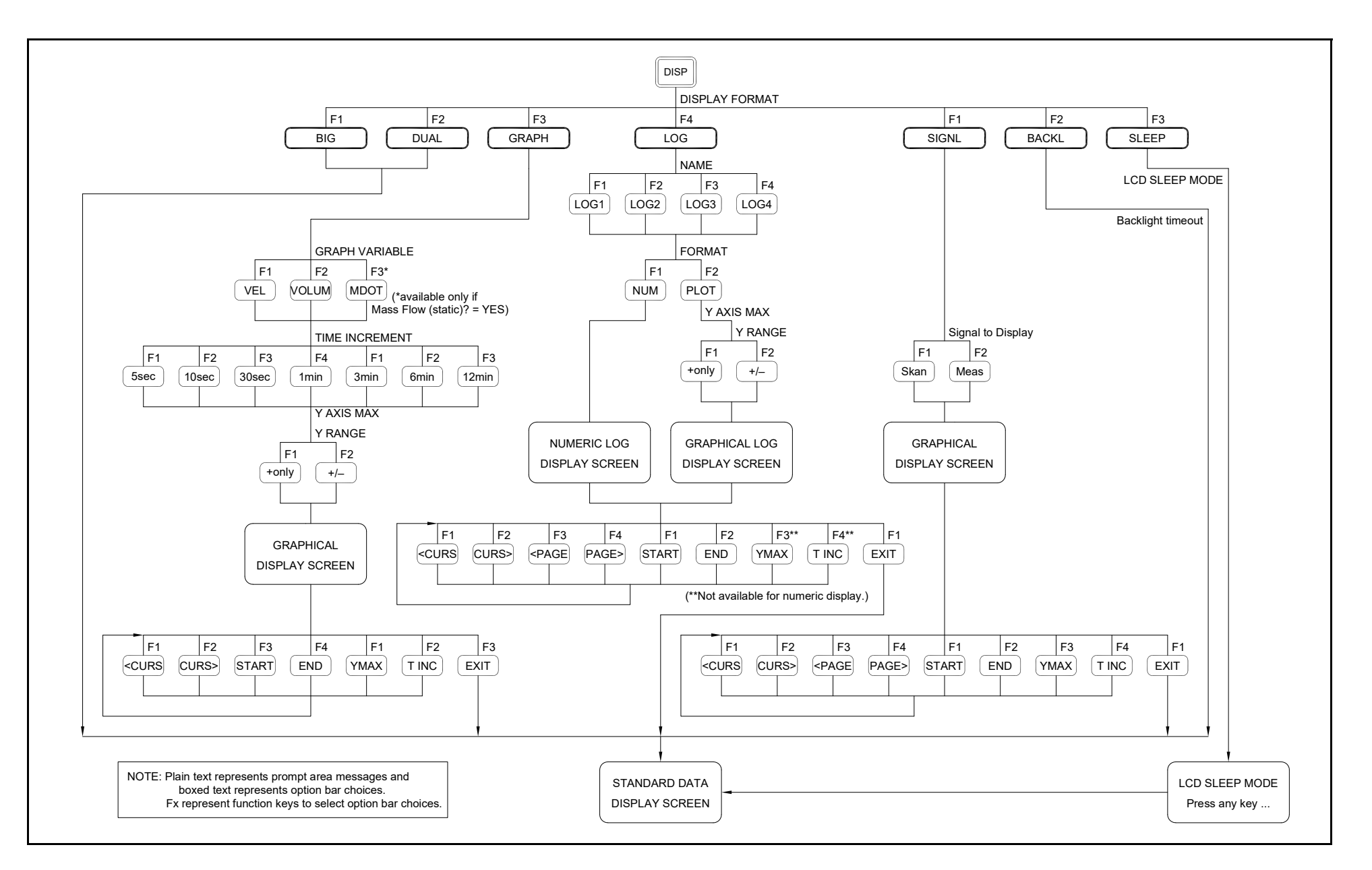

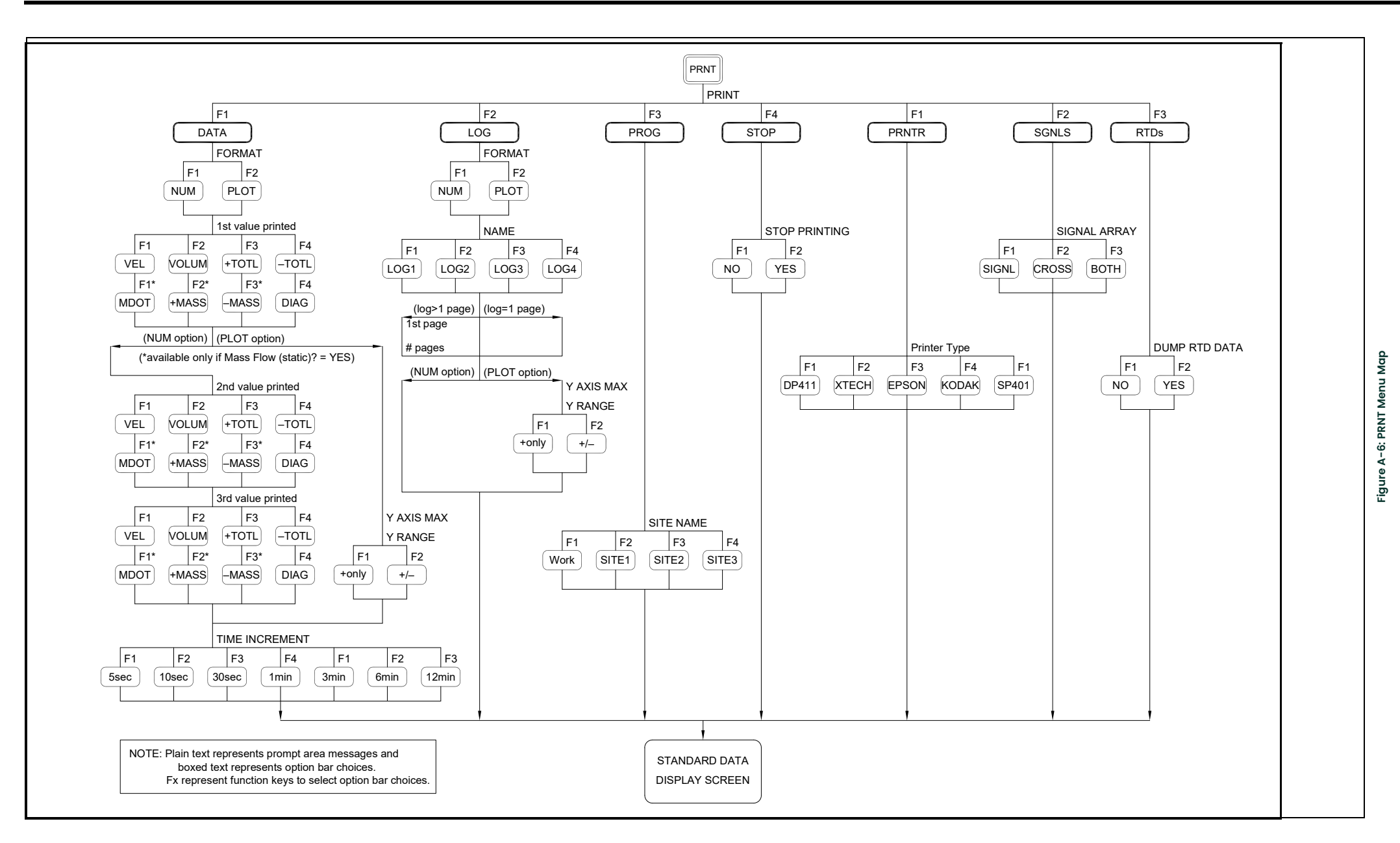

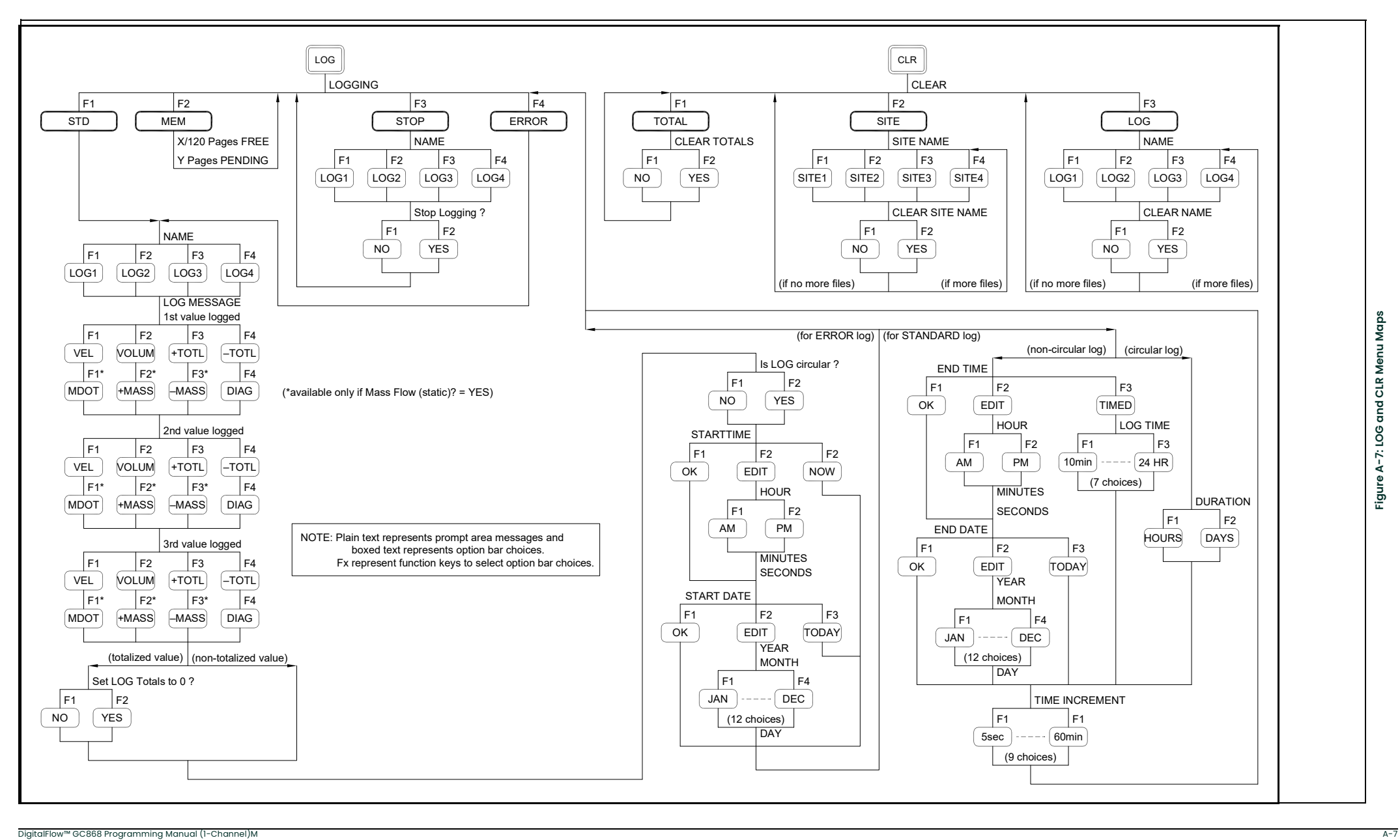

[no content intended for this page]

# Appendix B. Data Records.

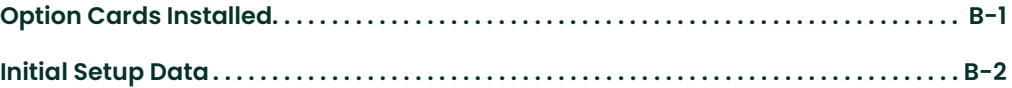

# B.1 Option Cards Installed

Whenever an option card is installed in one of the Model GC868's expansion slots, record the type of card and any additional setup information in the appropriate row of Table B-1 below.

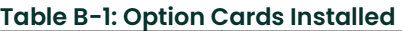

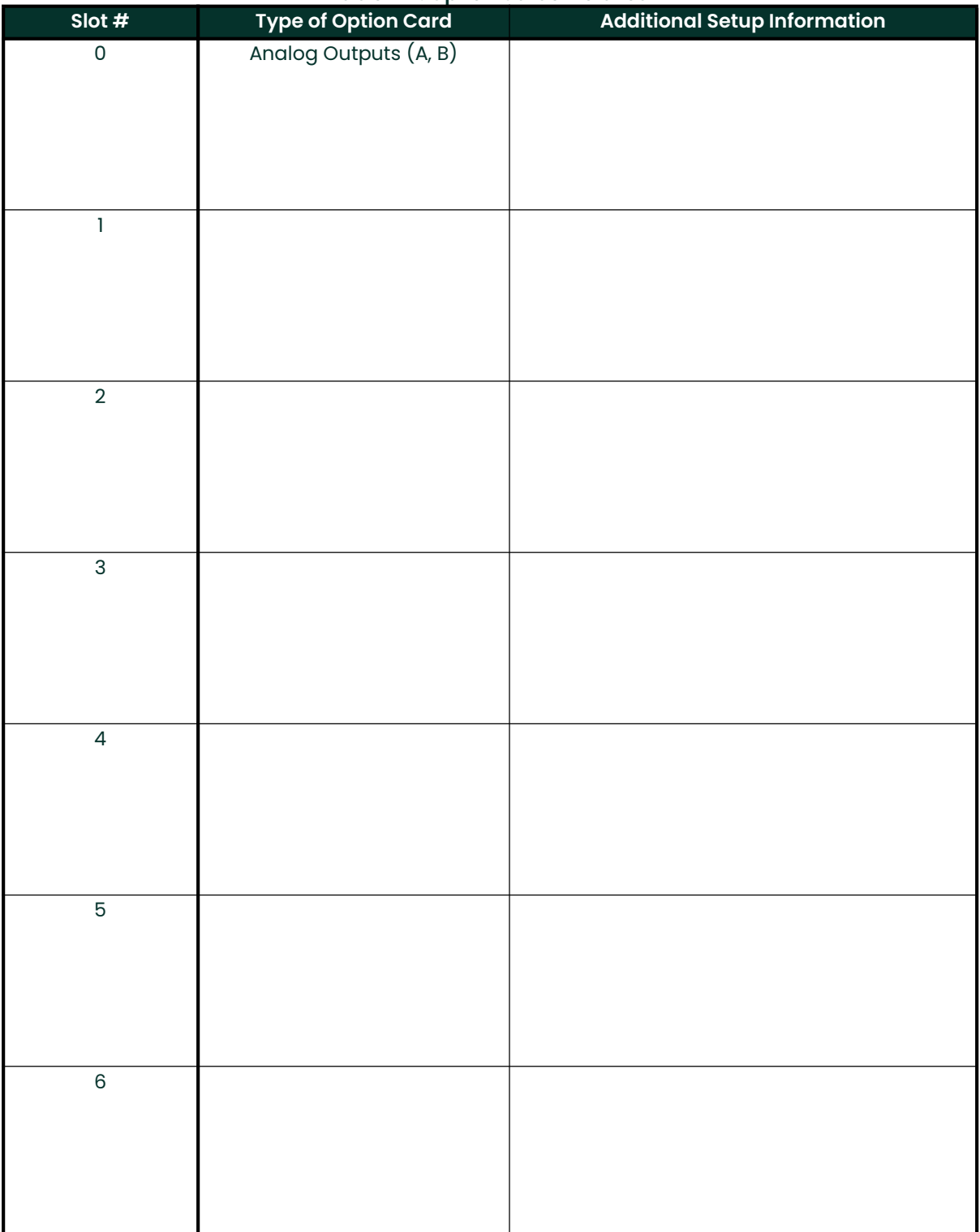

# B.2 Initial Setup **Data**

After the Model GC868 flowmeter has been installed, some initial setup data must be entered via the *User Program*, prior to operation. Record that information in<br>Table B-2 below.

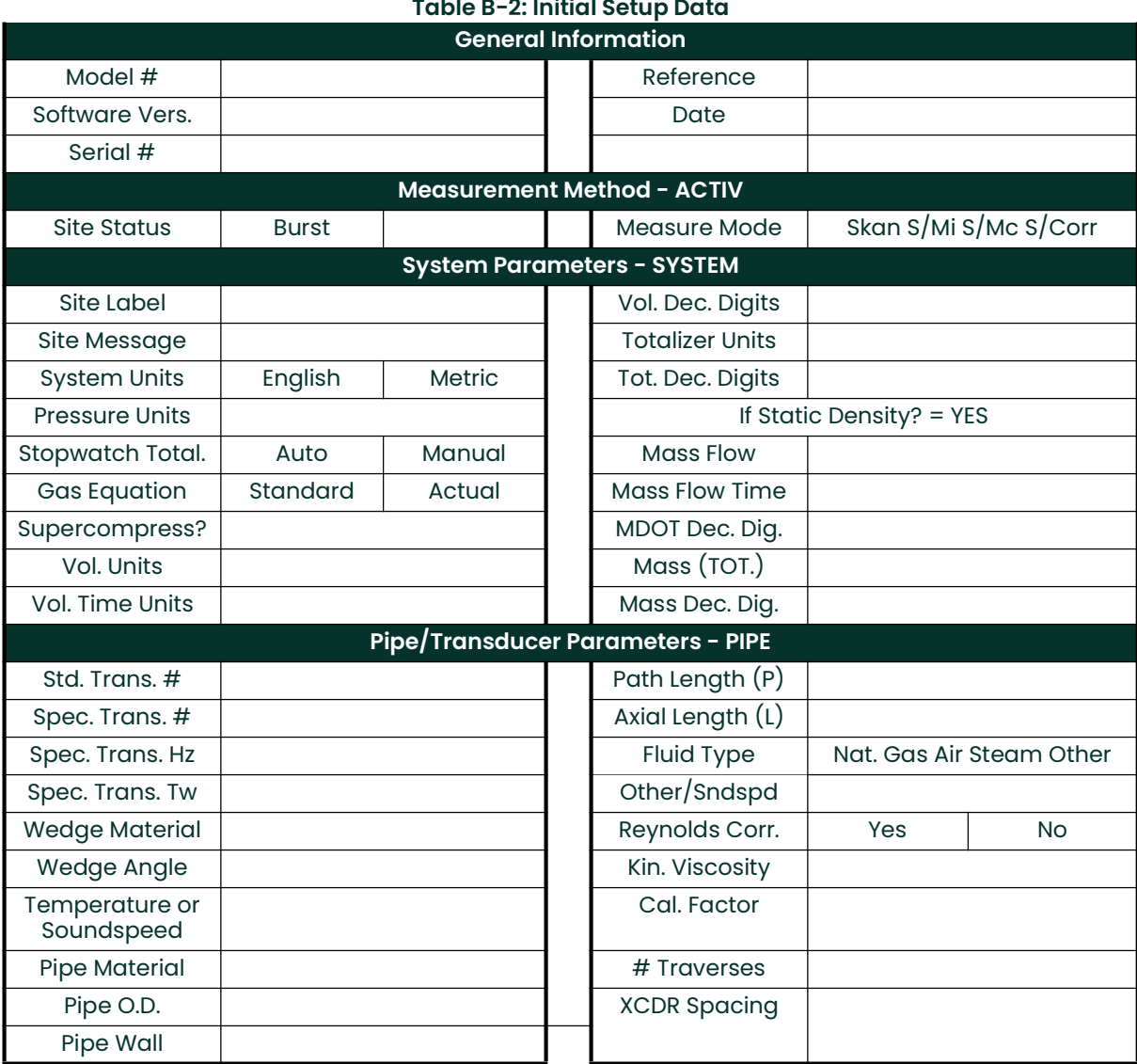

[no content intended for this page]

# Appendix C. Programming with PanaView.

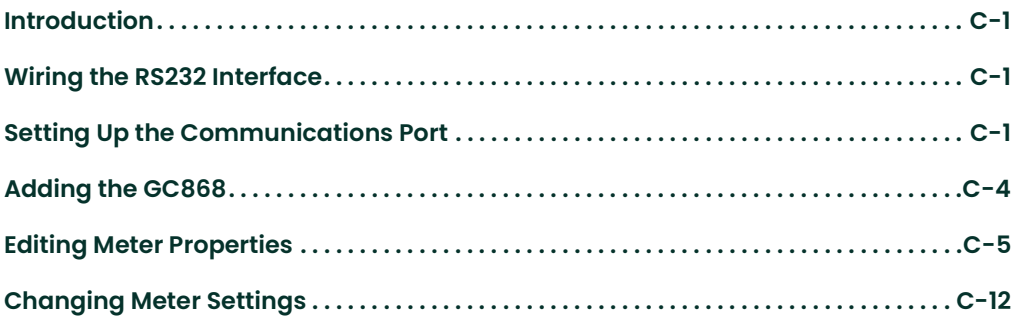

- C.1 Introduction The PanaView™ graphical user interface offers interactive communications between Windows-based PCs and Panametrics instruments compatible with the company's IDM protocol, such as the GC868 ultrasonic gas flowmeter. PanaView is compatible with 32-bit Windows operating systems such as Windows 98SE, NT 4.0 (with Service Pack 6), 2000, XP and ME. With PanaView, you can:
	- load and save site file data
	- create and save graph and log files
	- display text output and graphs of live measurement data
	- create custom templates for displaying text, graph and log data
	- interface with multiple Panametrics instruments.

This document focuses on particular applications suitable for the GC868. For general PanaView applications such as creating graph and log files, displaying live measurement data, and creating custom templates, please refer to the general PanaView User's Manual (910-211).

C.2 Wiring the RS232 Interface All IDM-protocol instruments utilize an RS232 interface to communicate with a PC. For details on wiring your RS232 interface, please refer to the *Installation* chapter of your instrument's User's Manual, and to the document EIA-RS Serial Communications (916-054).

# C.3 Setting Up the Communications Port

Use the steps below to establish communications with the GC868.

- 1. Open the "New Meter Browser" window and expand the network tree. Then, highlight the My Computer(Name) branch by clicking on it.
- 2. Pull down the "Edit" menu by clicking on it in the menu bar.
- 3. Click on the "New" menu option to select it, and a submenu opens with two choices on it (see Figure C-1 below).

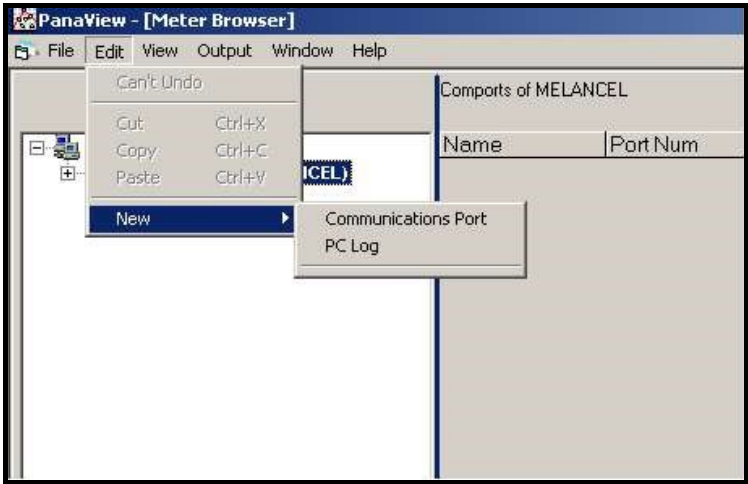

Figure C-1: The Edit Menu

4. Click on the "Communications Port" option to select it. The Setup Communications screen appears similar to Figure C-2 below.

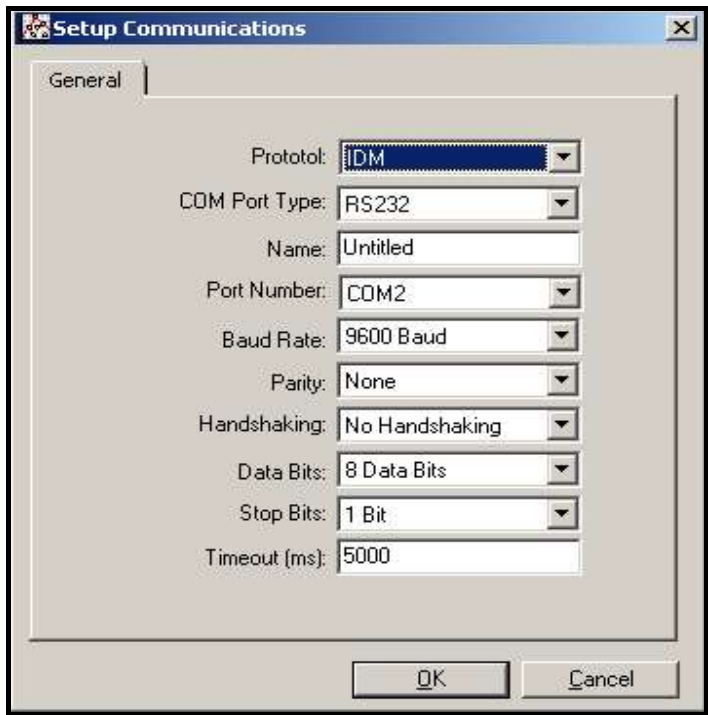

Figure C-2: Setup Communications Screen

- 5. Open the Protocol menu (the first of the drop-down menus) and click on IDM.
- 6. Open the COM Port Type menu and click on the desired type (or on  $TCP/IP$ , if the GC868 is using an Ethernet connection).
- Note: If you select TCP/IP, the menu changes. Proceed to the next page.
- 7. Select any suitable available baud rate. A baud rate of 19,200 is appropriate for almost all applications. However, if you experience periodic communication reliability problems, you may wish to consider lowering the baud rate on your instrument and in PanaView.
- IMPORTANT: Be sure all the communications port settings match those made in setting up the meter's serial port.
- 8. Click [OK] to complete data entry.

C.3.1 Setting up **Ethernet** Communications

If you have selected TCP/IP in step 6 on the previous page, the Setup Communications window appears similar to Figure C-3 below.

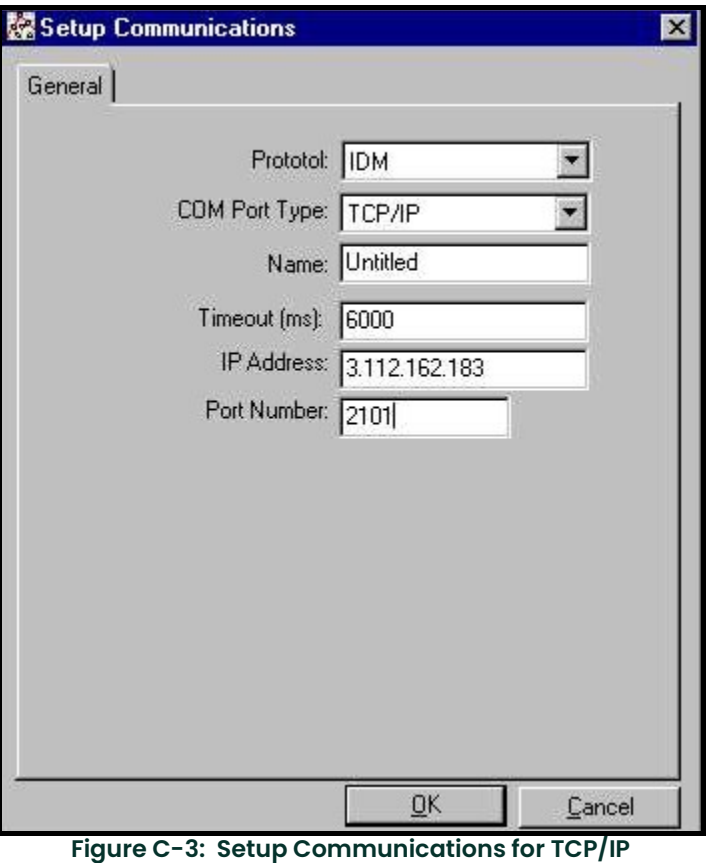

- 1. Type in the desired Name and Timeout (in milliseconds).
- 2. In the IP Address text box, enter the IP address. If the IP address is unknown, run the Device Discovery software utility. All units found will be identified by their MAC address and the assigned IP address. In the Port Number box, enter 2101 (the default value).
- 3. Click [OK] to complete data entry.
- IMPORTANT: If you are using Ethernet communications, be sure the GC868 is set up with the default communications parameters: 9600 baud, no parity, no handshaking, 8 data bits and 1 stop bit. The port number must match the "Enable Raw TCP access using TCP Port" assignment shown under the Device Discovery "TCP Server Settings" menu (Configuration>Serial Ports>Port).

### C.4 Adding the GC868

To add the GC868 on the IDM-configured communications port, complete the following steps:

- 1. Highlight the communication port to which the meter will be added by clicking on it, and then open the "Edit" menu on the menu bar (if the communication port is not highlighted first, the "New Meter" option is not active in the "Edit" menu).
- 2. Click on the "New" option in the "Edit" menu (see Figure C-4 below).

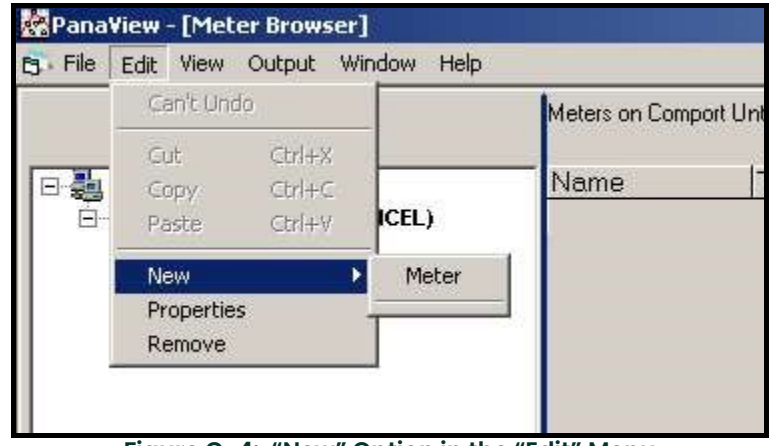

Figure C-4: "New" Option in the "Edit" Menu

- 3. After clicking on the "New" option, the "Meter" menu option appears. Click on this option to select it.
- 4. The "New IDM Meter" screen (shown in Figure C-5 below) opens. Enter the Network ID number for the meter, and click [OK].

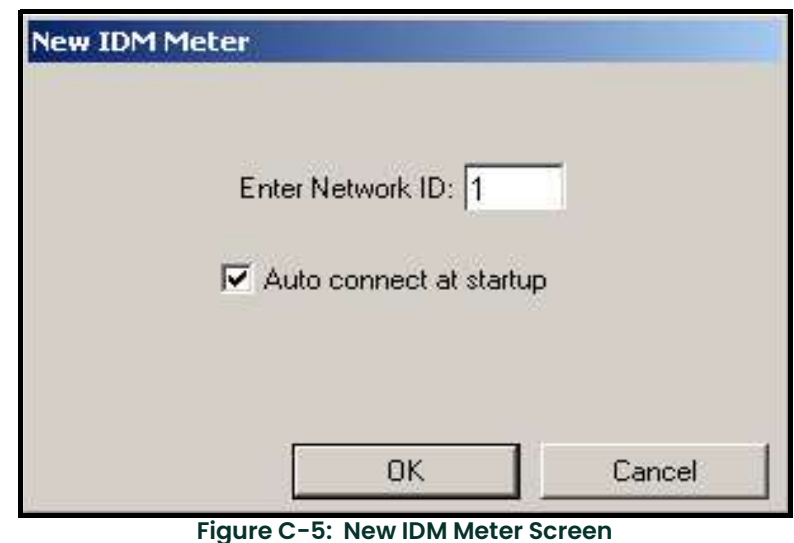

IMPORTANT: The Network ID number must match the Network ID programmed in the meter's Communications menu.

If the initialization is successful, the Meter Browser shows a listing similar to Figure C-6 below.

| <b>Meter Browser</b> ]                        |                           |      |
|-----------------------------------------------|---------------------------|------|
| File Edit View Output<br>Window<br>Help<br>P1 |                           |      |
|                                               | Contents of Network My Co |      |
| Network                                       | Name                      |      |
| My Computer(MELANCEL)                         | Meter Logs                | Logs |
| PC Logs<br>$+$                                | Display                   | Mete |
| Untitled (IDM) (COM1)                         | User Tables               | Use  |
| Model GX868 Ver GN3H                          | Channel 1                 | Mete |

Figure C-6: The Updated Network Tree

Note: The model number and version that appear will vary with your particular meter and software version.

However, if the settings do not match, or there is some other difficulty, a screen appears similar to Figure C-7 below.

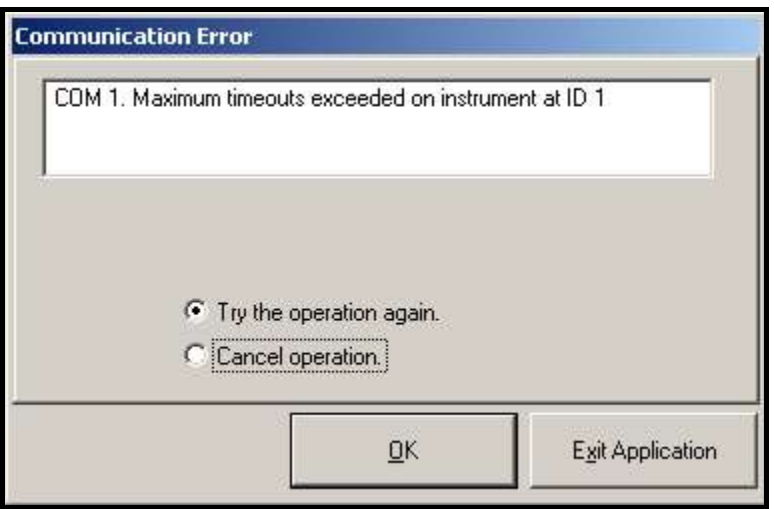

Figure C-7: Communication Error Screen

The screen offers the options of trying again or of canceling the operation. Click on the desired choice, and then on  $[OK]$  to confirm the choice or on  $[Exit \, Application]$  to close PanaView.

Note: If you cannot resolve the problem, contact the factory for help.

### C.5 Editing Meter Properties

Through PanaView, you can edit the properties of your GC868. You can:

- Set the meter clock, or synchronize it with the PC clock
- Read, plot and save transducer signals
- Clear totalizers
- Save site files to the meter or PC
- Clear sites from the meter
- Print site files to the PC

To edit the properties of your GC868:

- 1. Highlight the meter (as shown in Figure C-6 on page C-5).
- 2. Open the "Edit" menu and select the "Properties" option, as shown in Figure C-8 below.

| <b>B</b> File Edit |                                     | View Output Window | Help                         |                                            |  |
|--------------------|-------------------------------------|--------------------|------------------------------|--------------------------------------------|--|
| Can't Undo         |                                     |                    |                              | Contents of Network\M                      |  |
| 日蓮                 | Cut<br>Copy                         | Ctrl+X<br>$Ctrl+C$ |                              | Name                                       |  |
| --                 | Paste                               | $Cer++V$           | ICEL)                        | Meter Logs                                 |  |
|                    | <b>New</b><br>Properties<br>Remove. |                    | M <sub>1</sub> )<br>fer GN3H | Display<br><b>User Tables</b><br>Channel 1 |  |

Figure C-8: The Properties Option in the Edit Menu

The window appears similar to Figure C-9 below. To perform a specific task, refer to the appropriate section on the following pages.

- Setting the Meter Clock (page C-9)
- Reading Transducer Signals (page C-10)
- Plotting Transducer Signals (page C-10)
- Saving Transducer Signals (page C-11)
- Clearing Totalizers (page C-11)
- Handling Site Files (page C-12)

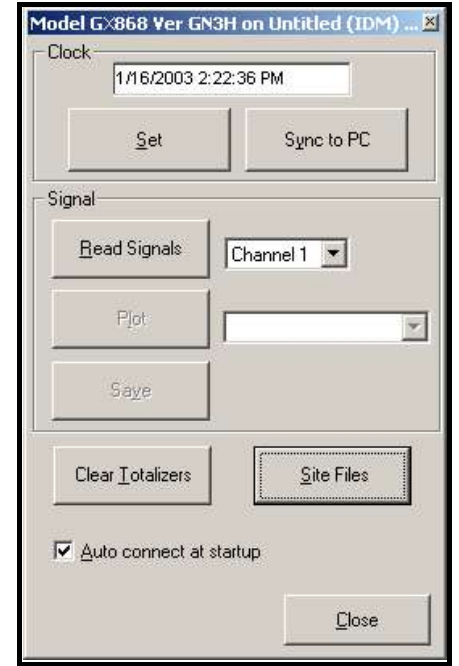

Figure C-9: Properties Window for IDM-Based Meter

Note: For illustration purposes, the meter shown here is a one-channel GX868 flowmeter. Specific parameters will vary with your particular meter.

### C.5.1 Setting the Meter **Clock**

The meter's Time may be reset in three different ways:

- manually enter the time and date in the text box, or
- click on the [Sync to PC] option button to have PanaView set the time and date to the current PC setting, or
- click on the  $[Set]$  option button to open the dialog box shown in Figure C-10 below. Set the desired date and time as indicated, and click on the [OK] option button.

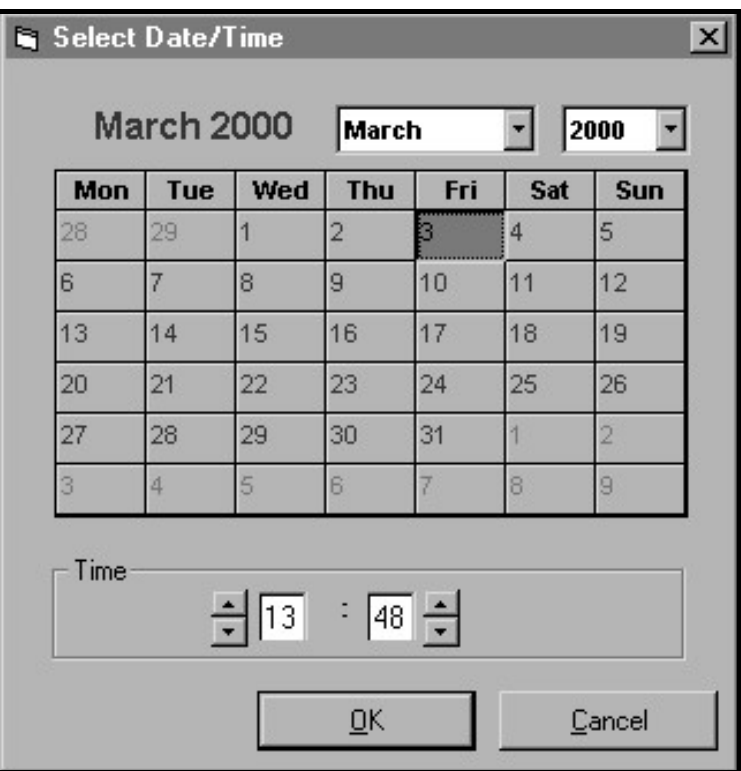

Figure C-10: Time and Date Selection Window
## C.5.2 Reading **Transducer Signals**

To read a *Signal* from the meter:

1. Click on the Read Signals button. (If the meter is a multi-channel instrument, open the Channel drop-down menu and click on the desired channel.) After a moment, the *Properties* window appears similar to Figure C-11 below.

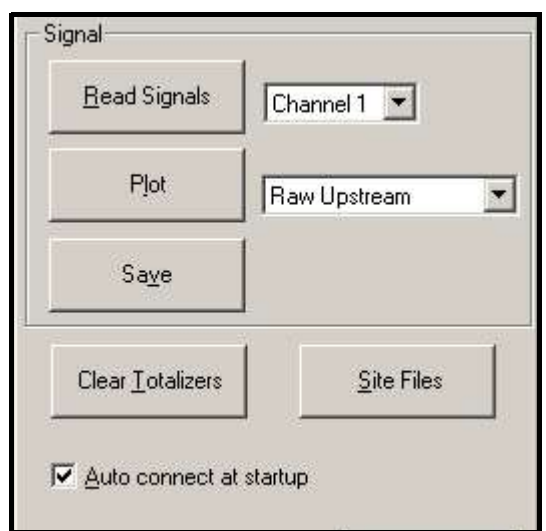

Figure C-11: Active Signal Options

2. To select a different signal type, open the signal menu at the right (shown here with Raw Upstream highlighted) and click on the desired signal.

To *plot* the selected signal, click on *Plot*. A graphical window opens, as shown in Figure C-12 below.

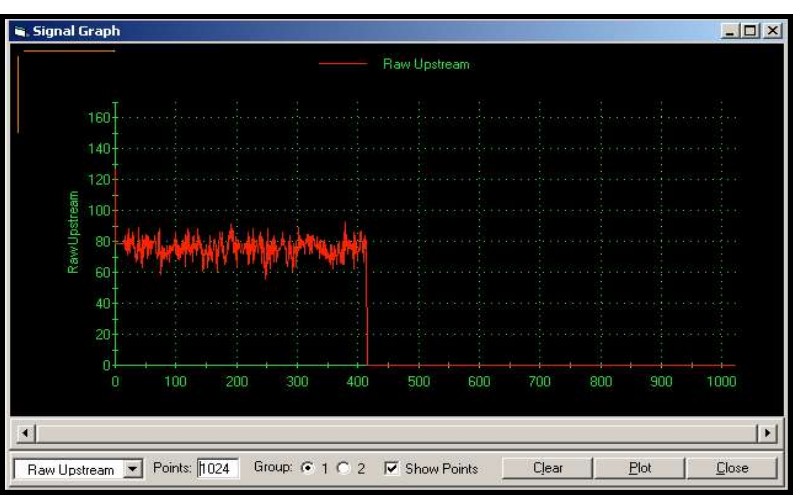

Figure C-12: Signal Graph Window

C.5.3 Plotting **Transducer Signals** 

# C.5.4 Saving **Transducer Signals**

To save the raw signal, click Save. A window opens similar to Figure C-13 below. Enter the desired name, and click *Save* to save the signal as a text file.

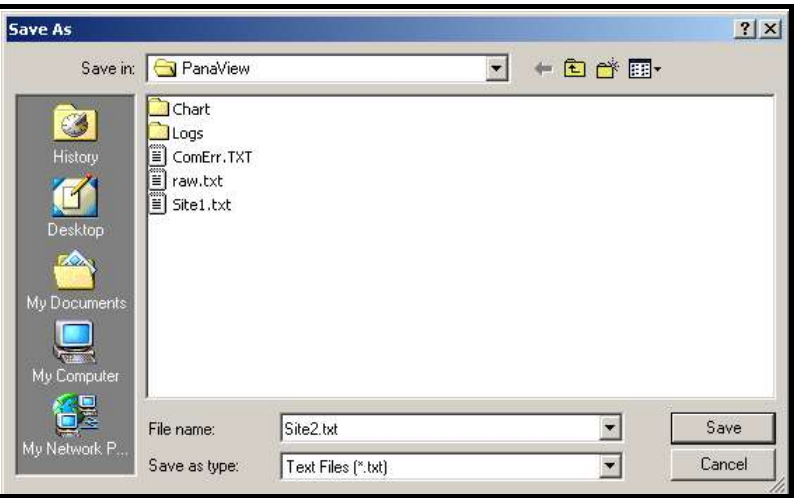

Figure C-13: Save As Window

- C.5.5 Clearing **Totalizers** To clear the meter totalizers, click on the Clear Totalizers button in the Properties window. The meter totalizers are reset to 0.
- C.5.6 Handling Site Files

To access site files, click on the *Site Files* button in the *Properties* window. The *Site File* Operations window (shown in Figure C-14 below) opens.

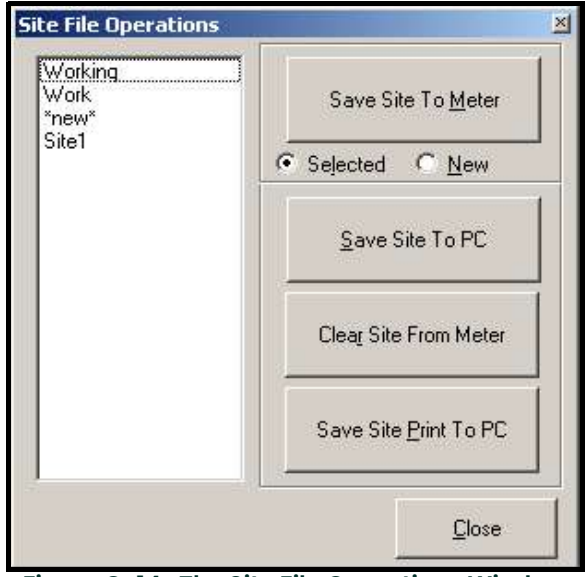

Figure C-14: The Site File Operations Window

### C.5.6.1 Saving an Existing Site to the Meter

C.5.6.2 Saving a New Site to the Meter

To save an existing site to the meter:

- 1. Select the radio button for *Selected* and highlight an existing site in the left pane.
- 2. Then click on the *Save Site to Meter* button. A screen opens similar to Figure C-15 below.

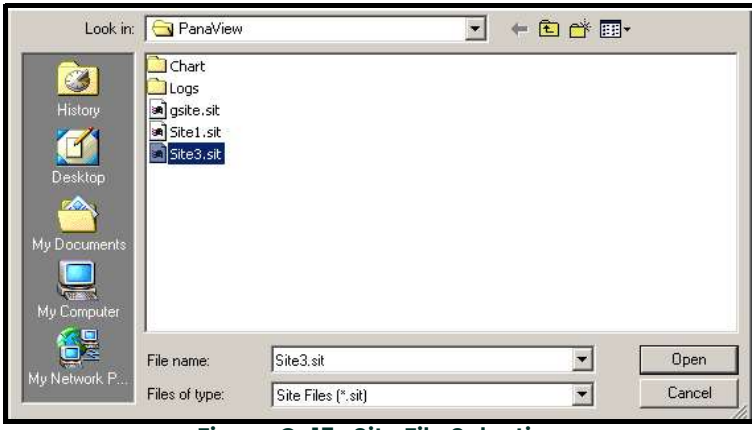

Figure C-15: Site File Selection

3. Highlight the desired site and click Open. PanaView sends the site to the meter.

To save a new site to the meter:

- 1. Select the radio button for New and click on the Save Site to Meter button.
- 2. A window opens similar to Figure C-16 below. Enter the desired name, and click [OK].

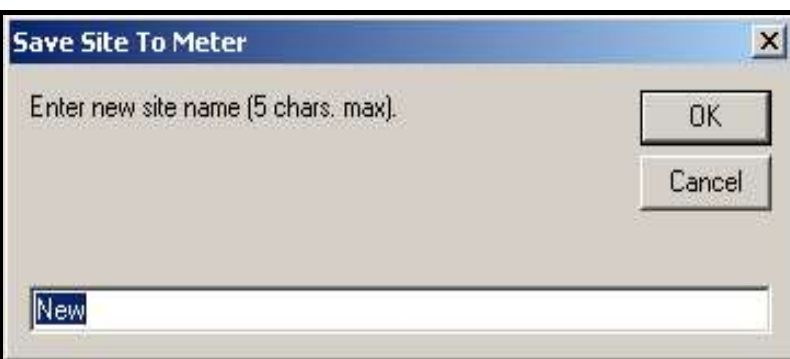

Figure C-16: Site Name Entry Window

3. The Site File Selection window (Figure C-15 on page C-10) opens. Highlight a site with the desired settings, and click [Open]. PanaView saves the site in the meter with the new name and the desired settings.

C.5.6.3 Saving a Site to the PC

To save a site to the PC:

- 1. Highlight the desired site in the left pane. (See Figure C-14 on page C-9.)
- 2. Click *Save Site to PC*. A window opens similar to Figure C-13 on page C-9.
- 3. Enter the desired site name and click [Save]. PanaView saves the site in the PanaView folder unless otherwise specified.
- Note: If you have created a site on the meter after opening the Site File Operations window, you must close and reopen the window to click on the new site.

### C.5.6.4 Clearing a Site from the Meter

To clear a site from the meter:

- 1. Highlight the site in the left pane. (See Figure C-14 on page C-9.)
- 2. Click Clear Site From Meter.
- 3. The program asks for confirmation. Click [OK]. The meter deletes the designated file.

### C.5.6.5 Saving a Site in Text Form

- To store the data from a site file as a text file for display or printout:
- 1. Highlight the site in the left pane. (See Figure C-14 on page C-9.)
- 2. Click Save Site Print to PC.
- 3. The Site File Selection window (shown in Figure C-15 on page C-10) opens. Enter the desired site name (now with a .prt suffix) and click [Save]. PanaView displays a text version of the site, as shown in Figure C-17 below.

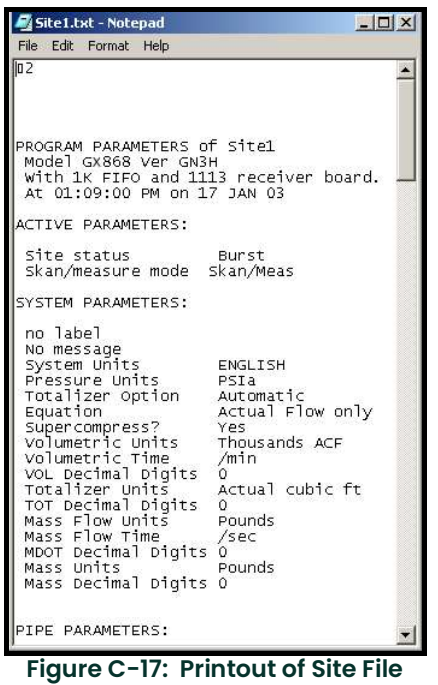

4. Click [Close] once to close the *Site File Operations* window, and a second time to close the Properties window and return to the Meter Browser.

# C.6 Changing Meter **Settings**

Through PanaView, GC868 users can handle remote programming of the meter. They can:

- Program and change a meter's operating parameters;
- Set up, start, and stop logs;
- Calibrate and test inputs and outputs;
- Clear various files.

To access meter programming:

- 1. Enter the New Meter Browser option from the "File" menu.
- 2. Expand the network tree until you reach the desired meter.
- 3. Then expand the meter tree as shown in Figure C-18 below.

| <b>Network</b>                                                                                                    | Contents of Network\My Computer(MELANCEL)\Untitle        |                                                                                     |
|----------------------------------------------------------------------------------------------------|----------------------------------------------------------|-------------------------------------------------------------------------------------|
|                                                                                                    | <b>Name</b>                                              | Type                                                                                |
| 日 图 My Computer(MELANCEL)<br>畕<br>PC Logs<br>F.<br>Untitled (IDM) (COM1)<br>Model GX868 Ver GN3H<br><b>Meter Logs</b><br>中間<br><b>Channel 1</b><br><b>Edit Functions</b> | Meter Logs<br><b>Display</b><br>User Tables<br>Channel 1 | Logs Stored on Meter<br>Meter Display<br>User Interpolation Tables<br>Meter Channel |

Figure C-18: New Meter Browser with Meter Branch

4. From the meter tree, expand the *Edit Functions* option. The window now appears similar to Figure C-19 below, with a list of available menus. The menus listed are those available on the meter.

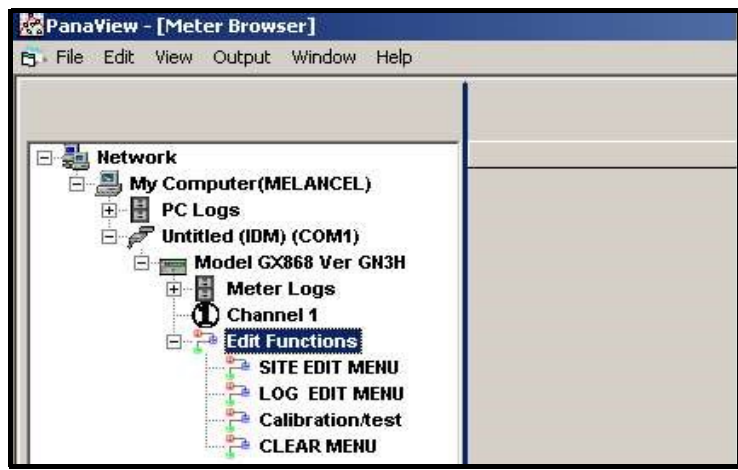

Figure C-19: Meter Tree with Edit Functions Option

5. To open a particular menu, double-click on that menu on the tree. For example, if you double-click on the Site Edit Menu, a window opens similar to Figure C-20 below.

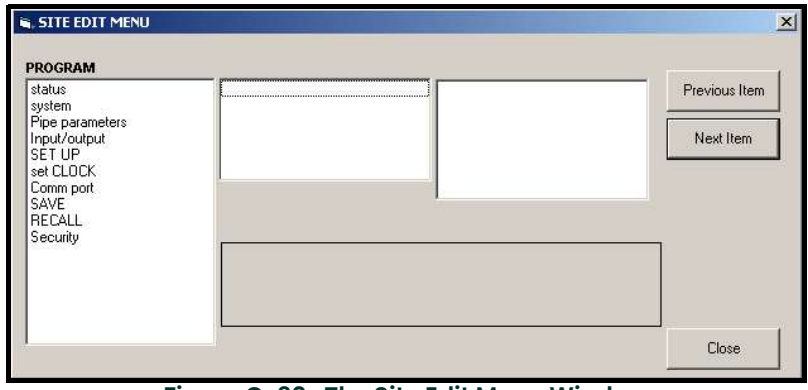

Figure C-20: The Site Edit Menu Window

- Note: The options listed in the left pane correspond to the options available in the GX868 PROGRAM menus. For more information about the options in your instrument program and about appropriate parameters for the GC868, consult the previous chapters in this manual.
- 6. To enter a particular option:
	- a. Highlight and double-click on the desired option in the left pane. Figure C-21 below shows the first entry (Transducer Number) in the Pipe parameters option. The title above the center pane lists the current entry, while the center pane displays the available selections for that entry.
	- **b.** Click on the desired choice; if the entry requires a numeric value, change the value displayed in the right pane.

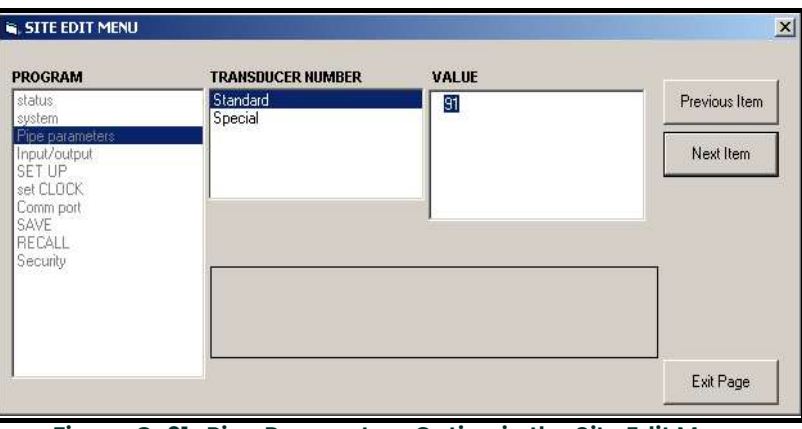

Figure C-21: Pipe Parameters Option in the Site Edit Menu

c. Do one of the following:

Click on [Next Item] to proceed to the next menu item,

**or** *or* 

Click on [Previous Item] to return back through the menu to a previous item.

Note: If you click on either [Next Item] or [Previous Item] without changing the settings, the current settings remain unchanged.

As you step through the menu, the bottom panel lists the current settings you have modified or left unchanged (see Figure C-22 on page C-14). If you modify or step through more than five items, a scroll bar at the right of the panel lets you review the earlier settings.

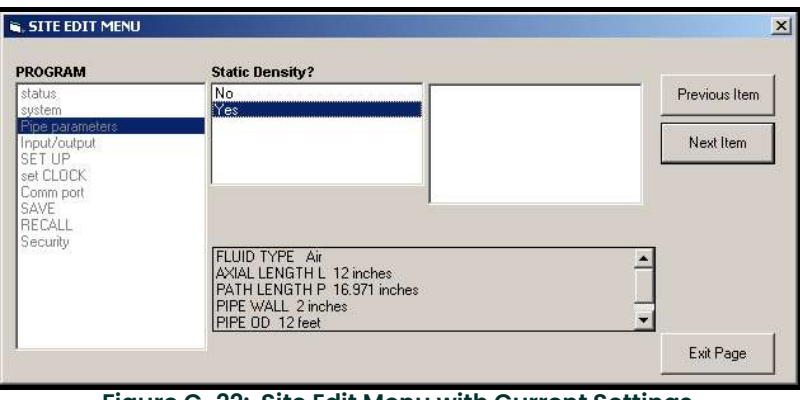

Figure C-22: Site Edit Menu with Current Settings

7. When you have completed entering parameters in a given option, click [Exit Page] to close the option. You can then double-click on another option, or click [Close] to close the window.

You can double-click on another menu to modify its settings, or return to the New Meter Browser. For additional PanaView functions, refer to the PanaView User's Manual.

[no content intended for this page]

# Appendix D. Foundation Fieldbus Communications.

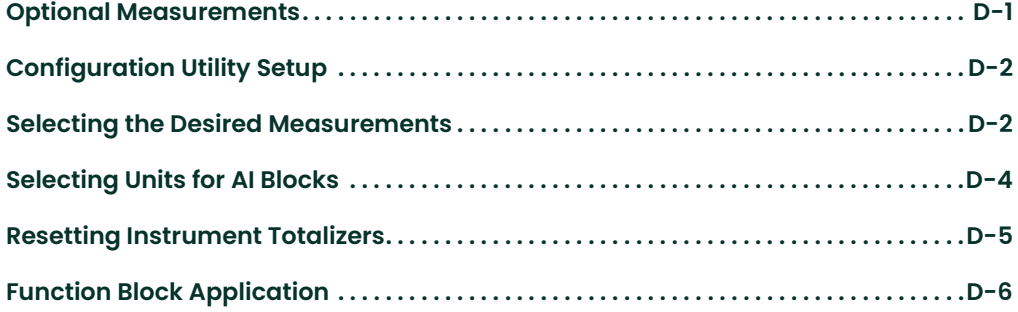

## D.1 Optional **Measurements**

Foundation Fieldbus provides a means of communicating with the flowmeter. The patent numbers which apply are 5,909,363 and 6,424,872.

This Foundation Fieldbus device supports 2 Analog Input (AI) blocks, which can be configured to supply the following measurements on the network (see Table D-1 below).

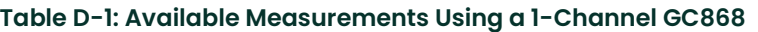

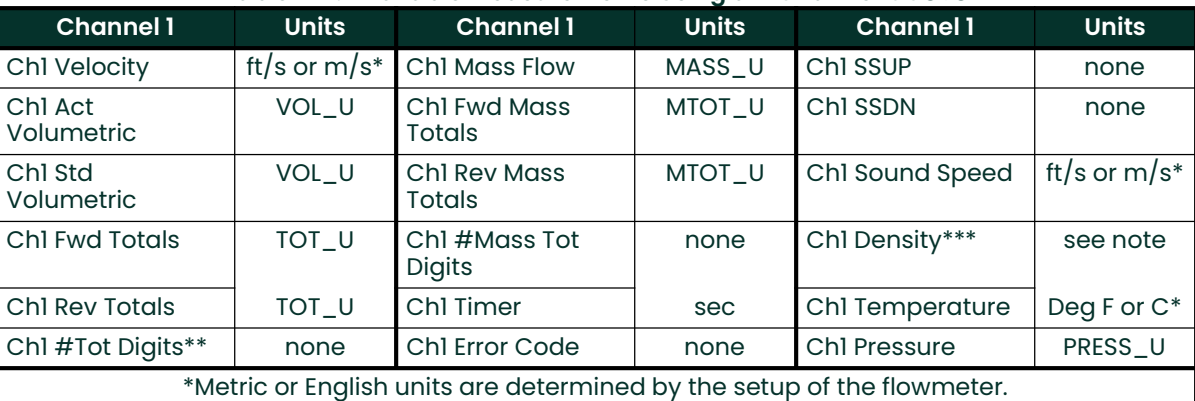

\*\*Totalizer digits are available for informational purposes only. Respective totals are automatically scaled by the Tot Digits value selected in the flowmeter setup.

\*\*\*If the meter is outputting Mole Weight, the unit is "mw", otherwise it is the programmed pressure unit.

VOL\_U, TOT\_U, MASS\_U, MTOT\_U and PRESS\_U are determined by the units chosen for these measurements in the flowmeter setup. See the instrument User's Manual for the setup of these parameters.

# D.2 Configuration Utility Setup

The following is an example setup using National Instruments Configuration Utility v3.1.

Figure D-1 below shows the Configuration Utility with a flowmeter on the network (BH Flow-XMT).

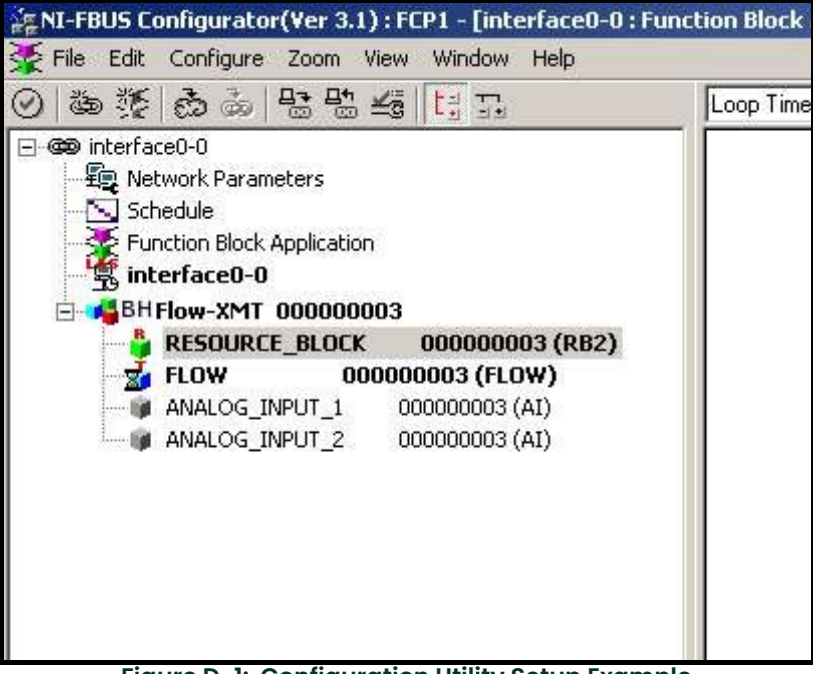

Figure D-1: Configuration Utility Setup Example

Note: The following procedures assume that the device has been placed in the OOS (out-of-service) mode before executing.

D.3 Selecting the **Desired Measurements**  To set the measurement unit for each AI:

- 1. Double click on the FLOW Transducer Block (in the tree under BHFlow-XMT).
- 2. Select the Others tab and open the drop down list for the PRIMARY\_SELECTOR and SECONDARY\_SELECTOR (refer to Figure D-2 on page D-3).

3. Choose the unit from the list (see Figure D-2 on page D-3). This unit will correspond to the unit that is available in the AI block for network connection. The PRIMARY\_SELECTOR unit will correspond to ANALOG\_INPUT\_1 and the SECONDARY\_SELECTOR will correspond to ANALOG\_INPUT\_2.

4. After the desired measurements have been selected for the PRIMARY and SEC-ONDARY SELECTOR, choose the unit system (UNIT\_SELECTOR above the PRIMA-RY\_SELECTOR) that has been programmed in the flowmeter (English or SI).

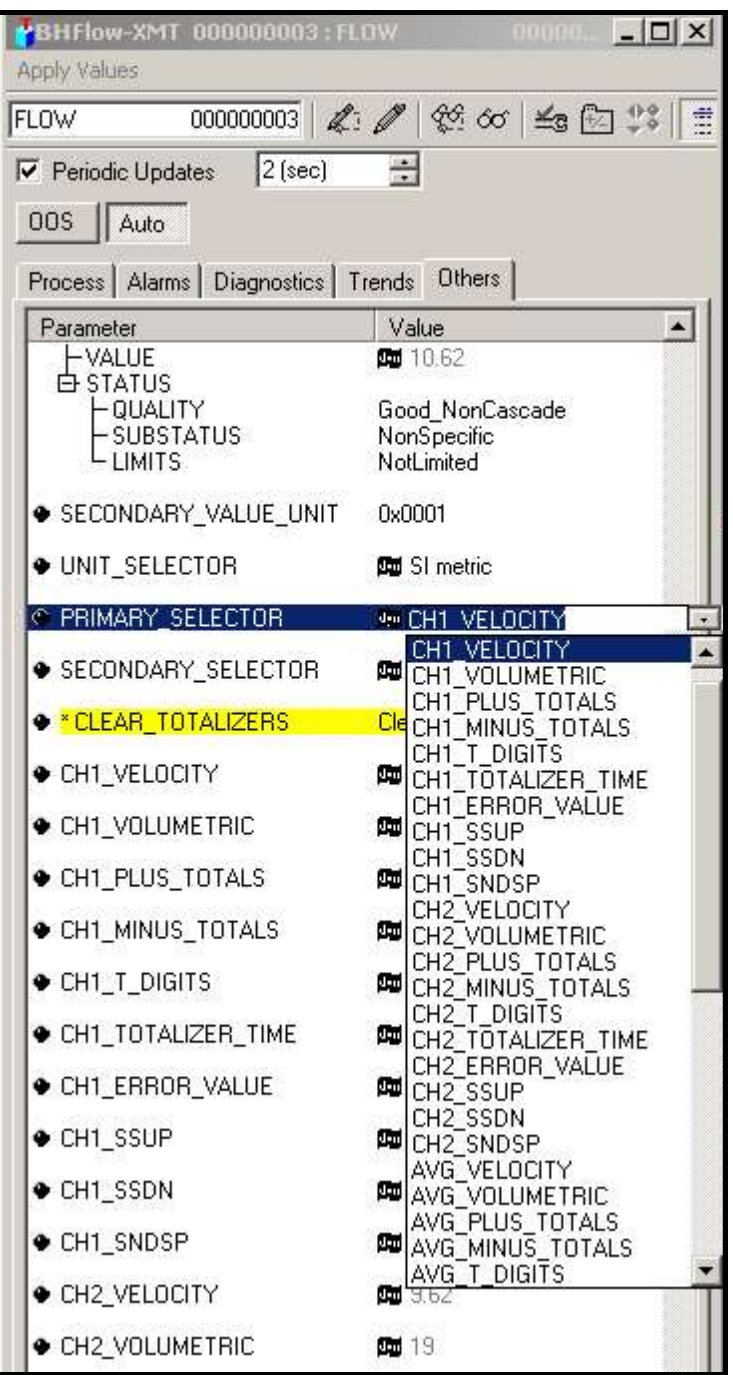

Figure D-2: Primary Selector Drop Down List

# D.4 Selecting Units for AI Blocks

To select the units for the individual AI blocks:

- 1. Double click on the AI block for which you wish to set the units (ANALOG\_INPUT\_1 or ANALOG\_INPUT\_2 in the tree under BHFlow-XMT; see Figure D-1 on page D-2).
- 2. Select the Scaling tab and set the unit for the measurement based on the flowmeter settings.

For example, if the flowmeter was set to use the metric unit system and the PRIMARY\_SELECTOR was set to use VELOCITY you would choose m/s for the unit as shown in Figure D-3 below.

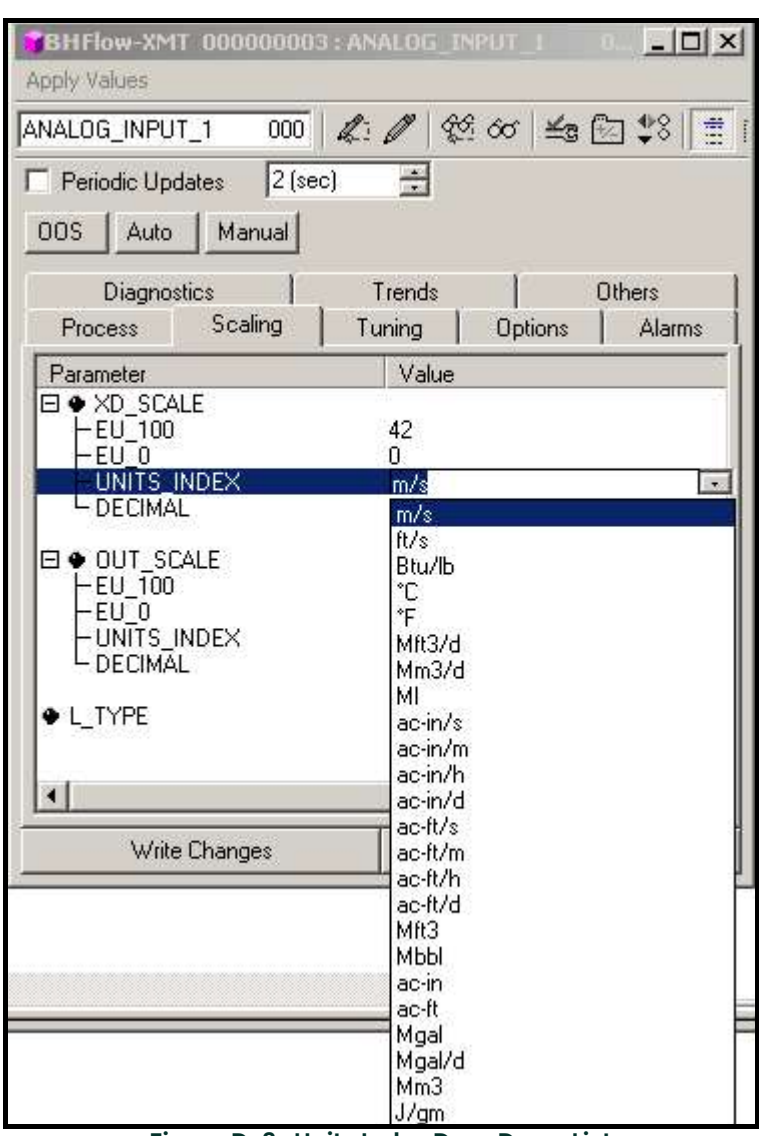

Figure D-3: Units Index Drop Down List

# D.5 Resetting Instrument **Totalizers**

To reset the instrument totalizers:

- 1. Double click on the FLOW transducer block (in the tree under BHFlow-XMT; see Figure D-1 on page D-2).
- 2. Select the Others tab and scroll down to the CLEAR\_TOTALIZERS listing.
- 3. Select Clear from the drop down list box (see Figure D-4 below).
- 4. After the totals have been reset, select Normal from the drop down list box to resume total accumulation.

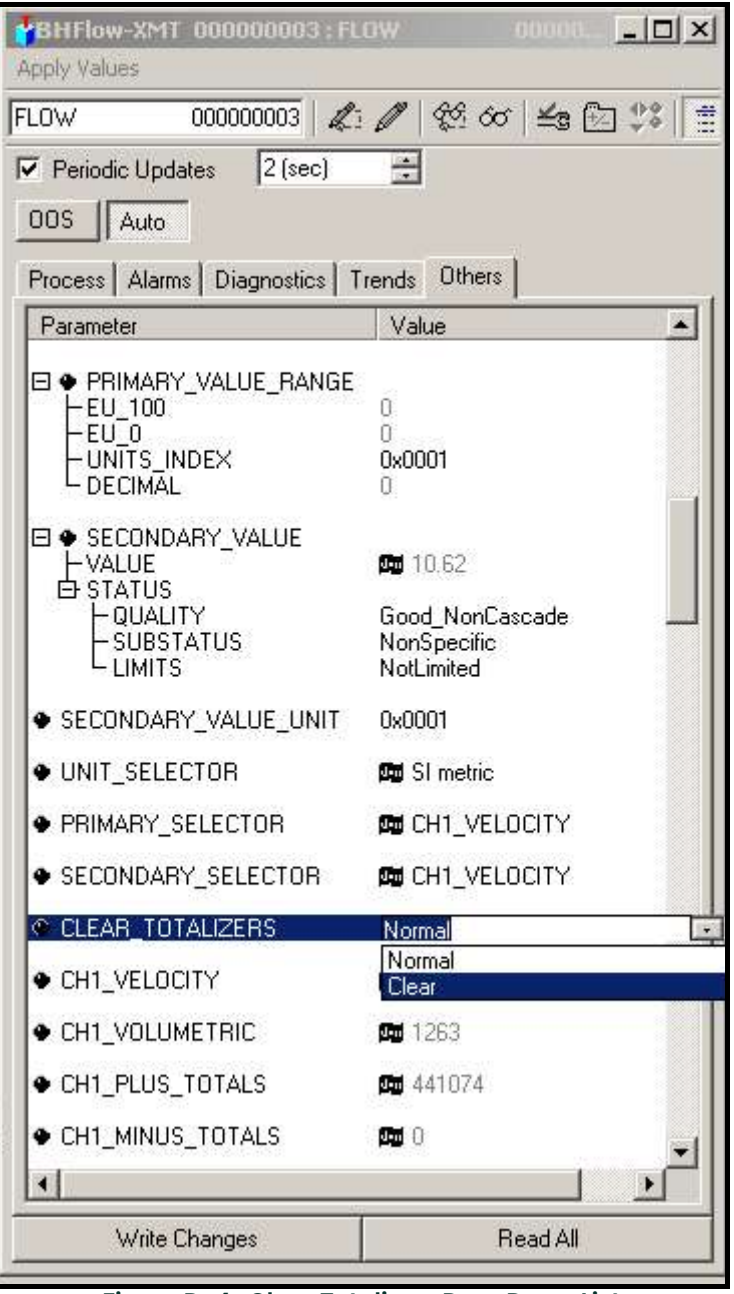

Figure D-4: Clear Totalizers Drop Down List

# D.6 Function Block Application

Figure D-5 below is an example setup using the Function Block Application editor. The flowmeter AI blocks, along with the AO and PID of another device on the network, are displayed. We have connected the AI\_1 OUT of the flowmeter to the CAS IN of the AO block. We have also connected the AI\_2 OUT of the flowmeter to the CAS IN of the PID block.

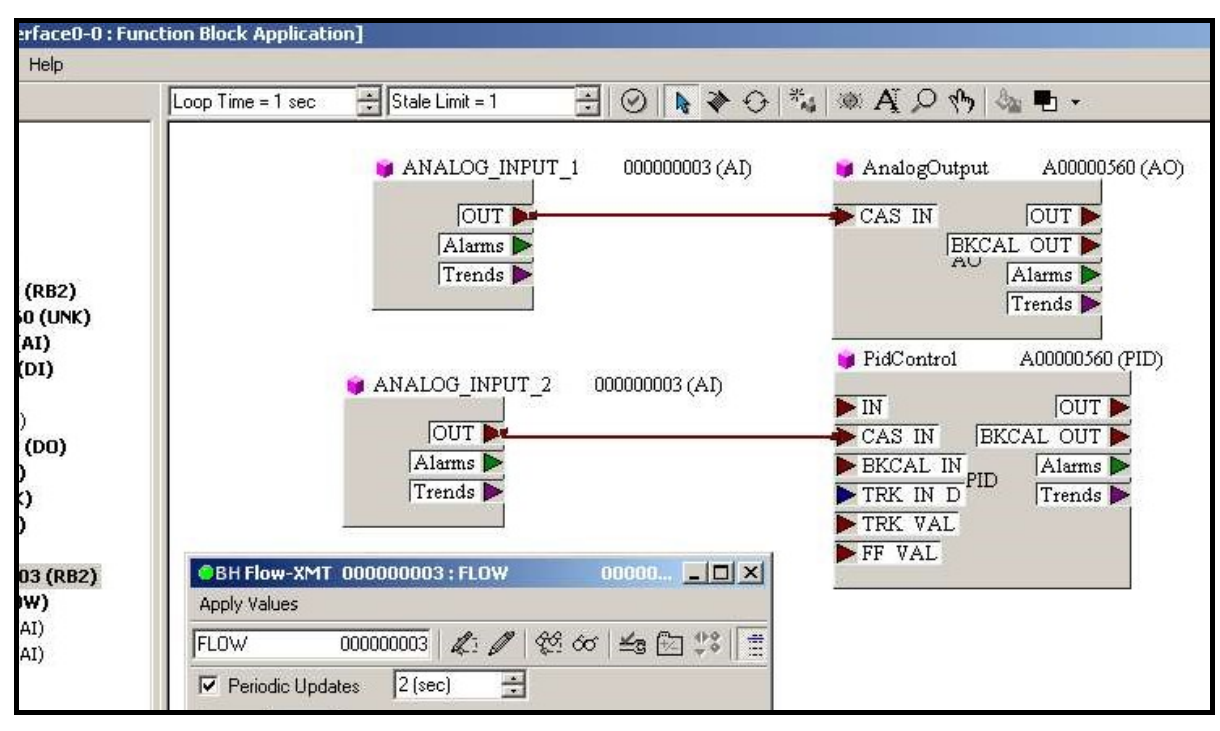

Figure D-5: Function Block Application

[no content intended for this page]

# Index

## A

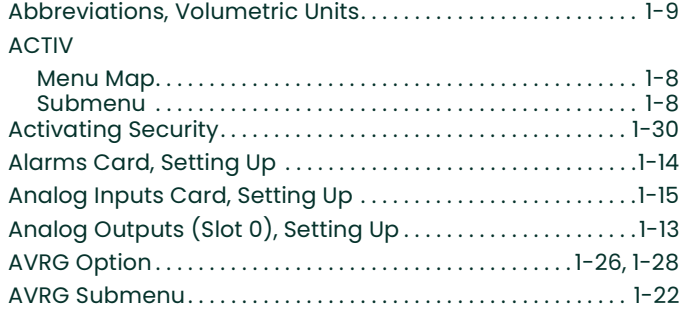

B

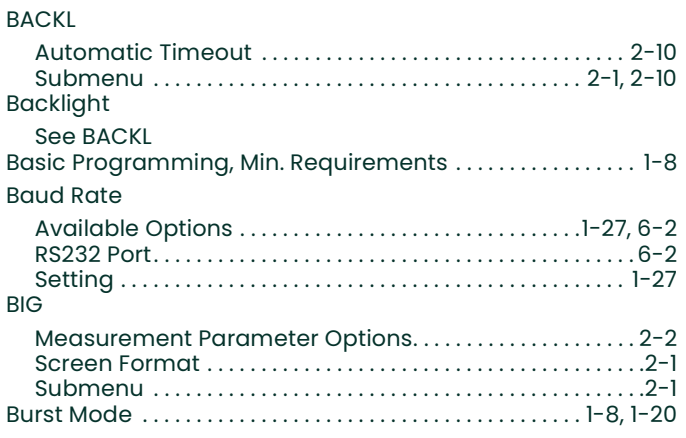

### C

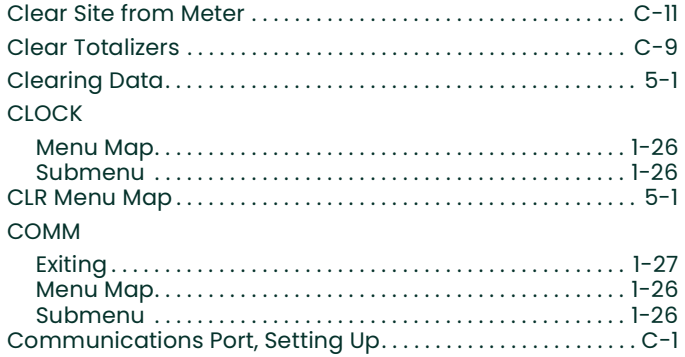

## D

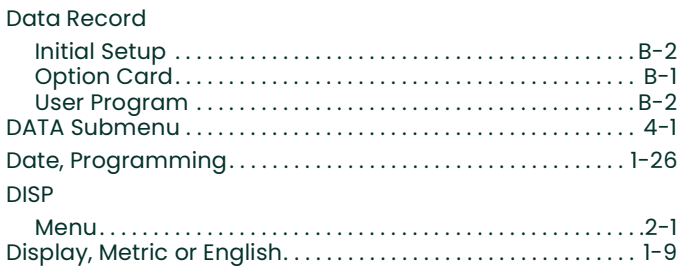

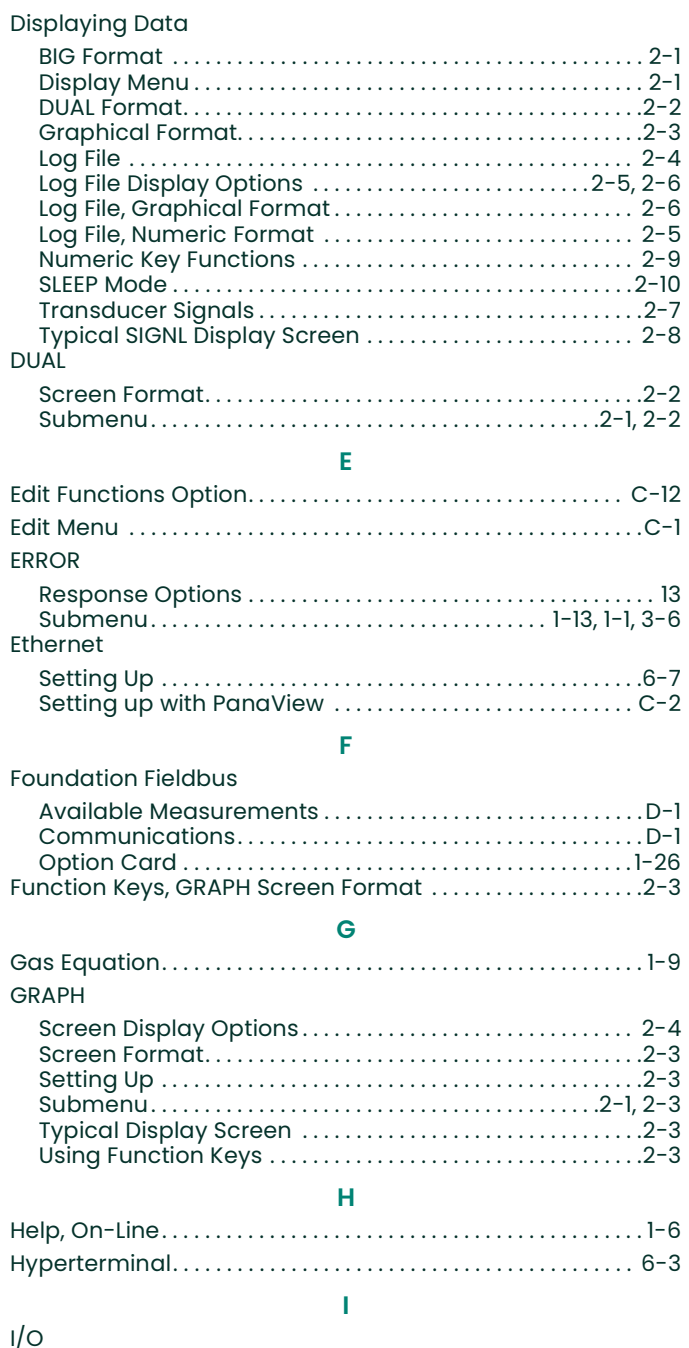

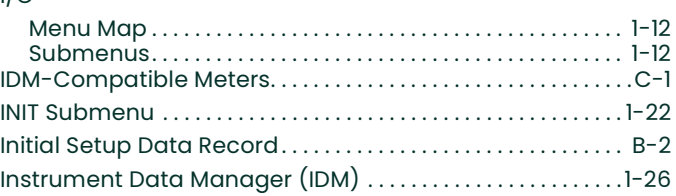

K

### Keypad

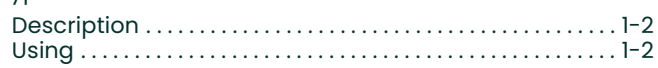

### Keys

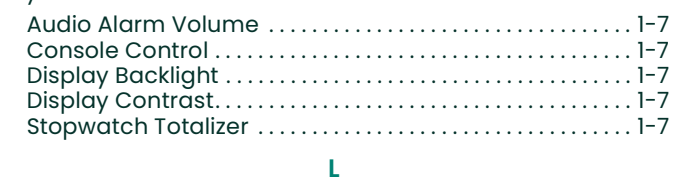

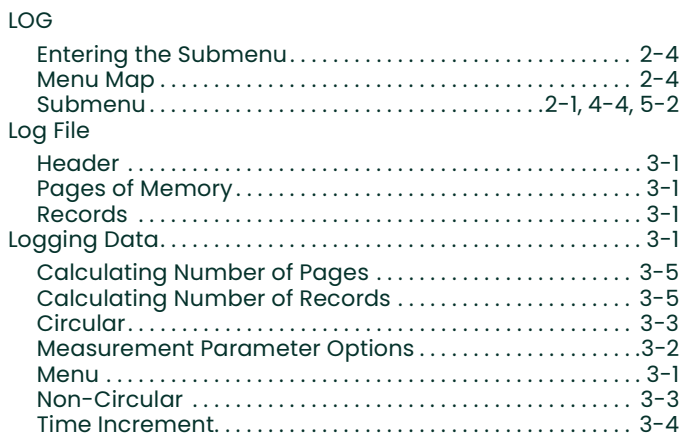

### M

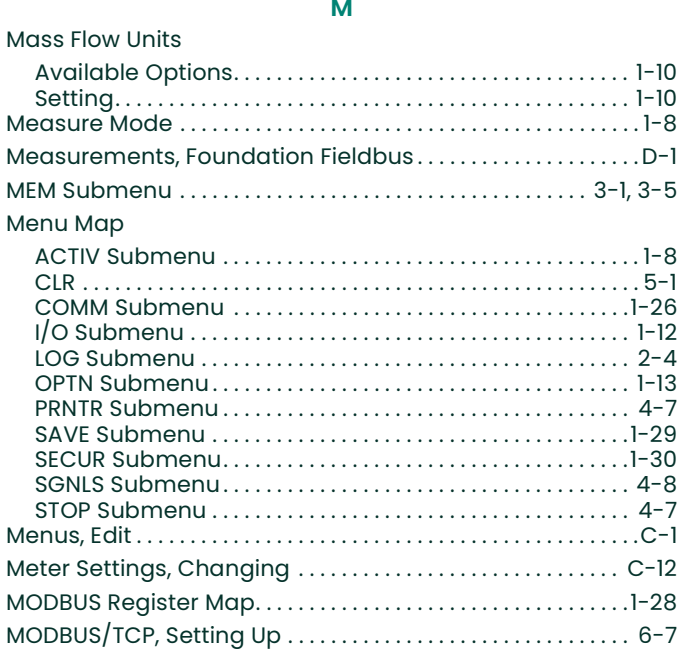

### N

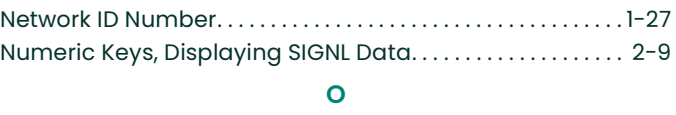

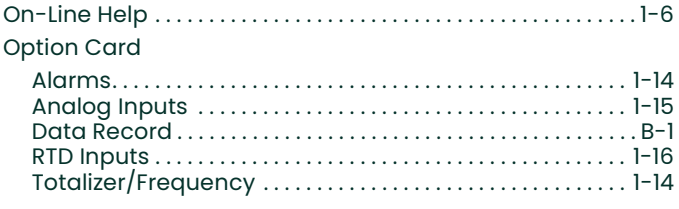

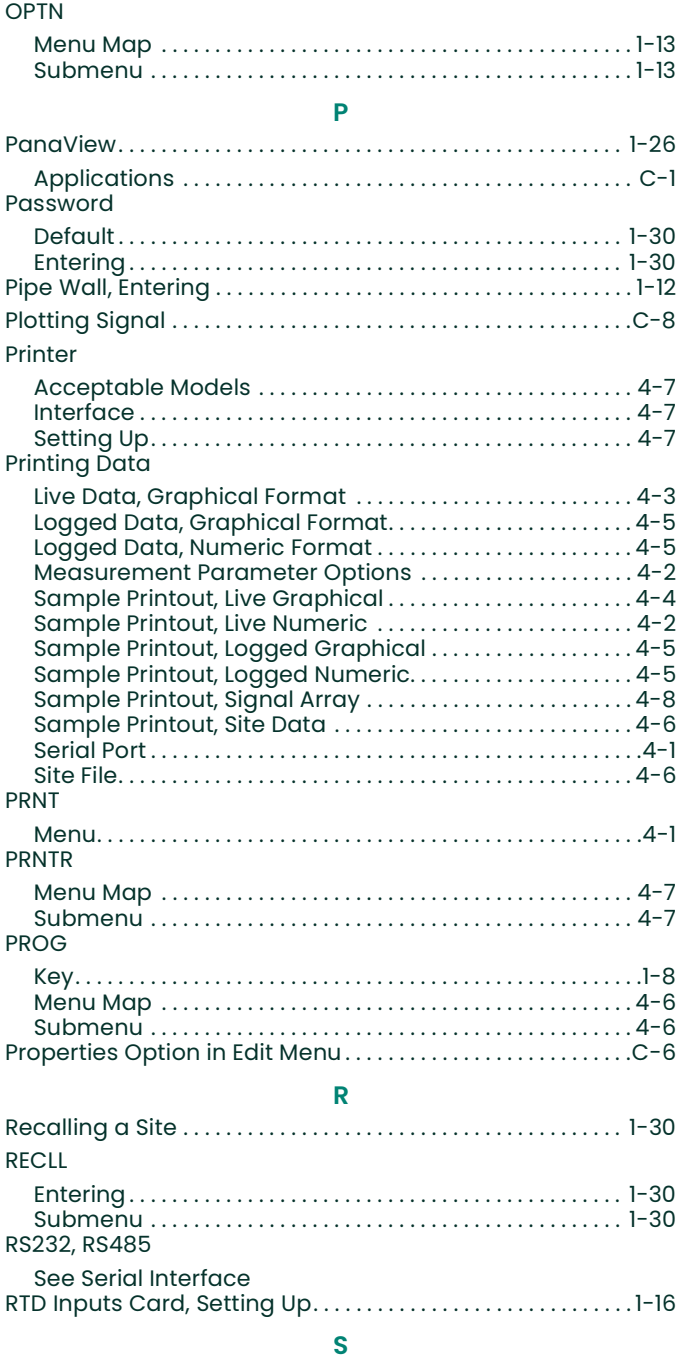

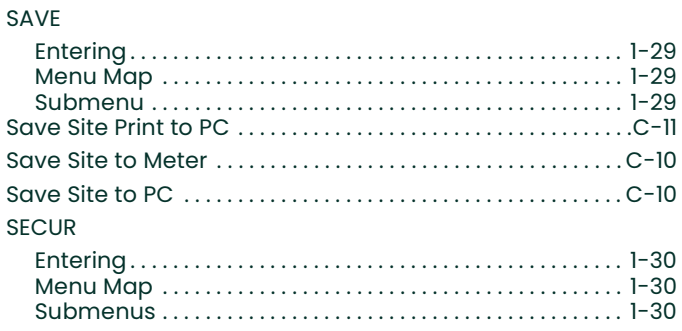

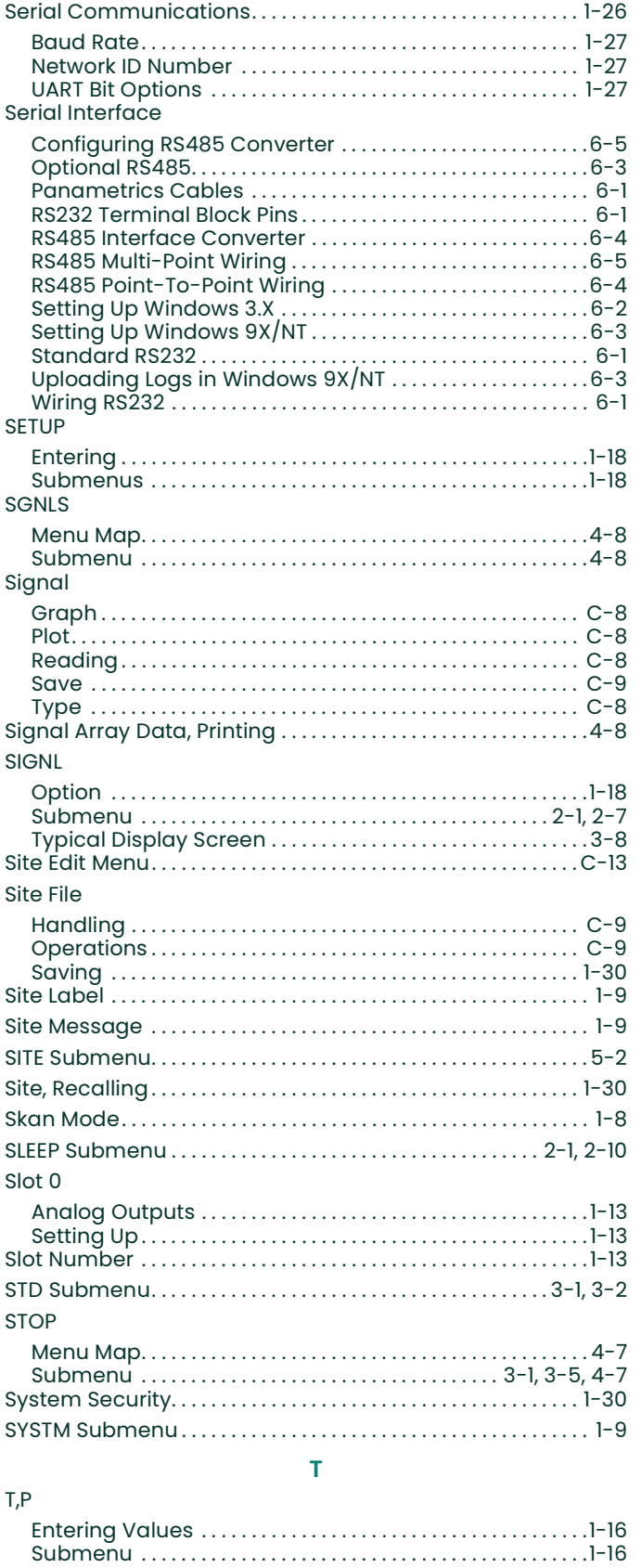

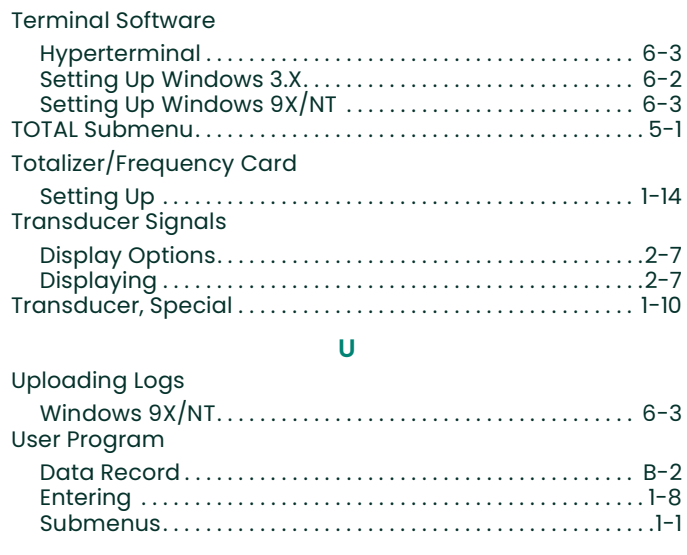

### V

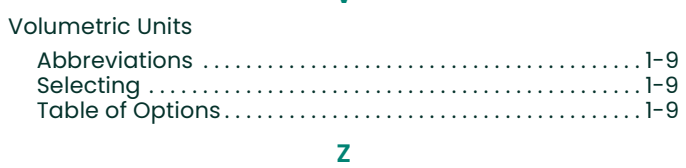

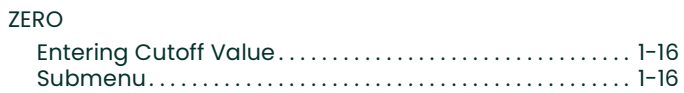

[no content intended for this page]

# **Customer Support Centers**

# **U.S.A.**

The Boston Center 1100 Technology Park Drive Billerica, MA 01821 U.S.A. Tel: 800 833 9438 (toll-free) 978 437 1000

E-mail: panametricstechsupport@bakerhughes.com

### **Ireland**

Sensing House Shannon Free Zone East Shannon, County Clare Ireland Tel: +353 (0)61 470291 E-mail: panametricstechsupport@bakerhughes.com

Copyright 2023 Baker Hughes company. This material contains one or more registered trademarks of Baker Hughes Company and its subsidiaries in one or more countries. All third-party product and company names are trademarks of their respective holders.

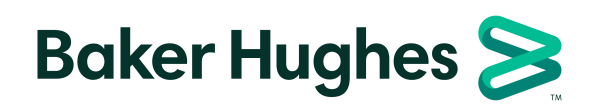

BH014C31 EN G (05/2023)